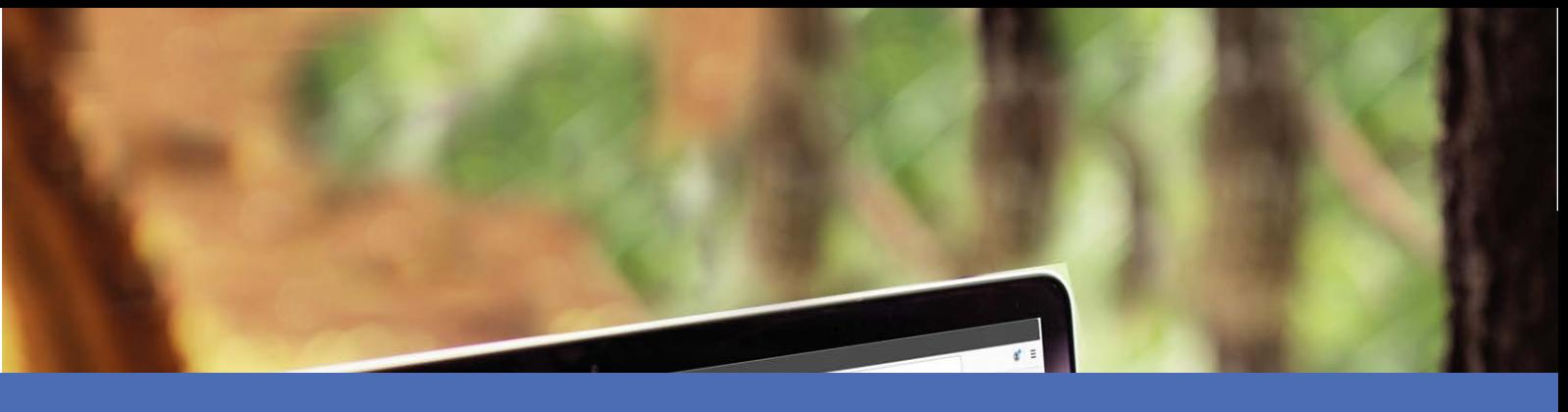

# Benutzerhandbuch

### **MOBOTIX MOVE Central Management Software**

**© 2023 MOBOTIX AG**

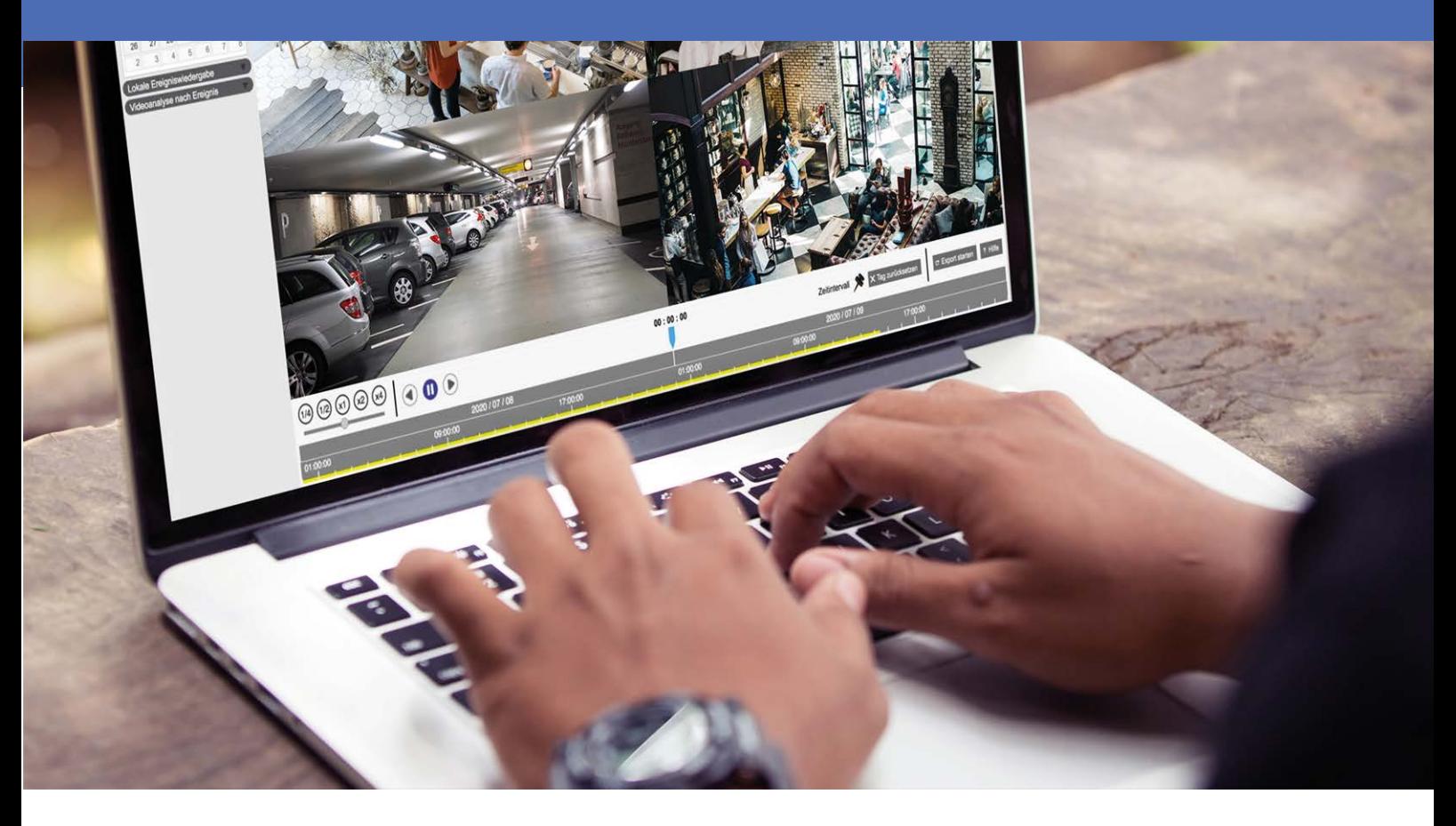

**Beyond Human Vision** 

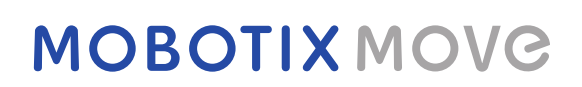

# <span id="page-1-0"></span>**Inhaltsverzeichnis**

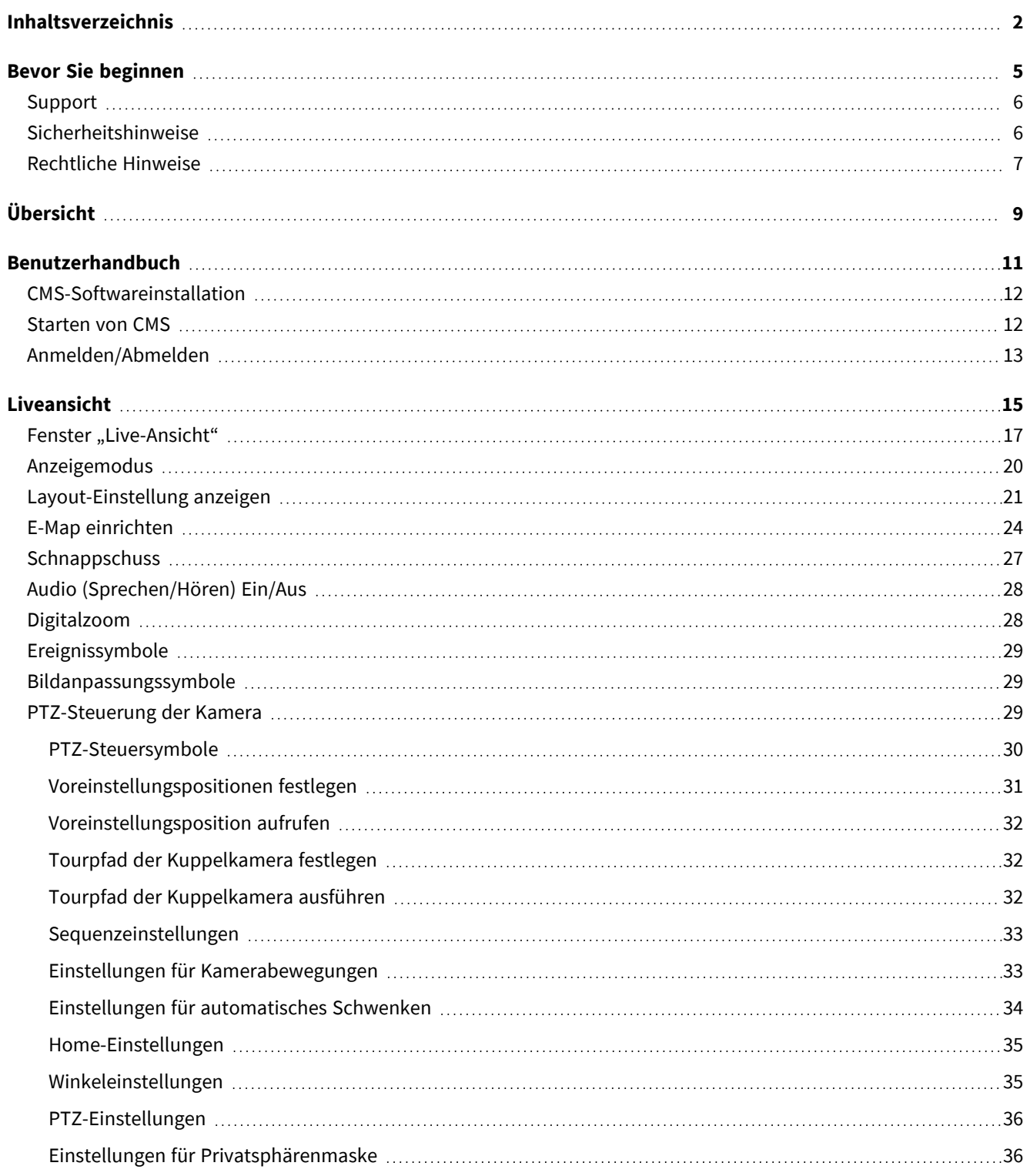

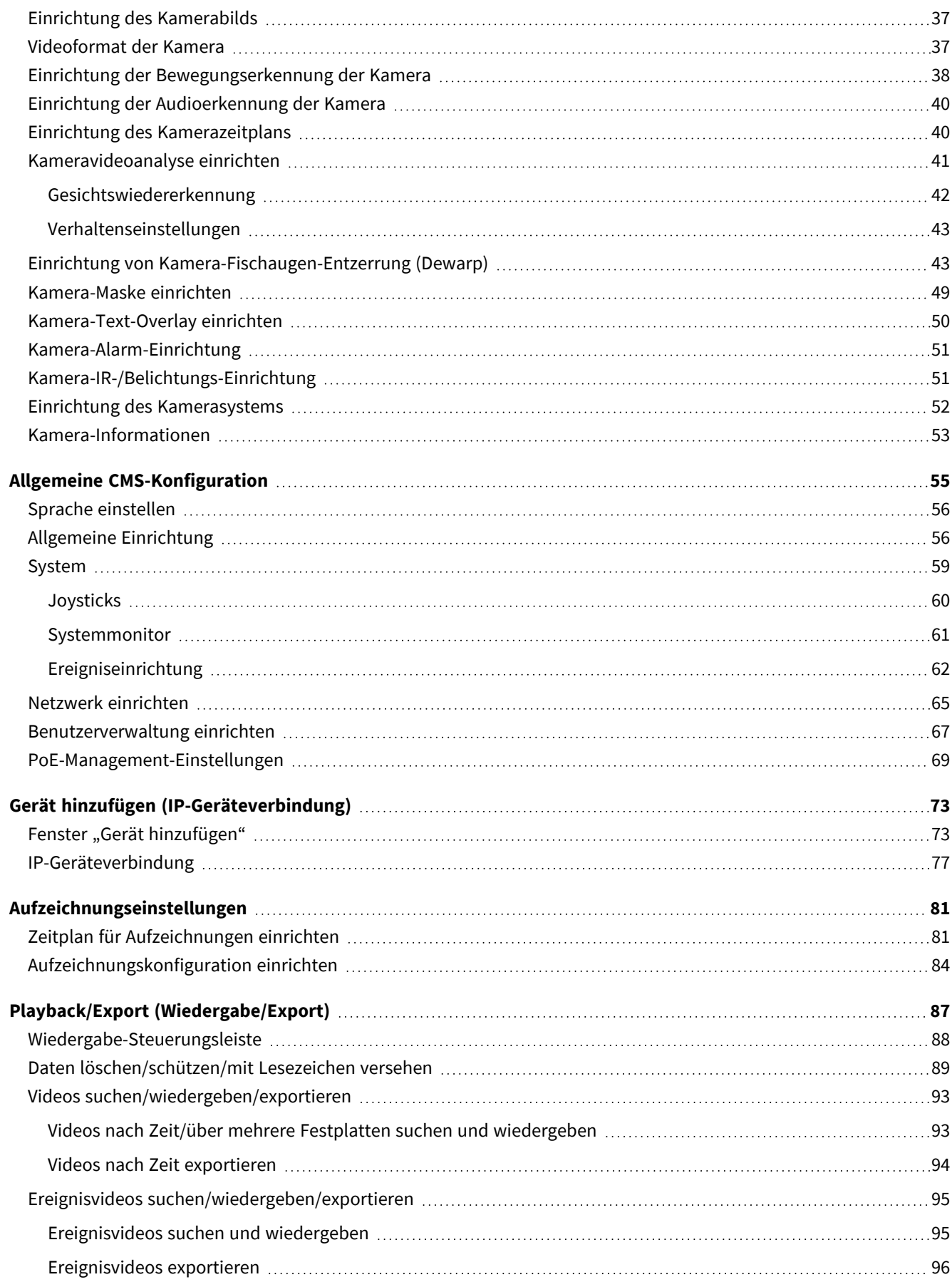

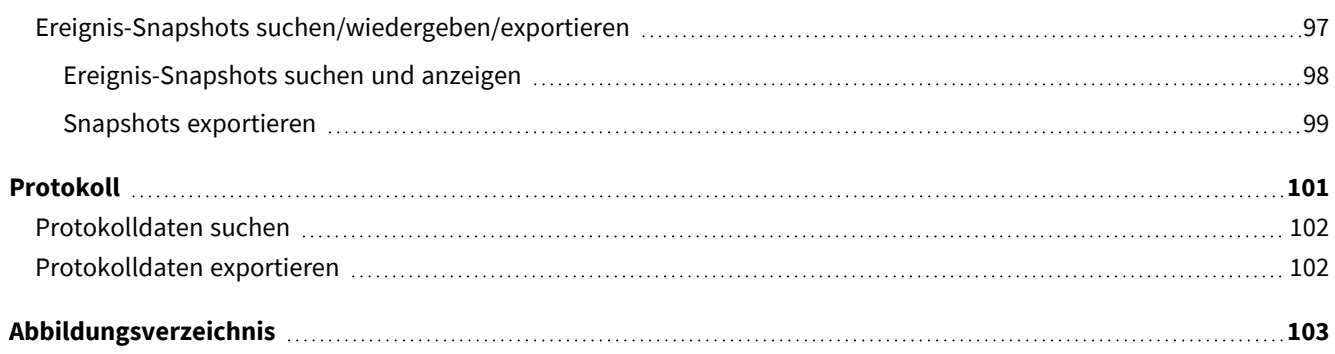

# 1

# <span id="page-4-0"></span>**Bevor Sie beginnen**

Dieser Abschnitt enthält die folgenden Informationen:

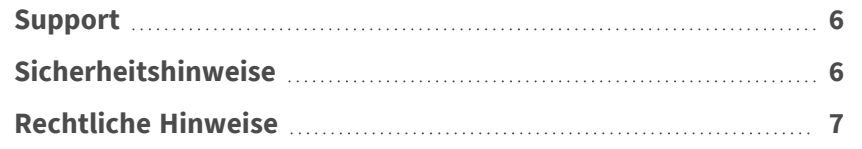

# <span id="page-5-0"></span>**Support**

Sollten Sie technische Unterstützung benötigen, wenden Sie sich bitte an Ihren MOBOTIX-Händler. Wenn Ihre Fragen nicht sofort beantwortet werden können, wird Ihr Vertriebspartner Ihre Anfragen über die entsprechenden Kanäle weiterleiten, um eine schnelle Antwort zu gewährleisten.

Ist ein Internetzugang vorhanden, können Sie im MOBOTIX-Helpdesk zusätzliche Dokumentation und Software-Updates herunterladen. Besuchen Sie dazu:

**[www.mobotix.com > Support > Help Desk](https://www.mobotix.com/support/help-desk)**

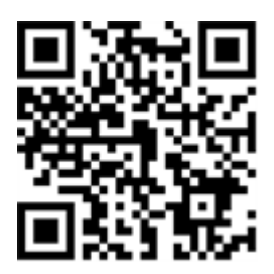

# <span id="page-5-1"></span>**Sicherheitshinweise**

- Die Verwendung dieses Produkts in explosionsgefährdeten Bereichen ist nicht zulässig.
- Verwenden Sie dieses Produkt keinesfalls in staubigen Umgebungen.
- Schützen Sie dieses Produkt vor Feuchtigkeit und vor Eindringen von Wasser.
- Installieren Sie dieses Produkt gemäß der vorliegenden Dokumentation. Fehlerhafte Montage kann Schäden am Produkt verursachen!
- Dieses Gerät darf nicht für Kinder zugänglich sein.
- <sup>n</sup> Das Anschlusskabel für das Netzteil darf nur an eine Steckdose mit Erdkontakt angeschlossen werden.
- Um die Anforderungen der EN 50130-4 (Stromversorgung von Alarmsystemen für unterbrechungsfreien Betrieb) zu erfüllen, wird dringend empfohlen, die Spannungsversorgung dieses Produkts mit einer unterbrechungsfreien Stromversorgung (USV) abzusichern.
- Dieses Gerät darf nur in PoE-Netzwerken angeschlossen werden, und es darf nicht außerhalb des Netzwerks geroutet werden.

## <span id="page-6-0"></span>**Rechtliche Hinweise**

### **Rechtliche Aspekte der Video- und Audioaufzeichnung**

Beim Einsatz von MOBOTIX AG Produkten sind die Datenschutzbestimmungen für Video- und Audioaufzeichnungen zu beachten. Je nach Landesgesetz und Aufstellungsort der Kameras kann die Aufzeichnung von Video- und Audiodaten besonderen Auflagen unterliegen oder untersagt sein. Alle Anwender von MOBOTIX Produkten sind daher aufgefordert, sich über die aktuell gültigen Bestimmungen zu informieren und diese zu befolgen. Die MOBOTIX AG übernimmt keine Verantwortung für einen nicht legalitätskonformen Produktgebrauch.

### **Konformitätserklärung**

Die Produkte der MOBOTIX AG werden nach den anwendbaren Richtlinien der EU sowie weiterer Länder zertifiziert. Die Konformitätserklärungen für die Produkte von MOBOTIX AG finden Sie auf [www.mobotix.com](https://www.mobotix.com/) unter **Support > Download Center > Marketing & Documentation (Marketing & Dokumentation) > Certificates & Declarations of Conformity (Zertifikate & Konformitätserklärungen)**.

### **RoHS-Erklärung**

Die Produkte von MOBOTIX AG sind konform mit den Anforderungen, die sich aus §5 ElektroG bzw. der RoHS-Richtlinie 2011/65/EU ergeben, soweit sie in den Anwendungsbereich dieser Regelungen fallen (die RoHS-Erklärung von MOBOTIXfinden Sie unter [www.mobotix.com](https://www.mobotix.com/) unter **Support > Download Center > Marketing & Documentation (Marketing & Dokumentation) > Brochures & Guides (Broschüren & Anleitungen) > Certificates (Zertifikate)**).

### **Entsorgung**

Elektrische und elektronische Produkte enthalten viele Wertstoffe. Entsorgen Sie deshalb die Produkte von MOBOTIX am Ende ihrer Lebensdauer gemäß den geltenden gesetzlichen Bestimmungen und Vorschriften (beispielsweise bei einer kommunalen Sammelstelle abgeben). Produkte von MOBOTIX dürfen nicht in den Hausmüll gegeben werden! Entsorgen Sie einen im Produkt evtl. vorhandenen Akku getrennt vom Produkt (die jeweiligen Produkthandbücher enthalten einen entsprechenden Hinweis, wenn das Produkt einen Akku enthält).

### **Haftungsausschluss**

Die MOBOTIX AG haftet nicht für Schäden, die durch unsachgemäße Handhabung seiner Produkte, dem Nichtbeachten der Bedienungsanleitungen sowie der relevanten Vorschriften entstehen. Es gelten die Allgemeinen Geschäftsbedingungen. Sie finden die jeweils gültige Fassung der **Allgemeinen Geschäftsbedingungen** auf [www.mobotix.com,](https://www.mobotix.com/) indem Sie auf den entsprechenden Link unten auf jeder Seite klicken.

### **FCC-Haftungsausschluss**

Dieses Gerät wurde getestet und entspricht den Grenzwerten für digitale Systeme der Klasse A gemäß Part 15 der FCC-Vorschriften. Diese Grenzwerte sollen einen angemessenen Schutz vor schädlichen Störungen bieten, wenn das Gerät in einer gewerblichen Umgebung betrieben wird. Dieses Gerät erzeugt und verwendet Hochfrequenzenergie und kann diese abstrahlen. Wenn es nicht gemäß der Bedienungsanleitung installiert und verwendet wird, kann es schädliche Störungen der Funkkommunikation verursachen. Der Betrieb dieses Geräts in einem Wohngebiet verursacht wahrscheinlich schädliche Störungen. In diesem Fall muss der Benutzer die Störungen auf eigene Kosten beheben.

# <span id="page-8-0"></span>**Übersicht**

Centralized Management Software (CMS) ist ein professionelles, zentralisiertes Überwachungssystem, das für eine Vielzahl von Anwendungen und Projekten entwickelt wurde. Mit CMS sind der Zugriff auf und die Überwachung mehrerer Überwachungstools wie NVRs, Encoder und IP-Kameras eine Sache von nur wenigen Klicks. Die funktionsreiche intelligente Überwachung bietet professionellen Anwendern ein vollständiges und verbessertes Überwachungserlebnis.

# 2

# <span id="page-10-0"></span>**Benutzerhandbuch**

Im Folgenden wird das empfohlene Computersystem für die Installation von CMS Software aufgeführt.

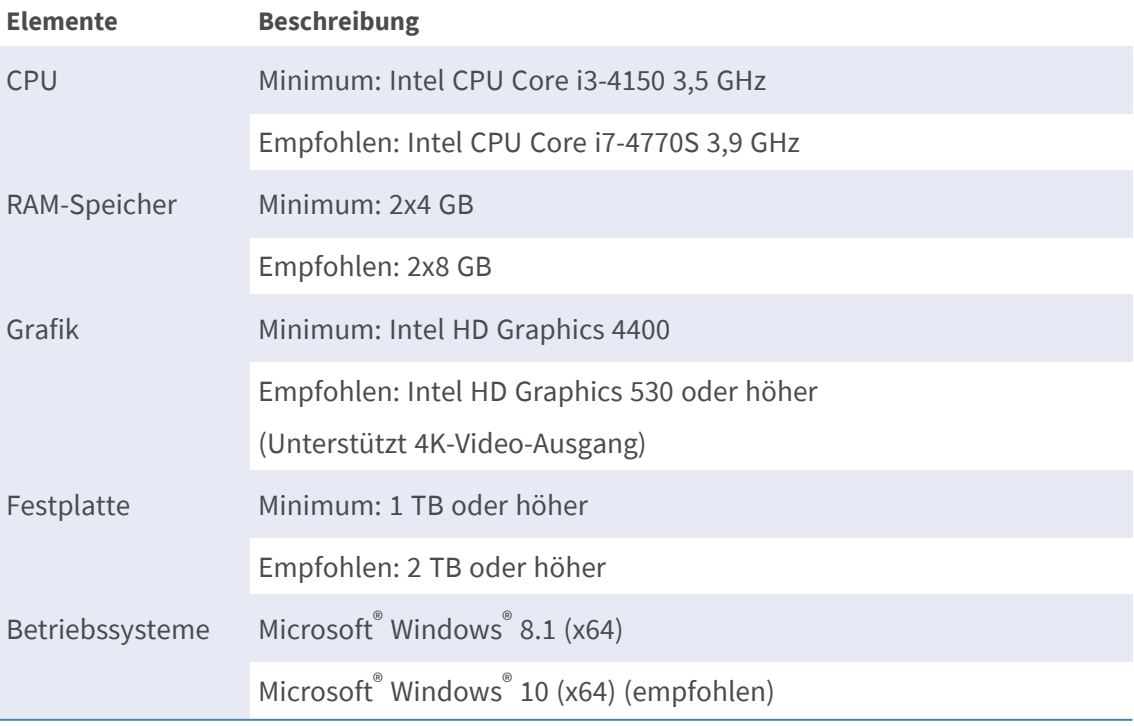

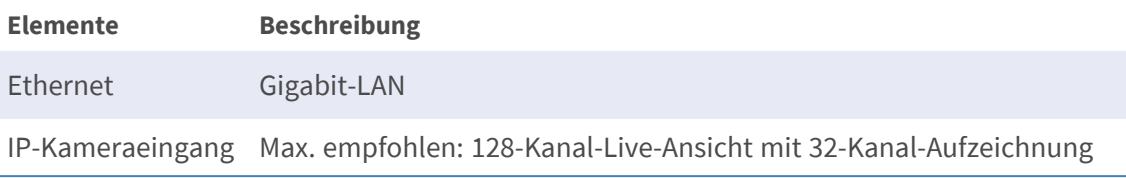

**HINWEIS!** Wenn es sich bei den Grafiken nicht um Intel-Grafiken handelt, kann während der Ausführung von CMS ein Fehler auftreten. Daher wird dringend empfohlen, die Software-Dekodierungsfunktion zu aktivieren, um sicherzustellen, dass CMS reibungslos funktioniert. Gehen Sie zu **Einrichtung** > **Allgemein** und aktivieren Sie **Software decodieren**, um die Software-Decodierungsfunktion zu aktivieren.

# <span id="page-11-0"></span>**CMS-Softwareinstallation**

Führen Sie die folgenden Schritte aus, um CMS auf dem lokalen Computer zu installieren:

- 1. Überprüfen Sie das PC-System, um zu sehen, ob der PC die CMS-Systemanforderungen erfüllt.
- 2. Doppelklicken Sie auf CMS\_Setup.exe.
- 3. Das CMS-Fenster des Installationsassistenten wird angezeigt. Folgen Sie dem Installationsassistenten, um CMS zu installieren.
- 4. Wählen Sie den Zielordner und die CMS-Verknüpfungen aus.
- 5. Wählen Sie die zu installierenden Komponenten aus. Es wird empfohlen, die Option **IIS-Dienst deaktivieren (empfohlen)** auszuwählen, um sicherzustellen, dass CMS reibungslos ausgeführt werden kann.

**HINWEIS!** Wenn Benutzer die Standardeinstellungen von CMS laden möchten, aktivieren Sie die **Standardeinstellung**. Aktivieren Sie andernfalls dieses Element nicht.

6. Klicken Sie nach Abschluss der Installation von CMS auf **Fertig stellen**, um das Programm zu beenden. Weitere Informationen zu den Systemanforderungen von CMS finden Sie im Abschnitt Systemanforderungen.

# <span id="page-11-1"></span>**Starten von CMS**

Klicken Sie zum Starten von CMS auf **Start** > **Programme** > **CMS**. Alternativ können Sie auf das Verknüpfungssymbol auf dem Desktop doppelklicken oder zu "\CMS\EXE\" gehen und auf das Symbol CMS doppelklicken.

## <span id="page-12-0"></span>**Anmelden/Abmelden**

Sobald das CMS gestartet wurde, wird das CMS-Hauptfenster angezeigt. Das voreingestellte angemeldete Benutzerkonto ist "Gast".

1. Um sich als Administrator im CMS-System anzumelden, klicken Sie auf das Konto & Guest , oben rechts

im Fenster und wählen Sie  $\bigcap$  Log out . Ein Anmeldefenster wird angezeigt.

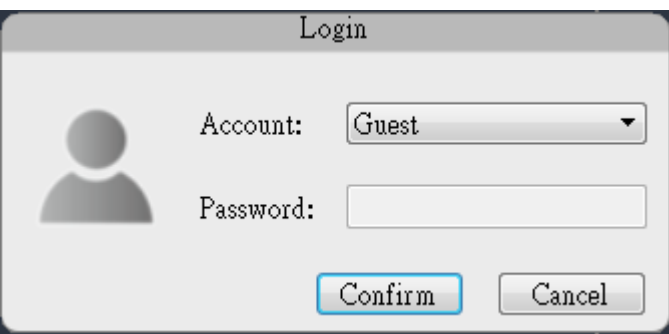

- 2. Wählen Sie das Administratorkonto "Admin" aus und geben Sie das voreingestellte Kennwort "123456" ein.
- 3. Klicken Sie dann auf Confirm, um sich als Administrator bei CMS anzumelden.
- 4. Um sich von einem Benutzerkonto abzumelden, klicken Sie auf den Benutzernamen, und wählen Sie **f** Log out aus.

#### **HINWEIS!**

Es wird dringend empfohlen, das voreingestellte Kennwort zu ändern, um unbefugten Zugriff zu verhindern.

# <span id="page-14-0"></span>**Liveansicht**

Das CMS Live-View-Fenster wird nach dem Start angezeigt. Im folgenden Abschnitt werden die einzelnen Elemente in Live-View beschrieben.

Dieser Abschnitt enthält die folgenden Informationen:

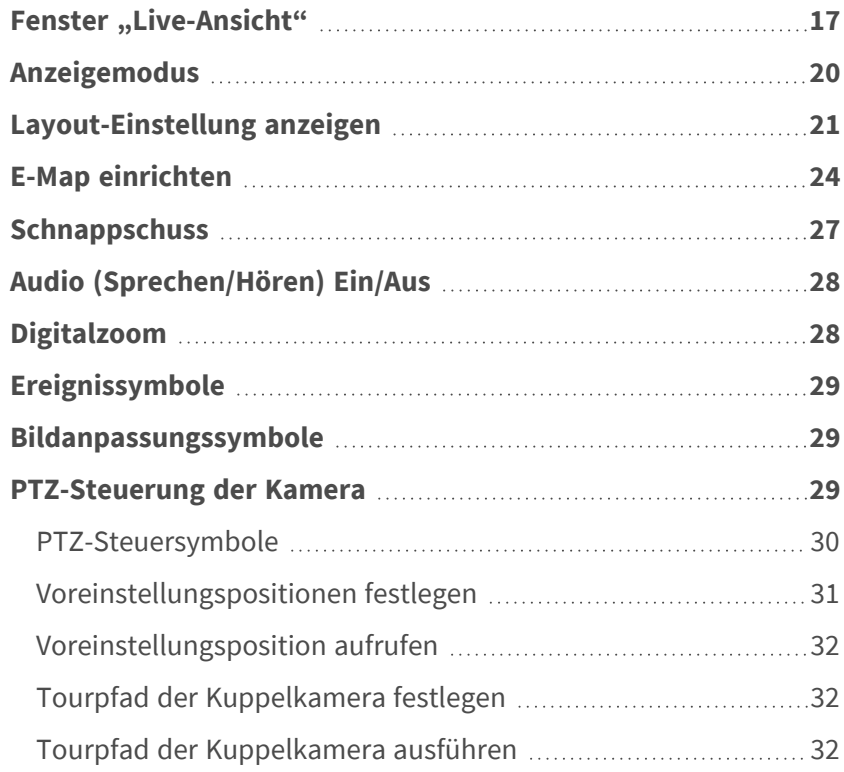

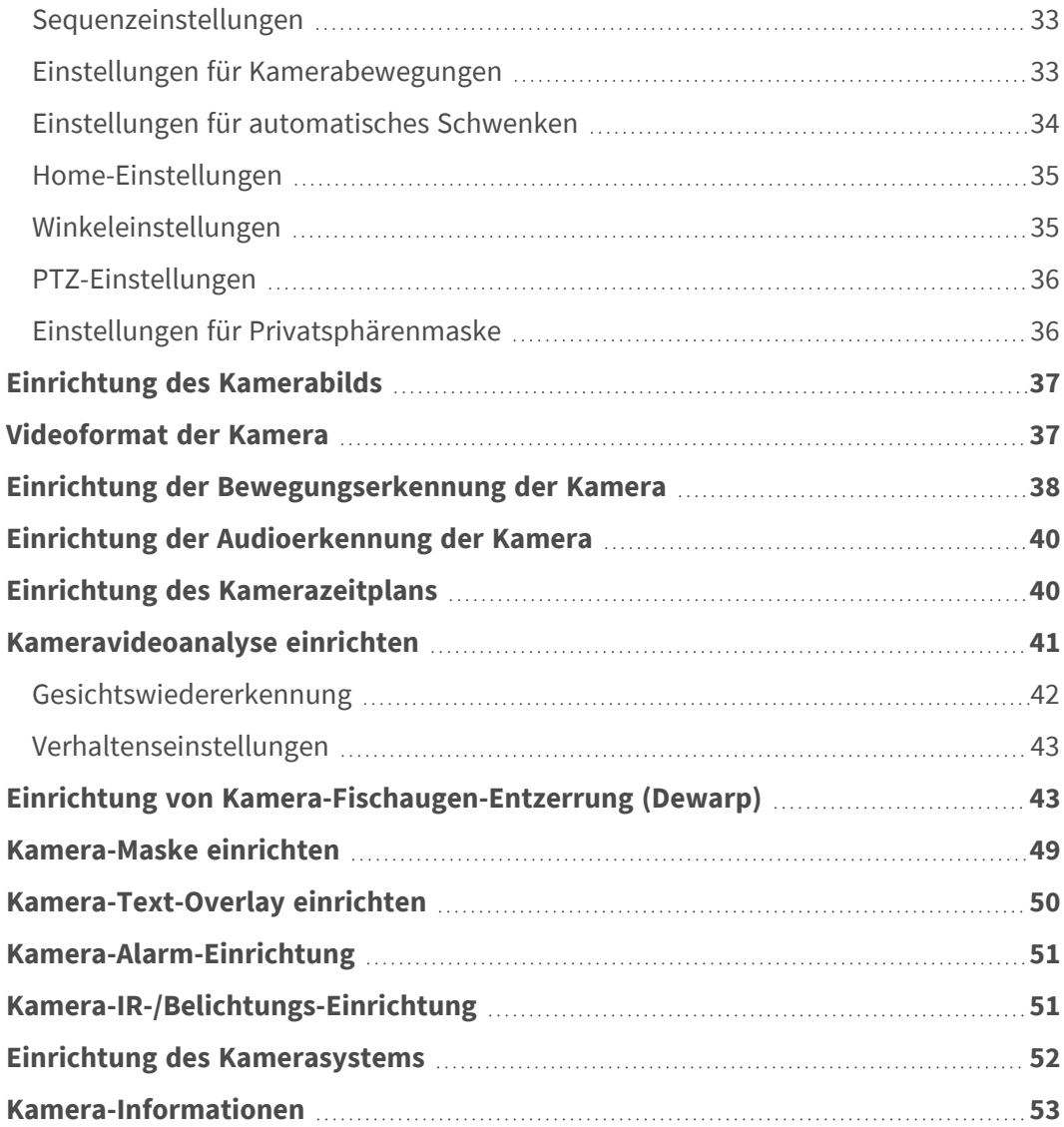

# <span id="page-16-0"></span>Fenster "Live-Ansicht"

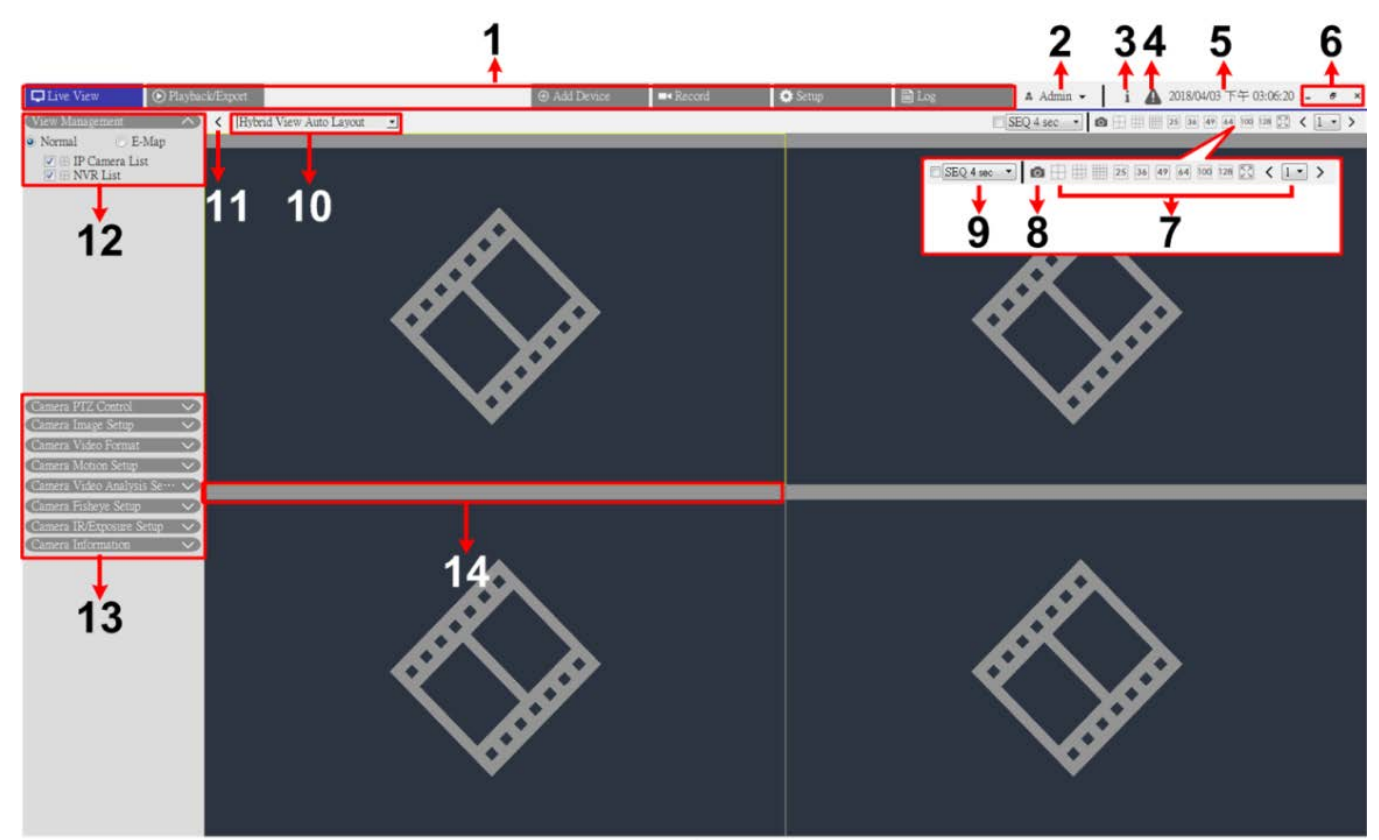

 $\,$   $\,$   $\,$ 

#### Abb. 1: Fenster "Live-Ansicht"

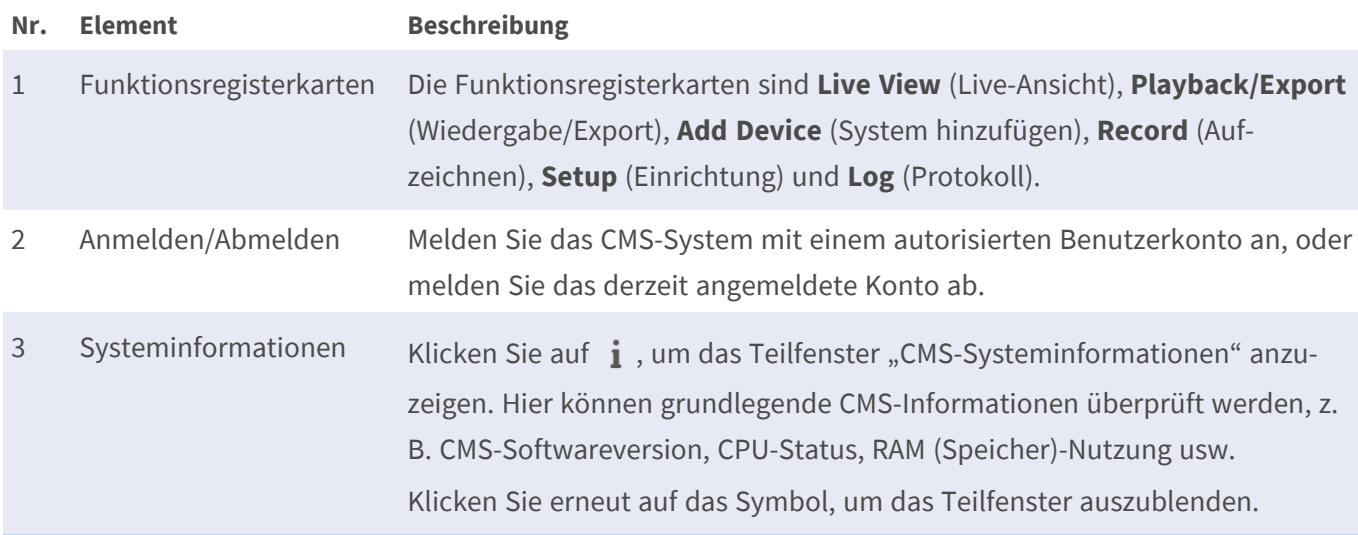

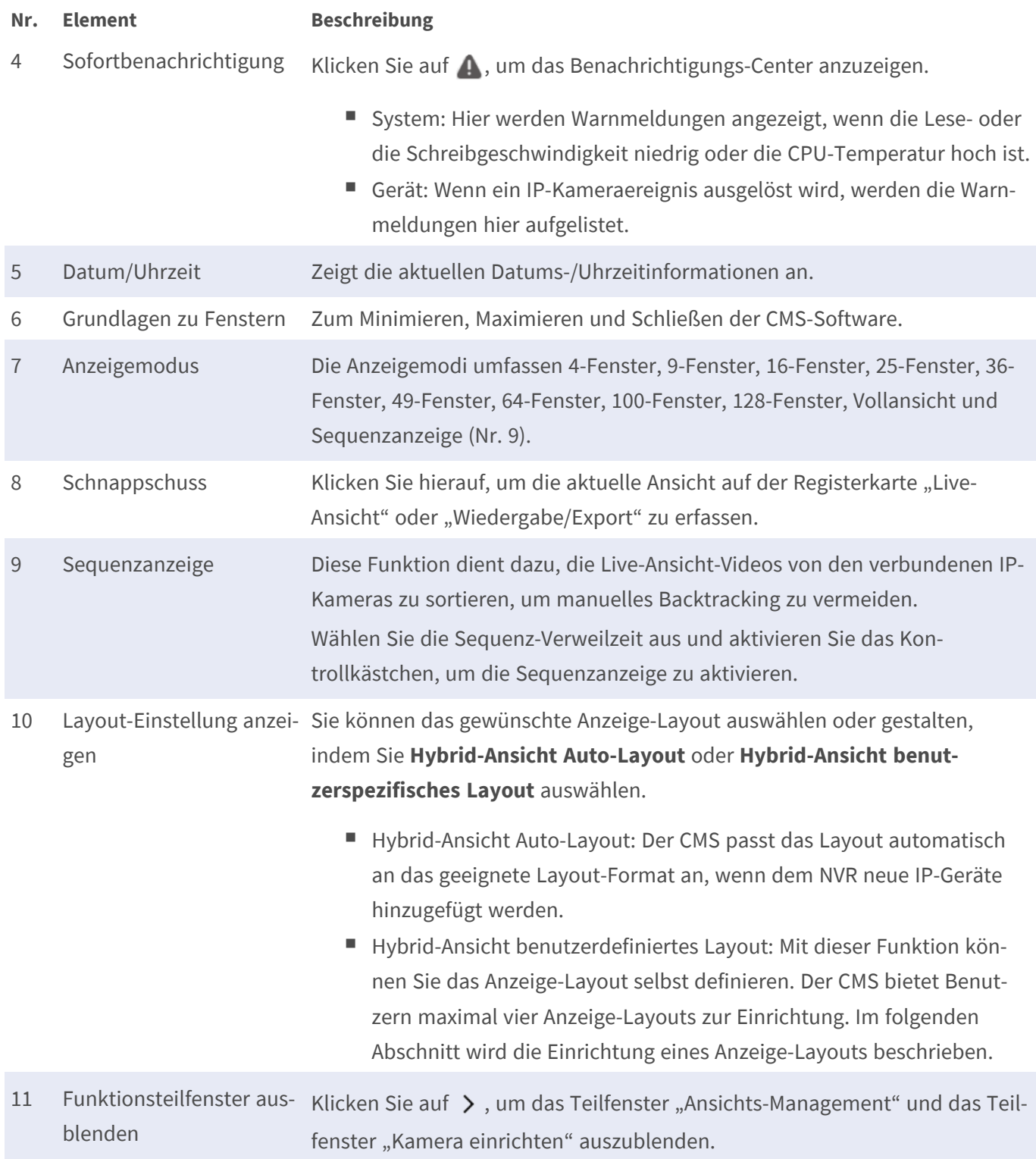

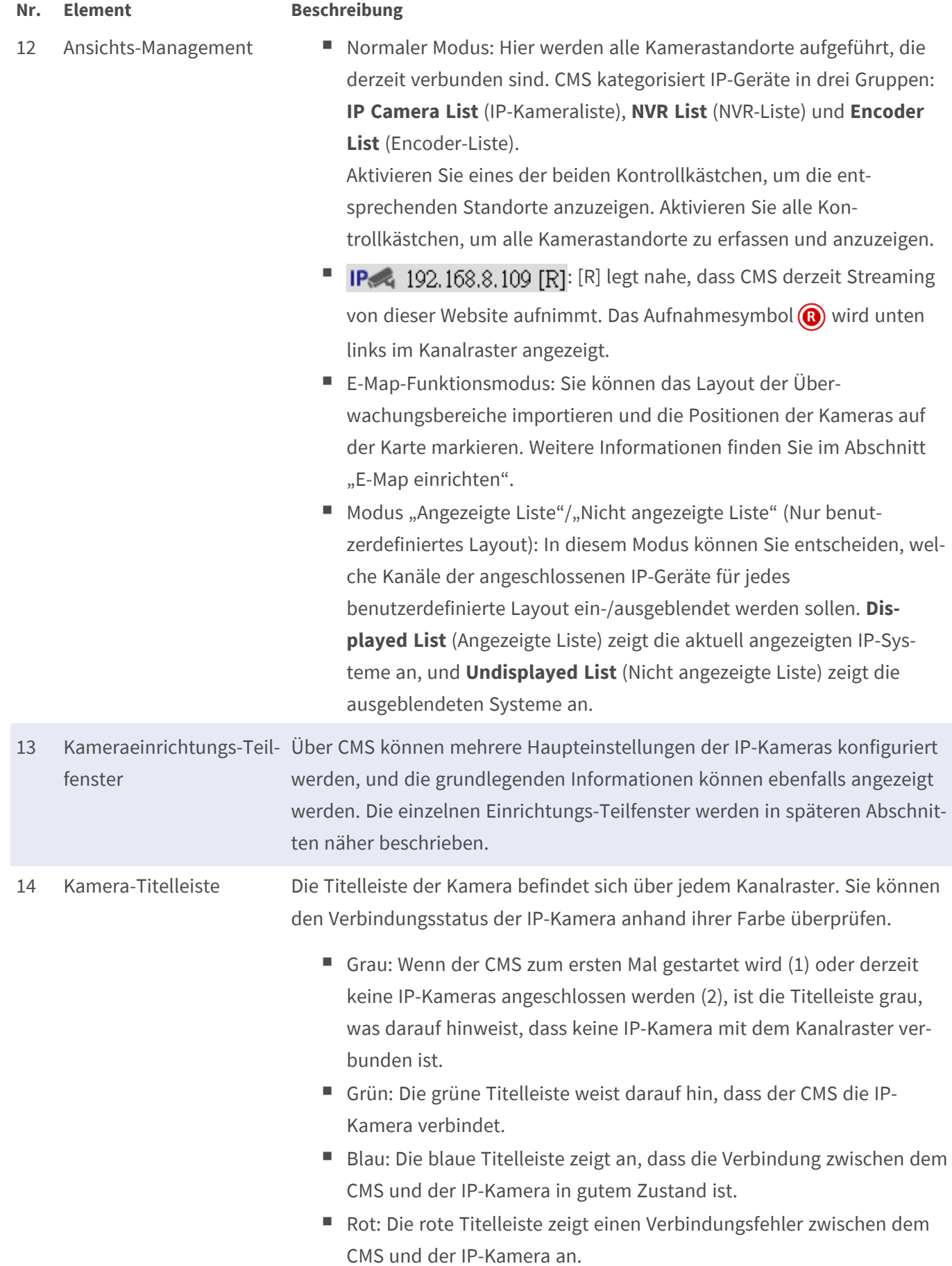

# <span id="page-19-0"></span>**Anzeigemodus**

- 1. Klicken Sie auf ein beliebiges Anzeigesymbol, um die angeschlossenen Kamerabilder in mehreren Fenstern anzuzeigen. Die verfügbaren Anzeigemodi sind:
	- $\Box$  (4-Fenster)
	- (9-Fenster)
	- $\equiv$  (16-Fenster)
	- $\sqrt{25}$  (25-Fenster)
	- (36-Fenster)
	- $\overline{49}$  (49-Fenster)
	- $64$  (64-Fenster)
	- 100 (100-Fenster)
	- 128 (128-Fenster)
	- 图 (Vollansicht)
	- ESEQ 4 sec (Sequenzanzeige)
- 2. Klicken Sie auf ein beliebiges Symbol, um den ausgewählten Anzeigemodus anzuzeigen.
	- Klicken Sie auf  $1 \rightarrow$  und wählen Sie eine Seitenzahl aus, um vorherige oder nächste Kameras in der Ansichtsgruppe anzuzeigen.
	- Um einen bestimmten Kanal im Einzelkanalmodus anzuzeigen, doppelklicken Sie auf das Kanalraster.
	- Doppelklicken Sie erneut, um den Einzelkanalmodus zu verlassen.

#### **Sequenzanzeige**

Wählen Sie im Dropdown-Menü die Sequenz-Verweilzeit aus und aktivieren Sie das Kontrollkästchen, um die Sequenzanzeige zu aktivieren.

Wenn **Enable Event Full Screen View** (Ereignis-Vollbildansicht aktivieren) aktiviert ist und ein Ereignis beim Ausführen der Sequenzanzeige ausgelöst wird, setzt CMS die Sequenz fort, bis der Ereignis-Vollbildmodus endet.

#### **Vollansichts-Modus**

1. Klicken Sie auf  $\mathbb{Z}$ , um das Anzeigefenster in Vollansicht anzuzeigen.

Bewegen Sie im Vollansichts-Modus den Mauszeiger in die obere Mitte des Monitors, wonach eine Schwimmer-Funktionsleiste angezeigt wird.

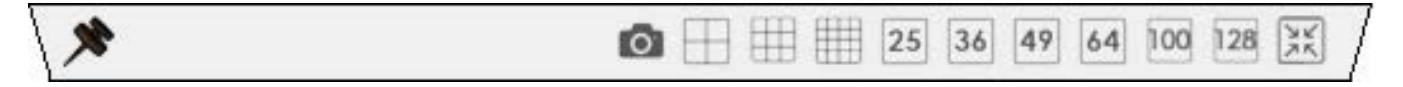

- 2. Klicken Sie auf , um die Funktionsleiste zu fixieren. Sie können das aktuelle Anzeigebild erfassen, indem Sie auf **o**klicken.
- <span id="page-20-0"></span>3. Um den Vollansichts-Modus zu verlassen, klicken Sie auf  $\frac{1}{25}$ .

# **Layout-Einstellung anzeigen**

Sie können ihr bevorzugtes CMS-Fensterlayout einstellen. Wählen Sie **Hybrid View Custom Layout** (Hybrid-Ansicht benutzerdefiniertes Layout) und die zugehörigen Einstellungselemente werden wie unten dargestellt angezeigt.

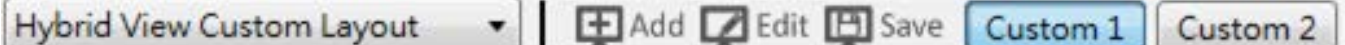

**Abb. 2: Anzeige-Layout hinzufügen/umbenennen/löschen**

- 1. Klicken Sie auf **Hinzufügen**. Der Layoutliste wird ein neues Layout hinzugefügt.
- 2. Klicken Sie mit der rechten Maustaste auf den Layoutnamen, und wählen Sie im Dropdown-Menü die Option **Name bearbeiten** aus. Ein Einstellungsfenster wird angezeigt.

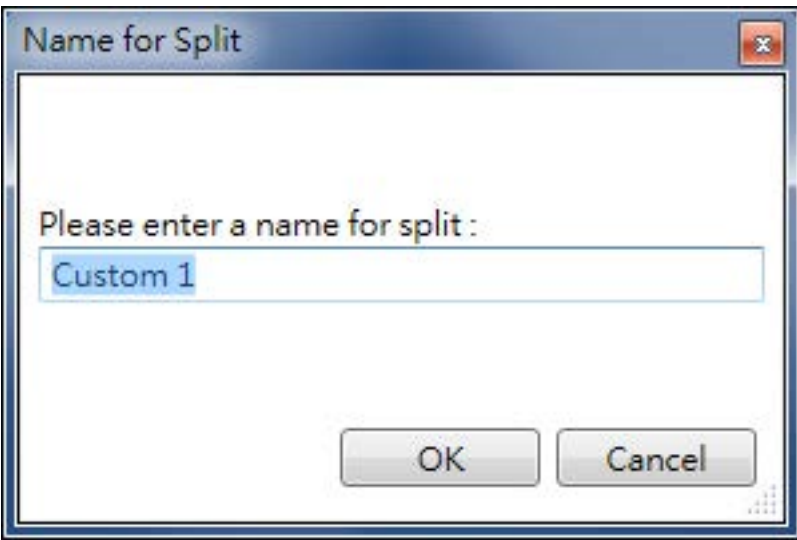

- 3. Legen Sie den Layoutnamen fest, und klicken Sie auf **OK**, um die Einstellung zu speichern und anzuwenden.
- 4. Klicken Sie mit der rechten Maustaste auf den Layoutnamen, und wählen Sie im Dropdown-Menü die Option **Entfernen** aus. Das Layout wird aus der Liste entfernt.

#### **Anzeige-Layout bearbeiten**

Führen Sie die folgenden Schritte aus, um das Anzeige-Layout einzurichten.

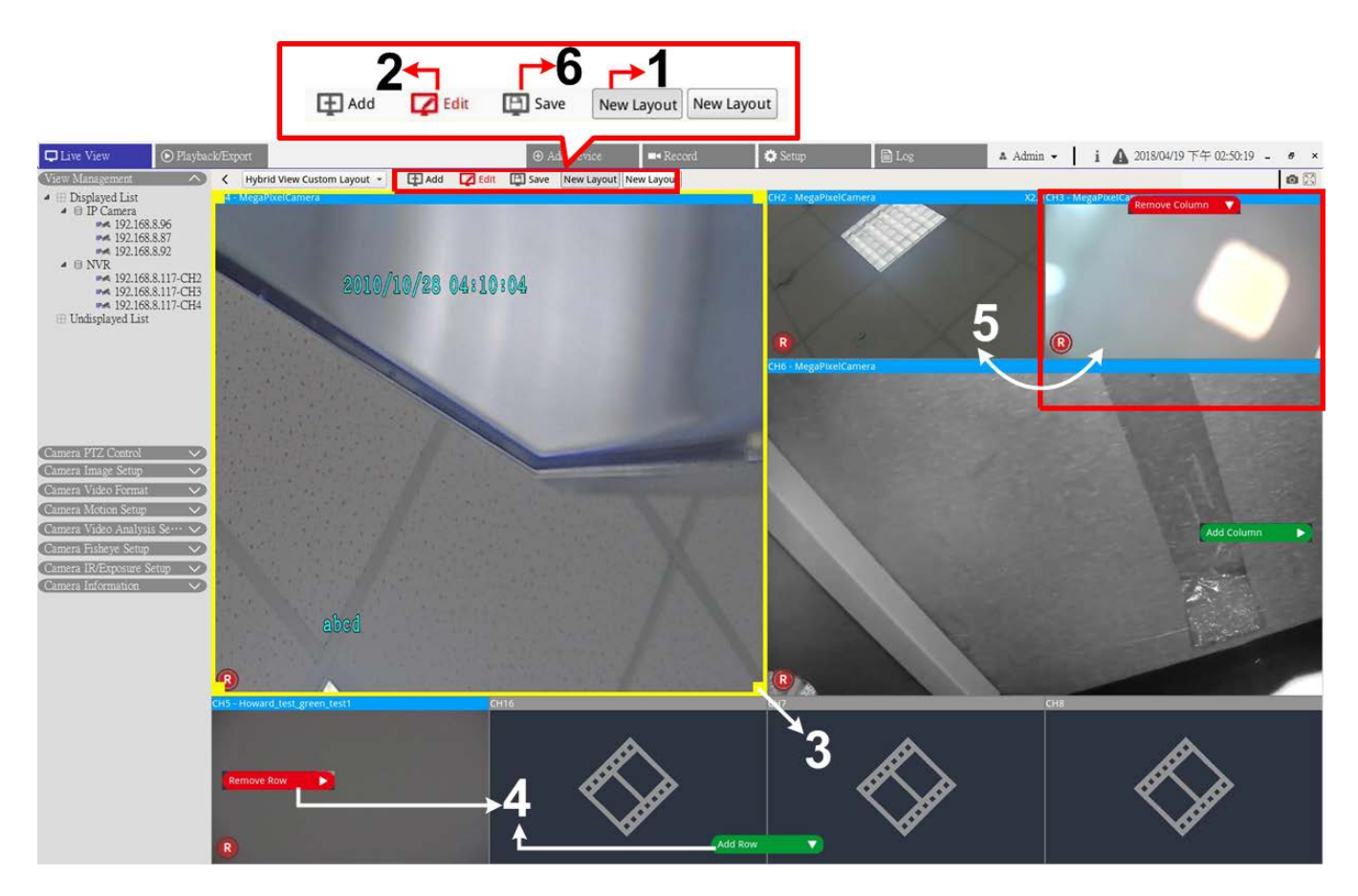

#### **Abb. 3: Anzeige-Layout bearbeiten**

- 1. Wählen Sie ein Layout aus der Layout-Liste aus.
- 2. Klicken Sie auf **Zuglichten Einrichtungsmodus zu wechseln.**
- 3. Um die Größe eines Kanalrasters zu ändern, klicken Sie zuerst auf ein Kanalraster. Klicken Sie auf eine beliebige Ecke des gelben Rahmens und ziehen Sie sie, um ein Rasterlayout zu zeichnen. Wenn Sie die Zeichnung fertiggestellt haben, lassen Sie die Maustaste los.
- 4. Um weitere Kanalraster hinzuzufügen, klicken Sie auf **Spalte hinzufügen** oder **Zeile hinzufügen**. Alternativ können Sie auch auf **Spalte entfernen** oder **Zeile entfernen** klicken, um die hinzugefügten Spalten oder Zeilen zu entfernen.
- 5. Zwei verschiedene Kanäle können ausgetauscht werden. Klicken Sie auf einen beliebigen Kanal aus dem ursprünglichen Raster, ziehen Sie ihn in das gewünschte Raster, und legen Sie ihn ab.

6. Klicken Sie auf **Speichern**, um die Einstellung zu speichern und zu übernehmen.

#### **Angezeigte/nicht angezeigte Kanäle eines Layouts verwalten**

Führen Sie die folgenden Schritte aus, um die angezeigten/nicht angezeigten Kanäle festzulegen.

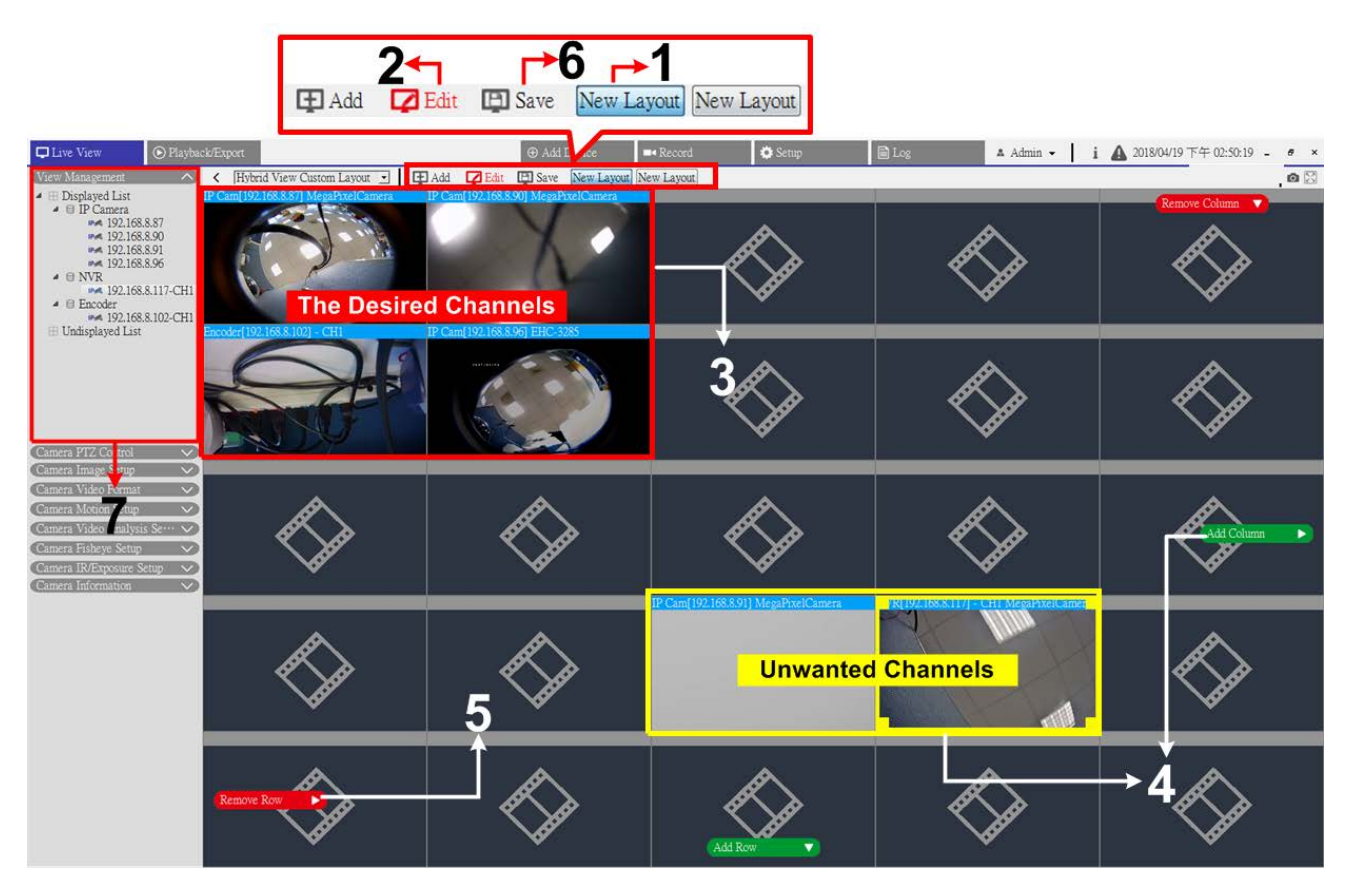

#### **Abb. 4: Angezeigte/nicht angezeigte Kanäle eines Layouts verwalten**

- 1. Wählen Sie ein Layout aus der Layout-Liste aus.
- 2. Klicken Sie auf **Bearbeiten**, um in den Layout-Einrichtungsmodus zu wechseln.
- 3. Wählen Sie die gewünschten Kanäle aus, die für das Layout angezeigt werden sollen, und sammeln Sie die Kanäle in der linken oberen Ecke des Layouts.
- 4. Verschieben Sie die unerwünschten Kanäle weg von den gewünschten Kanälen. Klicken Sie bei Bedarf auf **Spalte hinzufügen** oder **Zeile hinzufügen**, um Platz für die unerwünschten Kanäle zu schaffen.
- 5. Klicken Sie auf **Spalte entfernen** oder **Zeile entfernen**, um die redundanten Kanalraster zu entfernen. Die unerwünschten Kanäle werden automatisch ausgeblendet.
- 6. Klicken Sie auf **Speichern**, um die Einstellung zu speichern und zu übernehmen.
- 7. Siehe Fensterbereich "Ansichts-Management". Stellen Sie sicher, dass die "Anzeigeliste" die anzuzeigenden IP-Geräte enthält.

# <span id="page-23-0"></span>**E-Map einrichten**

Mit E-Map können Benutzer die Positionen von Kameras auf einem selbst ausgewählten Bild darstellen.

1. Wählen Sie im Fensterbereich "Ansichts-Management" die Option **E-Map** aus, um den Einstellungsbereich "E-Map" anzuzeigen. Befolgen Sie die Anweisungen zum Einrichten der E-Map.

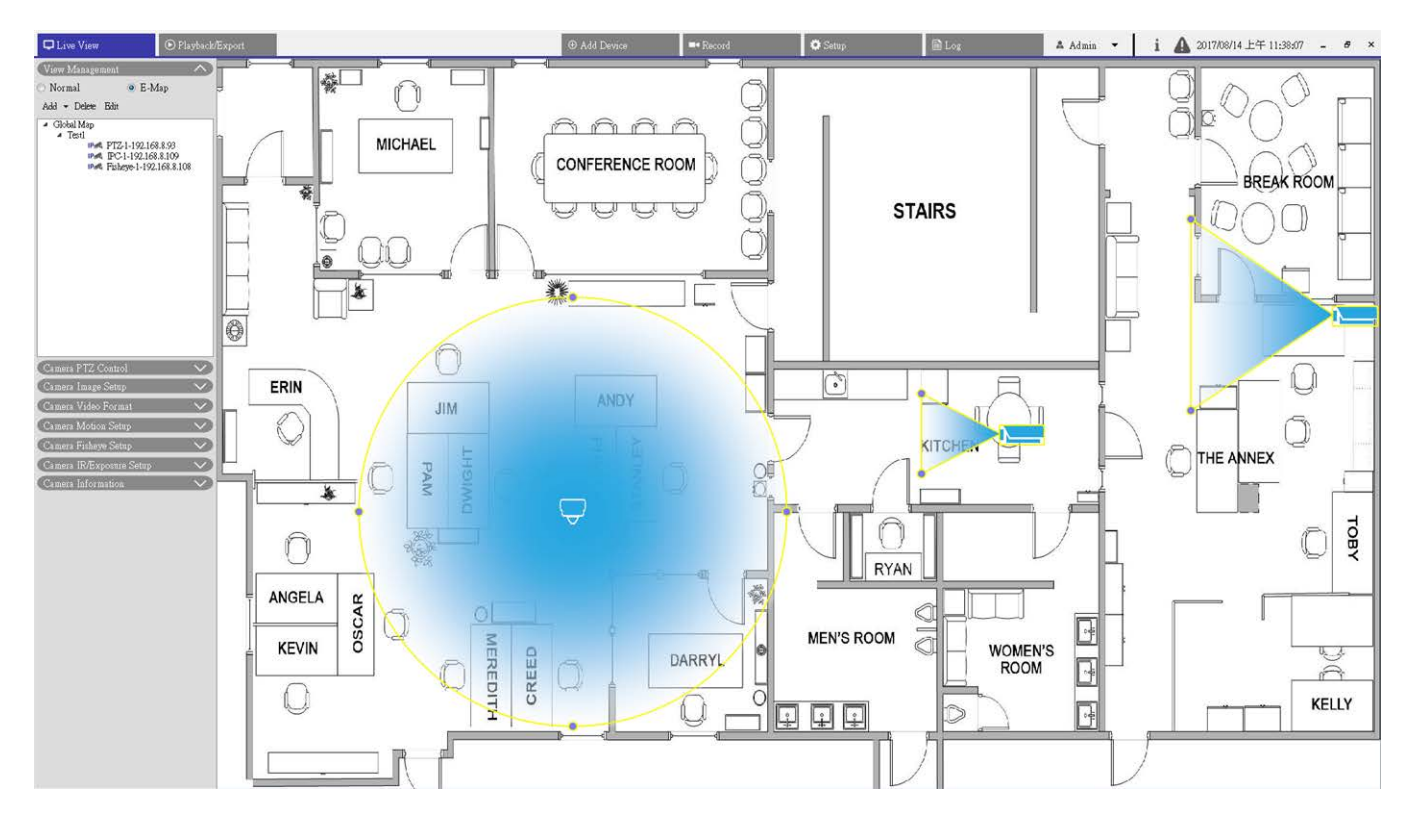

#### **Abb. 5: Karten hinzufügen**

- 1. Wählen Sie **Globale Karte** > **Hinzufügen** > **Karte hinzufügen**. Klicken Sie alternativ mit der rechten Maustaste auf **Globale Karte** > **Karte hinzufügen**.
- 2. Klicken Sie und wählen Sie einen Dateiordner aus.
- 3. Wählen Sie eine Kartendatei aus und klicken Sie auf **OK**.
- 4. Legen Sie einen Namen für die Karte fest und klicken Sie auf **Übernehmen**. Die Karte wird zur Kartenliste hinzugefügt.
- 5. Klicken Sie auf das Google Maps-Standortsymbol , ziehen Sie es an die gewünschte Position und legen Sie es ab.

#### **Karten aktualisieren**

- 1. Wählen Sie im E-Map-Menü eine beliebige Karte aus und klicken Sie auf **Bearbeiten**. Das Fenster "Karte bearbeiten" wird angezeigt.
- 2. Ändern Sie den Namen der Karte, oder aktualisieren Sie Karten, indem Sie neue Karten hochladen.
- 3. Klicken Sie auf **Übernehmen**, um die Einstellungen zu speichern.

#### **Google Maps-Funktion implementieren**

Sie können Karten mit geografischer Position in Google Maps hinzufügen.

- 1. Klicken Sie auf die Google Map und ziehen Sie sie an die gewünschte Position. Verwenden Sie + oder
	- , um die Google Map zu vergrößern oder zu verkleinern, um die Position zu durchsuchen.
- 2. Ziehen Sie den Pegman an die gewünschte Stelle.
- 3. Wenn Sie den Pegman auf der Karte ablegen, wird der Bildschirm auf Straßenansicht verkleinert.
- 4. Fügen Sie dem gewünschten Ort/Gebiet eine neue Karte hinzu. Sobald die Karte hinzugefügt wurde, wird das Google Maps-Standortsymbol ? auf der Karte angezeigt.
- 5. Bewegen Sie den Mauszeiger auf  $\blacklozenge$ , um eine Vorschau der Karte anzuzeigen.
- 6. Doppelklicken Sie auf , um die Karte anzuzeigen.
- 7. Um die Karte neu zu platzieren, ziehen Sie  $\blacklozenge$  auf die gewünschte Position und legen Sie sie ab.

#### **Kameras hinzufügen**

Führen Sie die folgenden Schritte aus, um Kamera der Karte hinzuzufügen.

- 1. Wählen Sie eine Karte im Kartenmenü aus.
- 2. Schritt 2 Klicken Sie auf **Hinzufügen** > **Kamera hinzufügen**. Alternativ können Sie mit der rechten Maustaste auf den Kartennamen klicken und **Kamera hinzufügen** auswählen.
- 3. Wählen Sie eine Kamera in der Dropdown-Liste "Kamera auswählen" aus.
- 4. Geben Sie den Namen der Kamera ein.
- 5. Wählen Sie den Kameratyp aus: IP Cam (IP-Kamera) oder Fisheye (Fischauge).
- 6. Klicken Sie auf **Übernehmen**. Die Kamera wird der Karte hinzugefügt.

#### **Kameras bearbeiten**

Sie können die Namen der hinzugefügten Kameras überarbeiten oder Kameras ersetzen.

- 1. Wählen Sie im E-Map-Menü eine beliebige Kamera aus und klicken Sie auf **Edit** (Bearbeiten). Klicken Sie alternativ in der Kartenliste mit der rechten Maustaste auf eine beliebige Kamera und wählen Sie **Edit** (Bearbeiten) aus. Das Fenster "Camera Setup" (Kamera einrichten) wird angezeigt.
- 2. Setzen Sie den Kameranamen zurück oder ändern Sie die Kamera.
- 3. Klicken Sie auf **Übernehmen**, um die Einstellungen zu speichern.

#### **HINWEIS!**

Das Ändern der Kameras hat keinen Einfluss auf die ursprüngliche Position der Kamerasymbole auf der Karte.

#### **Kameraposition auf der Karte ändern**

Verwenden Sie nach dem Hinzufügen von Kameras zur Karte die folgenden Anweisungen, um einen Standort auf der Karte als genauen Standort der Kamera zuzuweisen.

**Liveansicht E-Map einrichten**

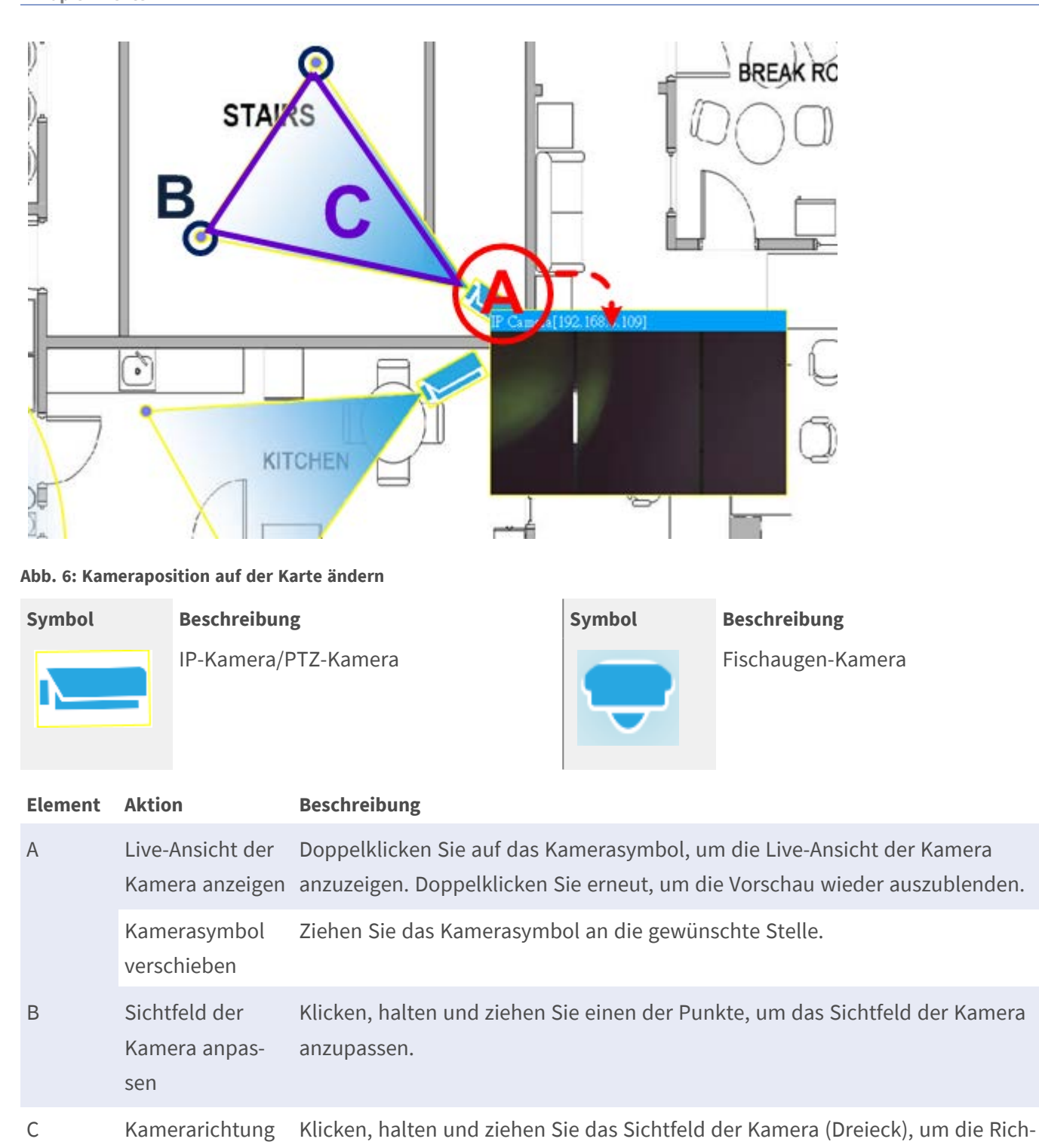

#### **HINWEIS!**

anpassen

Wenn Benutzer die Größe des CMS-Fensters ändern, ändert sich die Position der Kamerasymbole auf der Karte.

tung des Kamerasymbols zu drehen.

#### **Kameras löschen**

1. Wählen Sie im E-Map-Menü eine beliebige Kamera aus und klicken Sie auf **Delete** (Löschen), um die Kamera von der Karte zu entfernen.

#### **Karten löschen**

1. Wählen Sie im E-Map-Menü eine beliebige Karte aus und klicken Sie auf **Delete** (Löschen). Klicken Sie alternativ in der Kartenliste mit der rechten Maustaste auf eine beliebige Karte und wählen Sie **Delete** (Löschen) aus. Die ausgewählte Karte wird aus der Liste entfernt.

## <span id="page-26-0"></span>**Schnappschuss**

CMS ermöglicht es Benutzern, das aktuelle Ansichtsbild im normalen Ansichtsmodus oder auf der Registerkarte "Playback/Export" (Wiedergabe/Export) zu erfassen. Die Snapshot-Auflösung ist auf 1080p festgelegt.

1. Klicken Sie auf o oben rechts auf dem Monitor, um die aktuelle Ansicht zu erfassen. Das Popup-Fenster "Snapshot-Vorschau" wird angezeigt.

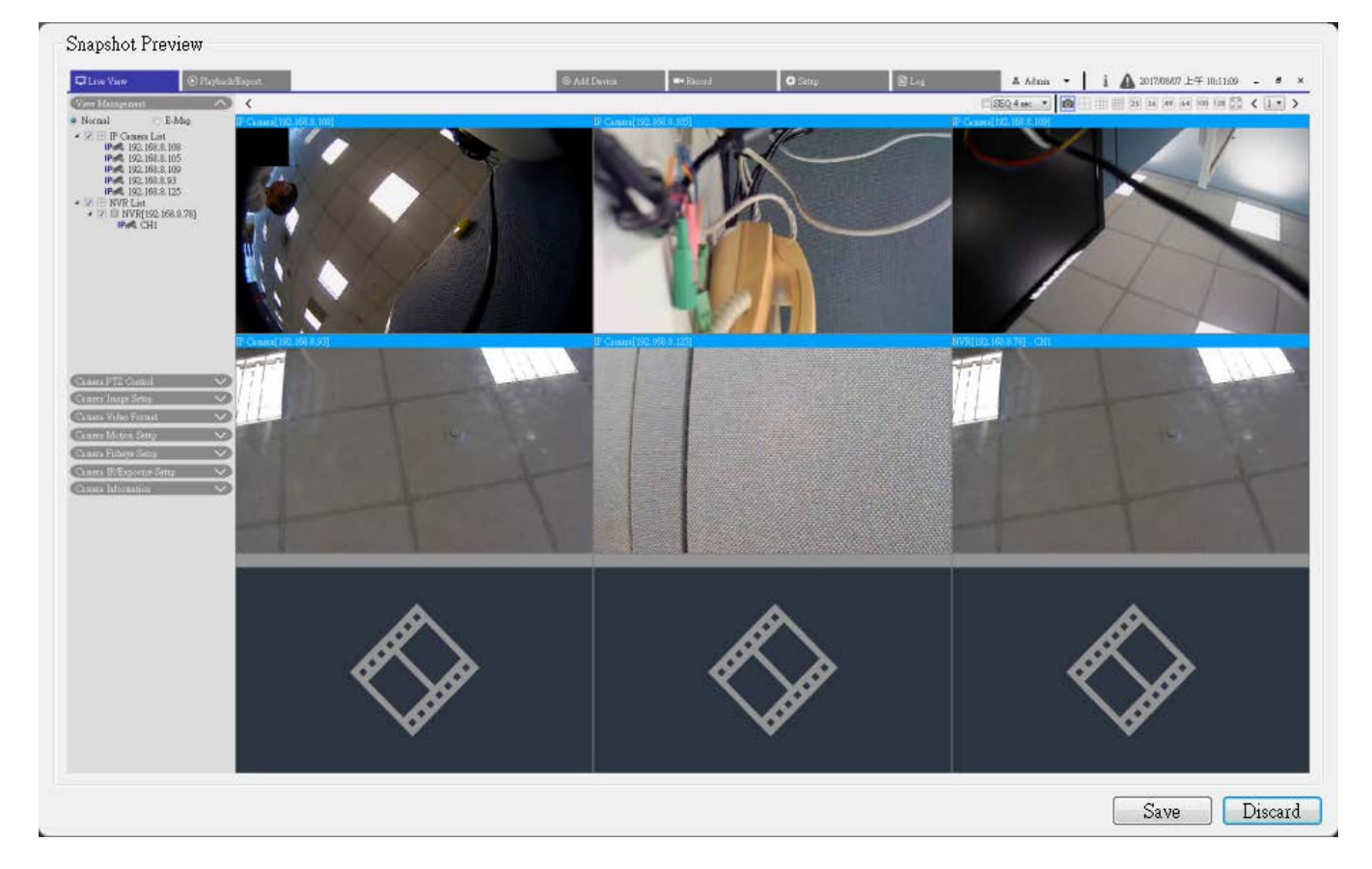

#### **Abb. 7: Snapshot-Vorschau**

- 2. Klicken Sie auf **Speichern** und wählen Sie im Popup-Dialogfeld "Datei speichern" einen Zielordner aus.
- 3. Klicken Sie auf **Speichern**, um das aufgenommene Bild zu speichern, und klicken Sie auf **Verwerfen**, um den Vorgang abzubrechen.

# <span id="page-27-0"></span>**Audio (Sprechen/Hören) Ein/Aus**

Die Audio-Funktion (Sprechen/Hören) dient zum Ein-/Ausschalten des Audiosignals des ausgewählten IP-Kamerakanals.

1. Bewegen Sie den Mauszeiger auf ein beliebiges Kanalraster und klicken Sie auf das Symbol "Audio"  $\blacktriangleleft$ , um das Dropdown-Menü wie unten anzuzeigen.

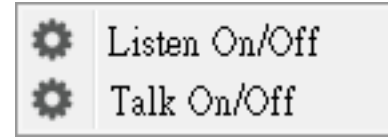

- 2. Klicken Sie auf **Hören Ein/Aus**, um CMS für den Empfang von Audiosignalen von der Kamera zu aktivieren. Das Lautsprechersymbol (1) wird unten links im Kanalraster angezeigt, um Sie daran zu erinnern.
- 3. Wählen Sie das Symbol erneut aus, um die Funktion "Hören" zu deaktivieren.
- 4. Wählen Sie **Sprechen Ein/Aus** aus, um die CMS-Audioübertragung an den Kamerastandort zu aktivieren.
- 5. Wählen Sie das Symbol erneut aus, um die Funktion "Sprechen" zu deaktivieren.

<span id="page-27-1"></span>**HINWEIS!** Die Audio-Funktion kann jeweils nur für einen einzigen Kanal aktiviert werden.

# **Digitalzoom**

Sie können die Zoombilder der Kamera über die Digitalzoomfunktion anzeigen.

- 1. Bewegen Sie den Mauszeiger zu einem beliebigen Kanalraster, und drehen Sie das Mausrad nach oben/unten, um das Bild zu vergrößern/verkleinern. Der Vergrößerungsmaßstab wird in der oberen linken Ecke des Rasters angezeigt. Der maximale Vergrößerungsmaßstab beträgt 10x.
- 2. Klicken Sie mit der linken Maustaste und ziehen Sie den Mauszeiger zum gewünschten Sichtfeld.

# <span id="page-28-0"></span>**Ereignissymbole**

Wenn ein Alarm oder Ereignis auftritt, wird das Symbol für den Ereignistyp unten links im Kanalraster angezeigt.

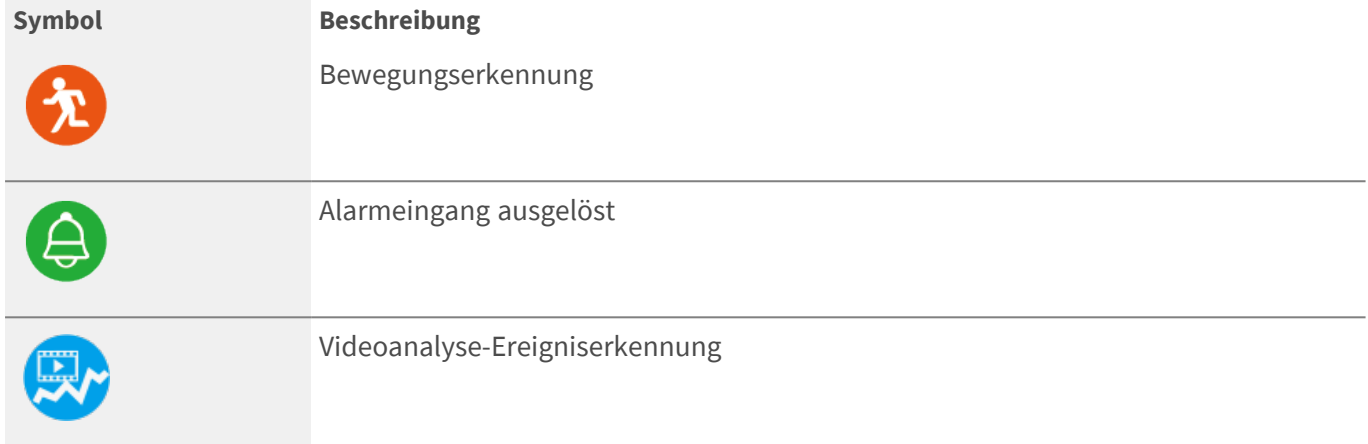

### <span id="page-28-1"></span>**Bildanpassungssymbole**

Bewegen Sie den Mauszeiger auf ein beliebiges Kanalraster, um das Bildanpassungssymbol unten rechts im Kanalraster anzuzeigen und zu verwenden.

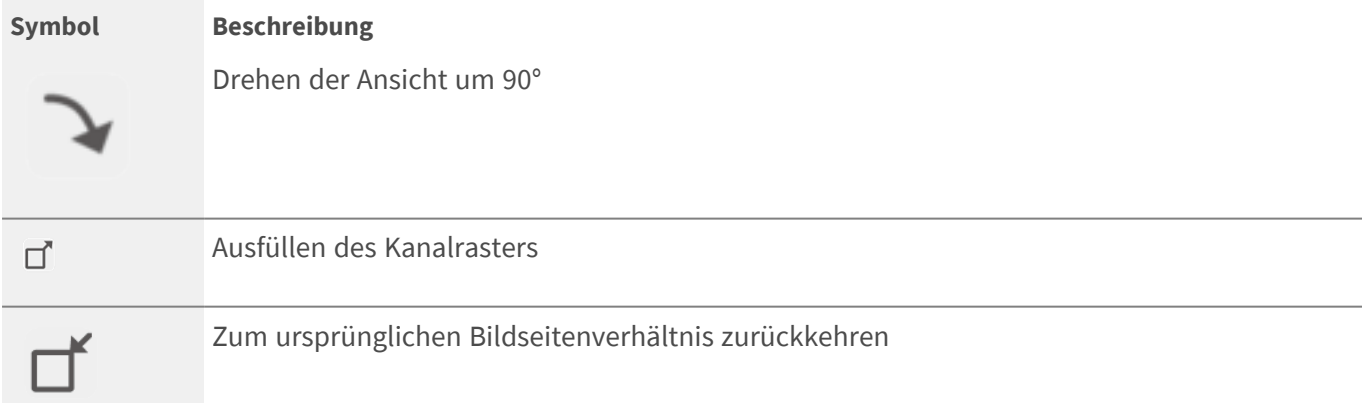

# <span id="page-28-2"></span>**PTZ-Steuerung der Kamera**

CMS unterstützt PTZ-Steuerungsfunktion. Wählen Sie in der Live-Ansicht einen Kamerakanal aus, der die Schwenk-/Neigungs-/Zoom-Funktion bereitstellt, und erweitern Sie das PTZ-Steuerungs-Teilfenster der Kamera auf der linken Seite des Monitors.

### <span id="page-29-0"></span>**PTZ-Steuersymbole**

Hier können voreingestellte Punkte und die Kameratour eingestellt werden.

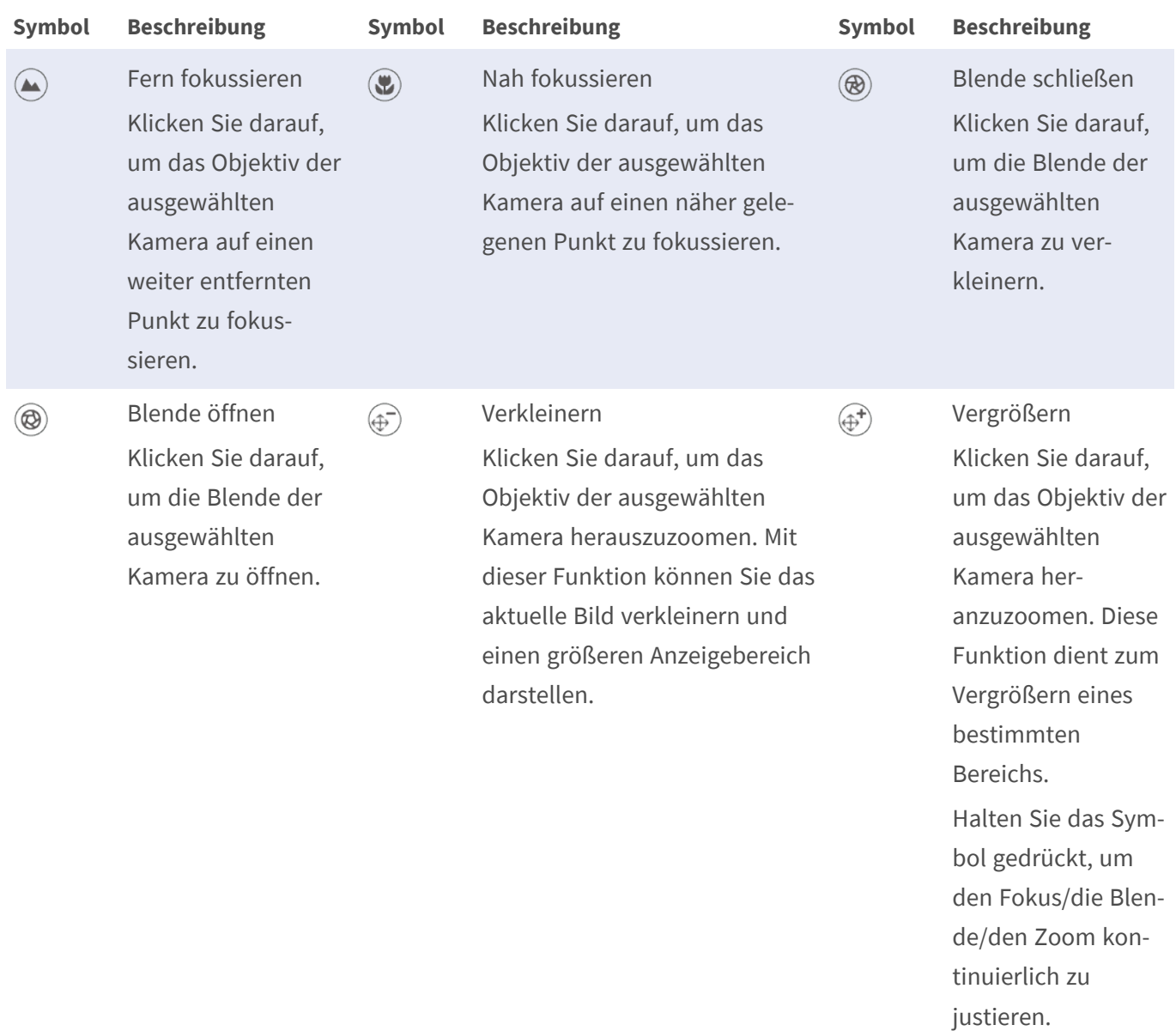

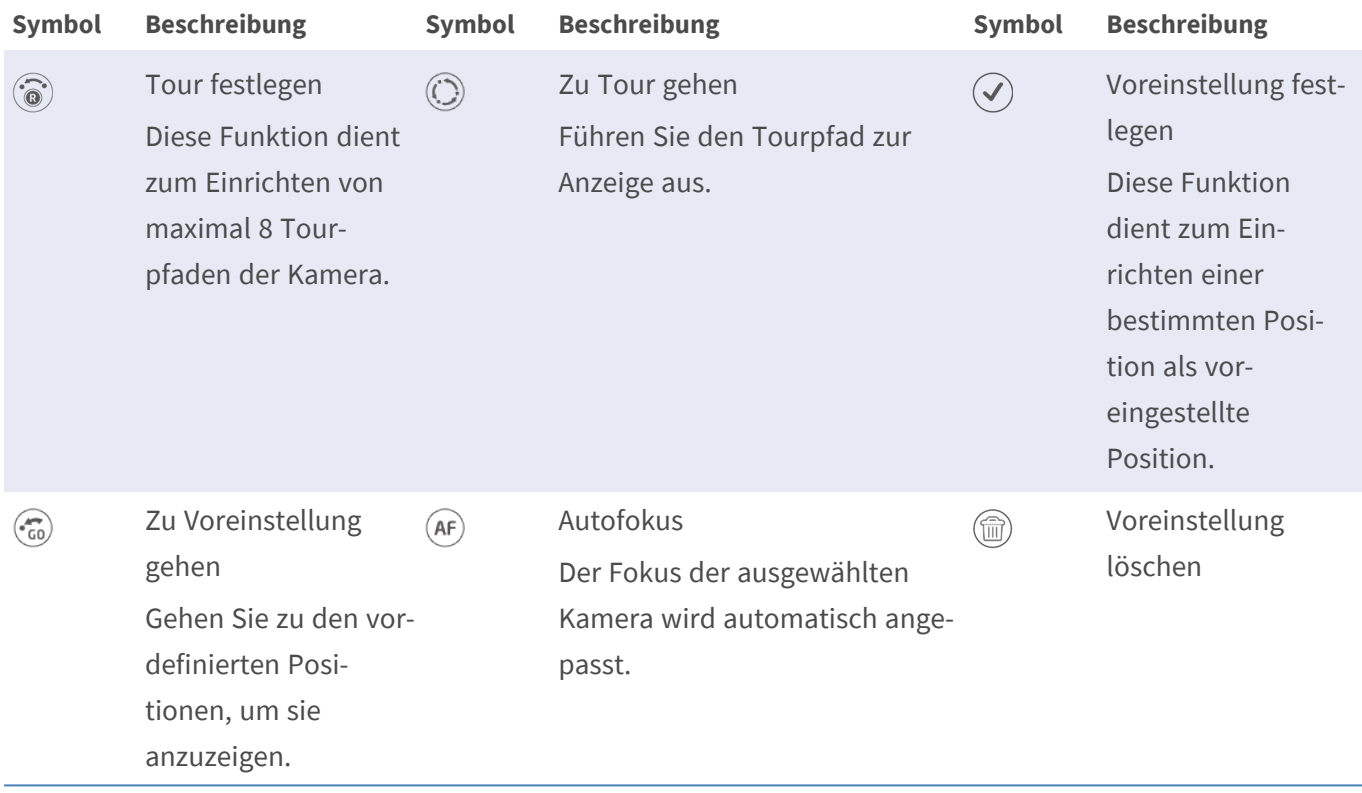

1. Klicken Sie auf die PTZ-Steuerungssymbole, um heraus-/heranzuzoomen, zu fokussieren, die Blende zu öffnen/zu schließen und die Schwenk-/Neigungsfunktion des PTZ zu steuern.

#### **Richtungssteuerungs-Bedienfeld**

Die Schwenk-/Neigungsgeschwindigkeit hängt vom Abstand zwischen der Steuerschaltfläche und dem Richtungssteuerungs-Bedienfeld ab. Je weiter weg die Steuerschaltfläche von der Mitte des Bedienfelds gezogen wird, desto höher ist die Schwenk-/Neigungsgeschwindigkeit und umgekehrt.

1. Klicken und ziehen Sie die Steuerschaltfläche (in der Mitte des Bedienfelds), um das Objektiv der ausgewählten Kamera zu schwenken bzw. zu neigen.

### <span id="page-30-0"></span>**Voreinstellungspositionen festlegen**

CMS ermöglicht Benutzern das Festlegen von Voreinstellungspositionen. Die Anzahl der Voreinstellungspositionen hängt vom Kamerahersteller ab. Führen Sie die folgenden Schritte aus, um Voreinstellungspositionen festzulegen:

- 1. Klicken Sie auf einen Kamerakanal, der die Funktion für Voreinstellungspositionen bereitstellt.
- 2. Wählen Sie eine Voreinstellungsnummer aus der Voreinstellungsliste aus.
- 3. Verwenden Sie das Richtungssteuerungs-Bedienfeld, um die Kamera in die gewünschte Position zu schwenken bzw. zu neigen.
- 4. Klicken Sie auf  $\mathcal{P}$ , um die Position zu speichern. Wenn die Anzeige der ausgewählten Position grün wird, wurde diese Voreinstellungsposition eingestellt.
- 5. Um eine Voreinstellungsposition zu löschen, wählen Sie den Punkt aus der Liste aus und klicken Sie auf . Die Einstellung der Voreinstellungsposition wird gelöscht.

### <span id="page-31-0"></span>**Voreinstellungsposition aufrufen**

Führen Sie die folgenden Schritte aus, um Voreinstellungspositionen aufzurufen.

- 1. Klicken Sie auf einen Kamerakanal, der die Schwenk-/Neigungs-/Zoom-Funktion bereitstellt.
- 2. Wählen Sie eine Voreinstellungsposition aus der Liste der Voreinstellungspositionen aus.
- 3. Klicken Sie auf ( $\epsilon_0$ ), um die Voreinstellungsposition aufzurufen. Die ausgewählte Kamera bewegt sich automatisch in die voreingestellte Position.

### <span id="page-31-1"></span>**Tourpfad der Kuppelkamera festlegen**

CMS ermöglicht Benutzern, den Tourpfad festzulegen. Führen Sie die folgenden Schritte aus, um Tourpfade festzulegen.

- 1. Klicken Sie auf einen Kamerakanal, der die Schwenk-/Neigungs-/Zoom-Funktion bereitstellt.
- 2. Wählen Sie eine Tourpfadnummer aus der Tourpfadliste aus.
- 3. Klicken Sie auf (.), um die Aufzeichnung des Tourpfads zu starten.
- 4. Stellen Sie mit dem Richtungssteuerungs-Bedienfeld einen Tourpfad ein, um die Kamera zu schwenken/zu neigen.
- 5. Klicken Sie auf , um die Position zu speichern. Wenn die Anzeige der ausgewählten Position grün wird, wurde diese Tourpfadposition eingestellt.

### <span id="page-31-2"></span>**Tourpfad der Kuppelkamera ausführen**

Führen Sie die folgenden Schritte aus, um den Kameratourpfad auszuführen:

- 1. Klicken Sie auf einen Kamerakanal, für den bereits ein Kameratourpfad festgelegt ist.
- 2. Wählen Sie eine Tourpfadnummer aus der Tourpfadliste aus.
- 3. Klicken Sie auf  $\circled{C}$ , um die Tour wie aufgezeichnet zu starten.
- 4. Klicken Sie zum Beenden der Kameratour auf das Richtungssteuerungs-Bedienfeld.

### <span id="page-32-0"></span>**Sequenzeinstellungen**

Die Kamera unterstützt insgesamt 8 Sequenzlinien; jede Sequenzlinie besteht aus bis zu 64 voreingestellten Punkten. Bitte beachten Sie die Anweisungen unten, um eine Sequenzlinie zu programmieren.

**HINWEIS!** Vor dem Einstellen dieser Funktion müssen Benutzer mindestens zwei voreingestellte Punkte definieren.

#### **Sequenzlinie**

Klicken Sie auf (E) und wählen Sie in der Dropdown-Liste oben im Menü "Sequenzeinstellungen" die Anzahl der einzustellenden Sequenzlinien aus.

#### **Einstellung sequenzieller voreingestellter Punkte**

Richten Sie jeden Voreinstellungspunkt der programmierten Sequenzlinie in Folge ein. Wählen Sie in der Liste **Name** einen Voreinstellungspunkt für die angegebene Anzahl von Voreinstellungspunkten aus und geben Sie in die entsprechenden Felder sowohl die Verweilzeit (0 bis 127) als auch die Geschwindigkeit (0 bis 14) ein. Wenn Sie die Einstellung für die sequenziellen voreingestellten Punkte abgeschlossen haben, klicken Sie auf **Apply** (Übernehmen), um die Einstellung zu speichern.

#### **Sequenzlauf**

Wählen Sie die angegebene Sequenzlinie aus der Dropdown-Liste aus und klicken Sie auf  $\circled{S}$ . Die Kamera beginnt daraufhin, jede Szene nacheinander wie programmiert vorwärts zu bewegen.

Um die Kamera, die eine Sequenzlinie im Vollbildmodus ausführt, anzuzeigen, bewegen Sie den Cursor auf das Live-Ansichtsfenster, klicken Sie mit der rechten Maustaste und klicken Sie mit der linken Maustaste, um "Vollbild" auszuwählen. Anschließend können Sie die Kameranavigation im Vollbildmodus anzeigen.

Um die Sequenzlinie zu beenden, bewegen Sie den Cursor einfach in das Live-Ansichtsfenster und bewegen Sie die Kamera in eine beliebige Richtung.

### <span id="page-32-1"></span>**Einstellungen für Kamerabewegungen**

Die Kamera unterstützt bis zu 8 Pfade für Kamerabewegung (Cruise). Befolgen Sie die nachstehenden Schritte, um eine Geschwindigkeitslinie einzurichten.

- 1. Wählen Sie eine Pfadnummer aus der Dropdown-Liste aus.
- 2. Bewegen Sie den Cursor in das Live-Ansichtsfenster und bewegen Sie die Kamera in eine gewünschte Ansicht (PTZ-Steuerelemente) als Startpunkt eines Pfads für Kamerabewegung (Cruise).
- 3. Klicken Sie auf (5), um die Aufzeichnung des Pfads für Kamerabewegung zu starten.
- 4. Stellen Sie mit dem Richtungsbedienfeld einen Pfad für Kamerabewegung ein, um die Kamera zu schwenken/zu neigen.
- 5. Klicken Sie auf **o**, um die Position zu speichern.  $\bullet$   $\bullet$   $\bullet$   $\bullet$   $\bullet$  wird grün, was darauf hindeutet, dass dieser Pfad festgelegt wurde.
- 6. Klicken Sie auf **Übernehmen**, um die Einstellung zu speichern.

#### **Kamerabewegungslauf**

Wählen Sie den angegebenen Pfad der Kamerabewegung aus der Dropdown-Liste aus und klicken Sie auf ... Anschließend beginnt die Kamera, sich entsprechend der Aufzeichnung zu bewegen.

Um die Kamera im Vollbildmodus zu sehen, bewegen Sie den Cursor auf das Live-Ansichtsfenster, klicken Sie mit der rechten Maustaste und klicken Sie mit der linken Maustaste, um "Vollbild" auszuwählen. Anschließend können Sie die Kameranavigation im Vollbildmodus anzeigen.

Um den Ablauf eines Pfads für Kamerabewegung (Cruise) zu beenden, bewegen Sie den Cursor einfach in das Live-Anschichtsfenster und bewegen Sie die Kamera in eine beliebige Richtung.

### <span id="page-33-0"></span>**Einstellungen für automatisches Schwenken**

Die Kamera unterstützt 4 Pfade für automatisches Schwenken. Befolgen Sie die Schritte, um einen Pfad für automatisches Schwenken einzurichten.

- 1. Wählen Sie eine Pfadnummer aus der Dropdown-Liste aus.
- 2. Klicken Sie auf <sup>(a)</sup> und wählen Sie das Geschwindigkeitsverhältnis in der Dropdown-Liste Speed (Geschwindigkeit) aus. Das Geschwindigkeitsverhältnis reicht von 0 (niedrig) bis 3 (schnell).
- 3. Wählen Sie in der Dropdown-Liste **Direction** (Richtung) aus, ob der automatische Schwenkpfad in der rechten oder linken Richtung ausgeführt werden soll.
- 4. Bewegen Sie den Cursor in das Live-Ansichtsfenster und bewegen Sie die Kamera in eine gewünschte Ansicht als Startpunkt eines automatischen Schwenkpfads.
- 5. Bewegen Sie die Kamera an eine andere gewünschte Position als Endpunkt des automatischen Schwenkpfads.
- 6. Klicken Sie auf **o**, um die Position zu speichern.  $\bullet$   $\bullet$   $\bullet$   $\bullet$   $\bullet$  wird grün, was darauf hindeutet, dass dieser Pfad festgelegt wurde.

**HINWEIS!** Der Zoomfaktor des Startpunkts eines automatischen Schwenkvorgangs bleibt während des gesamten Pfades gleich.

7. Wenn Sie die Einstellung für das automatische Schwenken abgeschlossen haben, klicken Sie auf **Apply** (Übernehmen), um die Einstellung zu speichern.

#### **Automatischer Schwenk-Lauf**

Wählen Sie in der Dropdown-Liste den angegebenen Pfad für automatisches Schwenken aus, klicken Sie auf die Schaltfläche < >. Anschließend beginnt die Kamera, sich horizontal wie aufgezeichnet zu bewegen.

Um die Kameraschwenks im Vollbildmodus zu sehen, bewegen Sie den Cursor auf das Live-Ansichtsfenster, klicken Sie mit der rechten Maustaste und klicken Sie mit der linken Maustaste, um "Vollbild" auszuwählen. Anschließend können Sie die Kameranavigation im Vollbildmodus anzeigen.

Um den Ablauf eines Pfads für automatisches Schwenken zu beenden, bewegen Sie den Cursor einfach in das Live-Anschichtsfenster und bewegen Sie die Kamera in eine beliebige Richtung.

### <span id="page-34-0"></span>**Home-Einstellungen**

Benutzer können einen Betriebsmodus einstellen, um eine ständige Überwachung zu gewährleisten. Wenn die Kamera für einen bestimmten Zeitraum im Leerlauf bleibt, wird die ausgewählte Funktion automatisch aktiviert. Die Home-Funktion ermöglicht eine konstante und genaue Überwachung, um einen Leerlauf der Kamera oder fehlende Ereignisse zu vermeiden.

#### **Umschalten**

Wählen Sie **Ein** oder **Aus**, um die Home-Funktion zu aktivieren oder zu deaktivieren.

#### **Zeit**

Die Zeit hier gibt die Dauer der Leerlaufzeit der Kamera vor dem Ausführen einer Voreinstellungsposition/einer Kamerabewegungslinie/eines automatischen Schwenkpfads/einer Sequenzlinie an. Wenn die Home-Funktion aktiviert ist, beginnt die Kamera im Leerlauf mit dem Countdown und führt dann nach Ablauf der Zeit die vordefinierte Aktion aus. Der Zeitraum reicht von 1 Min. bis 128 Min.; geben Sie ihn im Feld an.

#### **Typ und Linie**

Wählen Sie einen Home-Aktionstyp (Voreinstellungsposition/Kamerabewegungslinie/Automatischer Schwenkpfad/Sequenzlinie) aus und geben Sie die Nummer der Voreinstellungsposition/Kamerabewegungslinie/des automatischen Schwenkpfads/der Sequenzlinie in den Dropdown-Listen **Type** (Typ) und **Line** (Linie) an. Klicken Sie auf **Apply** (Übernehmen), um die Einstellung zu speichern.

### <span id="page-34-1"></span>**Winkeleinstellungen**

Der Neigungswinkel der Kamera ist von mindestens -10 bis maximal +100 Grad einstellbar. Geben Sie den gewünschten minimalen bzw. maximalen Neigungswinkel in die entsprechenden Felder ein. Klicken Sie auf **Apply** (Übernehmen), um die Einstellung zu speichern.

### <span id="page-35-0"></span>**PTZ-Einstellungen**

#### **Flip (Wechseln)**

Indem Sie "Wechseln" auf "Mechanischer (M.E.) Modus" einstellen, können Sie ein Objekt kontinuierlich verfolgen, wenn es das Sichtfeld der Kamera passiert.

HINWEIS! Die Einstellung "Flip" (Wechseln) wird nur manuell gesteuert. Wenn eine voreingestellte Position oder ein Punkt für eine andere Funktion (z. B. Sequenz) in der Position gesetzt ist, der nur durch FLIP-Bewegung erreicht werden kann, kann die Position nicht mehr erreicht werden, wenn die Flip-Funktion ausgeschaltet ist.

**HINWEIS!** Um die Kamera zwischen einem bestimmten Bereich wie -10 bis +100 Grad zu neigen, gehen Sie **Angle Setting** (Winkeleinstellung), um den Neigungswinkel einzustellen. Andernfalls wird die Kamera standardmäßig um 90 Grad geneigt.

#### **M.E. Modus**

M.E. ist ein mechanischer Standardbetrieb. Während sich die Kamera auf den maximalen Winkel neigt, schwenkt sie um 180 Grad und neigt sich dann weiter, um Objekte zu verfolgen.

#### **Speed by Zoom (Geschwindigkeit durch Zoom)**

Mit dieser Funktion kann die Kamera die Schwenk-/Neigegeschwindigkeit automatisch durch den internen Algorithmus anpassen, wenn das Zoomverhältnis geändert wird. Die Drehgeschwindigkeit wird langsamer, wenn der Zoomfaktor größer wird.

Klicken Sie auf **Apply** (Übernehmen), um die Einstellung zu speichern.

#### **Auto Calibration (Servo Feedback) (Automatische Kalibrierung (Servo-Feedback))**

Dank der integrierten Servo-Feedback-Technologie kalibriert sich die Kamera und kehrt präzise in die vorherige Position zurück, ohne zu blockieren, wenn eine Abweichung des Kuppeldrehpunkts erkannt wird. Wählen Sie **On** (Ein) und klicken Sie auf **Apply** (Übernehmen), um die Einstellung zu speichern.

### <span id="page-35-1"></span>**Einstellungen für Privatsphärenmaske**

Mit der Privatsphärenmaske (Privacy Mask)" soll eine intrusive Überwachung vermieden werden. Beim Einstellen einer Maske wird empfohlen, sie mindestens doppelt so groß (Höhe und Breite) wie das maskierte Objekt zu setzen. Die Kamera nimmt die Mitte der ausgewählten Ansicht als Ausgangspunkt an. Halten Sie daher das Zielobjekt/den Zielbereich fast in der Mitte der Szene positioniert.

#### **Farbe**

Wählen Sie eine Farbe aus der Dropdown-Liste **Color** (Farbe) für die angegebene Privatsphärenmaske aus. Klicken Sie auf **Set** (Festlegen), um die Einstellung zu übernehmen.
**Maskennummer (1~20):** Geben Sie die Nummer der programmierten Privatsphärenausblendung im Eingabefeld an.

### **Zoomfaktor**

Normalerweise wird eine Privatsphärenmaske neu positioniert und die Größe angepasst, um den maskierten Bereich abzudecken, wenn die Kamera gedreht, geneigt oder gezoomt wird. Mit dem Zoomfaktor können Benutzer die Maske ausblenden, wenn der Zoomfaktor niedriger als der ursprüngliche Wert eingestellt ist. Wenn die Privatsphärenmaske beispielsweise auf einen bestimmten Zoomfaktor eingestellt ist (z. B. 5x) wird die Größe der Privatsphärenmaske geändert, wenn die Kamera vergrößert wird (z. B. von 5x auf 20x). Wenn die Kamera hingegen verkleinert wird (z. B. von 5x auf 2x), wird die Privatsphärenmaske ausgeblendet. Wählen Sie **On** (Ein) oder **Off** (Aus), um die Zoomfaktor-Funktion zu aktivieren oder zu deaktivieren.

### **Einrichtung des Kamerabilds**

Sie können die Bildeinstellungen der ausgewählten IP-Kamera konfigurieren. Zu den Bildeinstellungen gehören Bildanpassung, Rauschunterdrückung, Weißabgleich usw.

- 1. Wählen Sie den gewünschten IP-Kamerakanal aus, um die Einstellung zu starten. Beim Anpassen der Bildkonfiguration können Sie die Änderung der Bildeinstellung im Kanalraster beobachten.
- 2. Klicken Sie nach der Einstellung auf **Anwenden**, um die Einstellung zu speichern und anzuwenden.
- 3. Klicken Sie bei Bedarf auf **Aktualisieren**, um die Einstellung zu erneuern.

**HINWEIS!** Einige Einstellungselemente sind bei bestimmten IP-Kameramodellen möglicherweise nicht verfügbar. Diese Einstellungselemente werden ausgegraut und können nicht aufgerufen werden.

### **Videoformat der Kamera**

Sie können die Einstellungen für das Videoformat konfigurieren. Die Einstellungen variieren je nach Typ der IP-Kameras "MOBOTIX MOVE-H.265", "MOBOTIX MOVE-H.264" und "ONVIF".

Die Einstellungen für das Videoformat umfassen Videoauflösung, Videodrehung, Bitrateneinstellung usw. Wenn das Live-Streaming jedoch vom angeschlossenen NVR oder Encoder stammt, ist dieses Einrichtungsfenster nicht verfügbar.

- 1. Klicken Sie nach der Einstellung auf **Anwenden**. Andernfalls wird die Einstellung nicht gespeichert.
- 2. Klicken Sie bei Bedarf auf **Aktualisieren**, um die Einstellung zu erneuern.

**HINWEIS!** Einige Einstellungselemente sind bei bestimmten IP-Kameramodellen möglicherweise nicht verfügbar. Diese Einstellungselemente werden ausgegraut und können nicht aufgerufen werden.

# **Einrichtung der Bewegungserkennung der Kamera**

Sie können die Konfiguration der Bewegungserkennung einrichten. Zu den Bewegungserkennungseinstellungen gehören Sampling, Erkennungsstufe, Empfindlichkeit, Zeitintervall und Bewegungserkennungsbereiche.

■ Klicken Sie auf einen beliebigen IP-Kamerakanal, und wählen Sie Kamera-Bewegungseinstellungen aus, um den Modus für Bewegungseinrichtung aufzurufen. Im Folgenden werden die einzelnen Elemente beschrieben.

**HINWEIS!** Beachten Sie, dass diese Funktion für IP-Kameras, die über NVRs oder Encoder angeschlossen sind, nicht verfügbar ist.

HINWEIS! Benutzer müssen sicherstellen, dass die Bewegungserkennungsfunktion von CMS im Menü "Ereigniseinstellungen" aktiviert ist. Weitere Informationen sind dem Abschnitt "Ereigniseinrichtung" unter "Systemeinstellungen" zu entnehmen.

### **Bewegungsintensität**

Bewegungsintensität zeigt den Status der Bewegungsaktivität an.

### **Bewegungsindex**

CMS unterstützt pro IP-Kamera vier Einstellungen für die Bewegungserkennung. Treffen Sie die Auswahl im Dropdown-Menü neben **Bewegung**. In jedem Bewegungsindex können maximal zehn Sätze von Bewegungserkennungsfenstern eingestellt werden.

### **Sampling**

Dieses Element wird verwendet, um die Unterschiede zwischen zwei Bildern zu untersuchen. Sie können das Intervall der Pixel-Stichproben konfigurieren. Zum Beispiel, wenn Benutzer das Intervall auf 5 festlegen. Das IP-Kamerasystem nimmt aus 5 Pixeln jeder Zeile und jeder Spalte im Erfassungsbereich jeweils einen Bildpunkt auf. Wenn Unterschiede erkannt werden, wird der Alarm ausgelöst.

### **Erkennungsstufe**

Sie können für jede Pixel-Stichprobe die Erkennungsstufe konfigurieren. Die Erkennungsstufe gibt an, welche Unterschiede zwischen zwei Pixel-Stichproben von der Kamera toleriert werden. Je kleiner der Wert ist, desto geringer ist die Erkennungsstufe.

### **Empfindlichkeit**

Mit dieser Option wird die Erkennungsempfindlichkeit eingestellt. Ein höherer Wert weist auf eine höhere Empfindlichkeit bei der Bewegungserkennung hin.

### **Zeitintervall**

Mit dieser Option wird das Zeitintervall zwischen den einzelnen Erkennungsbewegungen angepasst.

### **Erkennungsbereich einrichten**

Im Einstellmodus für Bewegungserkennung wird ein roter Rahmen (Erkennungsfenster) auf dem Kanalraster angezeigt. Beachten Sie, dass die Anzahl der Bewegungserkennungsbereiche bei verschiedenen IP-Kameramodellen abweichen kann. Informationen zum Einrichten von Fenstern zur Bewegungserkennung finden Sie im Folgenden.

- 1. Klicken Sie auf **Edit** (Bearbeiten), um die Größe des Erkennungsfensters zu ändern.
- 2. Aktivieren Sie das Kontrollkästchen **Enable Brush** (Pinsel aktivieren), klicken Sie mit der linken Maustaste und ziehen Sie den Mauszeiger, um den gewünschten Erkennungsbereich zu zeichnen.
- 3. Klicken Sie auf **Übernehmen**, um die Einstellung auf dem ausgewählten IP-Kamerakanal zu speichern.
- 4. Zum Entfernen eines hinzugefügten Bewegungserkennungsfensters deaktivieren Sie das Kontrollkästchen **Enable Brush** (Pinsel aktivieren), um den gezeichneten Erkennungsbereich zu löschen, klicken Sie mit der linken Maustaste und ziehen Sie den Mauszeiger auf die farbigen Raster.
- 5. Klicken Sie auf **Übernehmen**, um die Einstellung auf dem ausgewählten IP-Kamerakanal zu speichern.
- 6. Klicken Sie bei Bedarf auf **Refresh** (Aktualisieren), um die Einstellung zu erneuern.

### **Bewegungsmeldungsfenster einrichten**

Informationen zum Einrichten von Fenstern zur Bewegungserkennung finden Sie im Folgenden.

- 1. Um die Position des Bewegungsmeldungsfensters zu ändern, klicken Sie auf die Mitte des Fensters und verschieben Sie es an die gewünschte Position.
- 2. Um die Größe des Erkennungsfensters zu ändern, klicken Sie auf den Rand des roten Rahmens und ziehen Sie ihn.
- 3. Um ein neues Erkennungsfenster hinzuzufügen, klicken Sie mit der rechten Maustaste auf das Kanalraster, und wählen Sie **Neues Fenster hinzufügen** aus der Dropdown-Liste aus.
- 4. Klicken Sie auf **Übernehmen**, um die Einstellung auf dem ausgewählten IP-Kamerakanal zu speichern.

### **Ein Bewegungsmeldungsfenster entfernen**

- 1. Wählen Sie ein gewünschtes Erkennungsfenster aus und klicken Sie mit der rechten Maustaste auf das Kanalraster.
- 2. Wählen Sie **Ausgewähltes Fenster entfernen** aus der Dropdown-Liste aus. Das ausgewählte Erkennungsfenster wird entfernt. Alternativ können Sie auch **Alle Fenster entfernen** auswählen, um alle Erkennungsfenster zu entfernen.
- 3. Klicken Sie auf **Übernehmen**, um die Einstellung auf dem ausgewählten IP-Kamerakanal zu speichern.
- 4. Klicken Sie bei Bedarf auf **Aktualisieren**, um die Einstellung zu erneuern.

## **Einrichtung der Audioerkennung der Kamera**

Mit der Audioerkennungsfunktion kann die Kamera Audio erkennen, wenn die Lautstärke im erkannten Bereich den festgelegten Empfindlichkeitsschwellenwert erreicht/überschreitet.

**HINWEIS!** Die Audioerkennungsfunktion ist nur bei Modellen mit Audio-E/A-Funktion verfügbar.

Die Standardeinstellung der Audioerkennung lautet **Aus**. Aktivieren Sie die Funktion, indem Sie **Ein** auswählen.

In diesem Abschnitt können Benutzer verschiedene Parameter der Audioerkennung anpassen.

**Erkennungsstufe [1–100]:** Mit dieser Option wird die Erkennungsstufe für die einzelnen Beispiellautstärken festgelegt. Je kleiner der Wert, desto empfindlicher ist die Erkennung. Die Standardstufe lautet 10.

**Zeitintervall (Sek.) [0–7200]:** Dieser Wert gibt das Intervall zwischen den erkannten Audiosignalen an. Das Standardintervall lautet 10.

Klicken Sie nach den Einstellungen auf < >. Andernfalls wird die Einstellung nicht gespeichert. Klicken Sie bei Bedarf auf < >, um die Einstellung zu erneuern.

# **Einrichtung des Kamerazeitplans**

Mit dieser Funktion können Benutzer Zeitpläne für folgende Funktionen einrichten: **Alarmschalter**, **Bewegungserkennung** und **Erkennung von Netzwerkfehlern**. Die Funktion unterstützt bis zu 10 Sätze von Zeitfenstern in der Liste der Zeitfenster.

- 1. Wählen Sie einen Zeitrahmen aus der entsprechenden Liste aus.
- 2. Aktivieren Sie die unten stehenden Felder für Wochentage, um die jeweiligen Wochentage auszuwählen.
- 3. Wählen Sie einen Zeitmodus: Tag, Nacht oder Zeit. Geben Sie im Zeitmodus die Startzeit (Stunde:Minute) und die Zeitdauer (Stunde:Minute) an, um die durch den Zeitplan ausgelösten Funktionen zu aktivieren. Der Einstellbereich für die Dauer liegt zwischen 00:00 und 168:59.
- 4. Klicken Sie auf **Speichern**, um die Einrichtung zu speichern. Alternativ können Sie auch auf **Löschen** klicken, um einen ausgewählten Zeitrahmen zu löschen.

### **Zeitmodus**

**Tag:** Das Kameraprofil wird geladen, wenn der IR-Sperrfilter eingeschaltet ist.

**Nacht:** Das Kameraprofil wird geladen, wenn der IR-Sperrfilter ausgeschaltet ist.

**Zeit:** Dies gibt die Startzeit und die Dauer für den Zeitplan an.

**HINWEIS!** Benutzer MÜSSEN auf jeder Seite mit Funktionseinstellungen **By schedule** (Nach Zeitplan auswählen), um die Zeitplanfunktion zu aktivieren.

### **Kameravideoanalyse einrichten**

Mit dem CMS können Benutzer IP-Kameras verbinden und einrichten, die mit der Videoanalysefunktion implementiert wurden.

Im Folgenden wird beschrieben, wie die Videoanalysefunktion eingestellt wird. Weitere Informationen finden Sie im Handbuch zur Videoanalysefunktion.

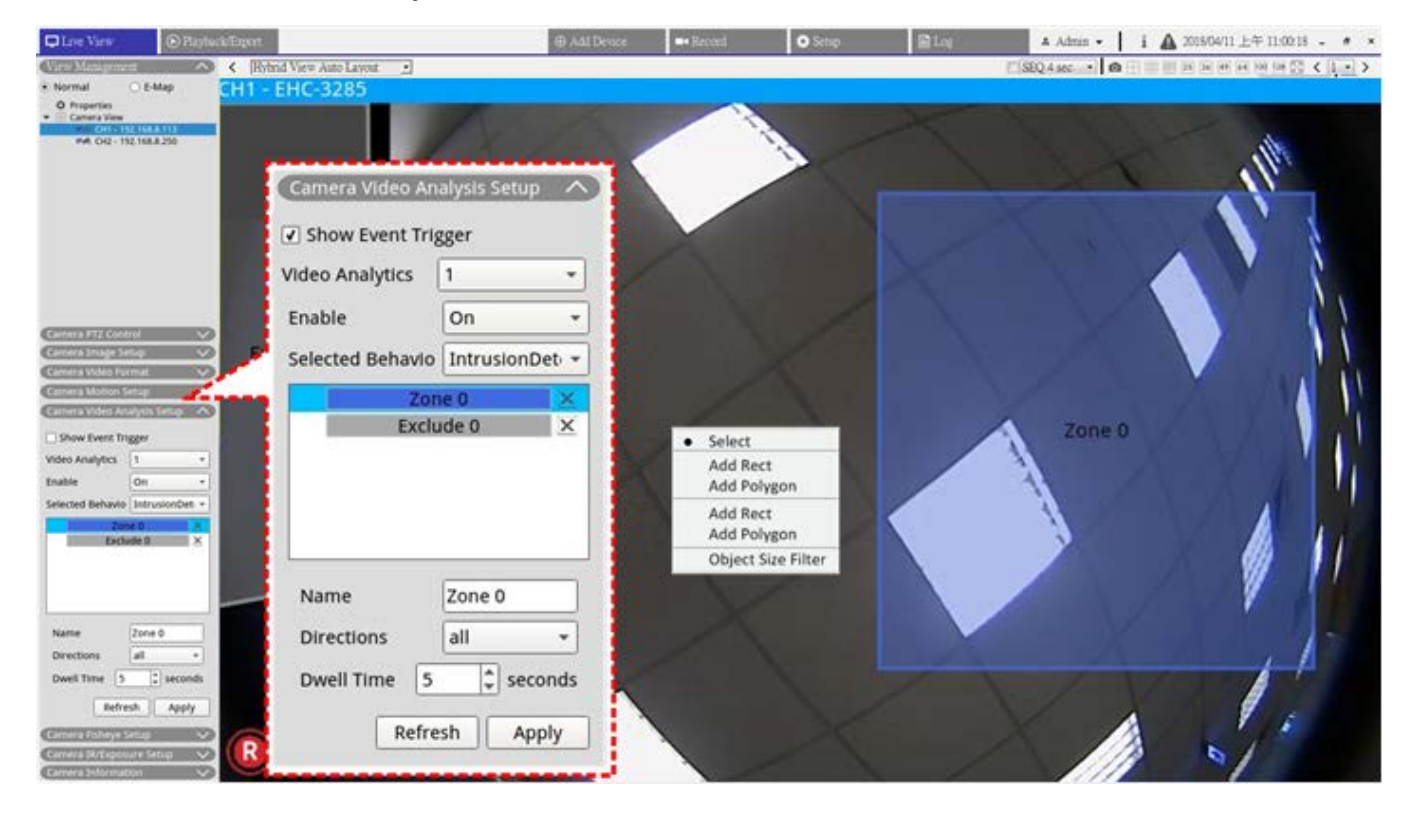

**Abb. 8: Kameravideoanalyse einrichten**

### **Benutzerhandbuch**

Sie können zwei Sätze von Videoanalysefunktionen gleichzeitig einrichten und implementieren. Wählen Sie im Dropdown-Menü "Videoanalyse" die Option <1> oder <2>.

- 1. Wählen Sie zur Aktivierung im Dropdown-Menü Aktivieren die Option **Ein** aus.
- 2. Wählen Sie eine Videoanalyse aus dem Dropdown-Menü "Ausgewähltes Verhalten" aus. Die Optionen sind lauten **Abandoned Object** (Zurückgelassenes Objekt), **Intrusion Detection** (Eindringungserkennung), **Camera Sabotage** (Kamera-Sabotage), **Wrong Direction** (Falsche Richtung), **Loitering Detection** (Herumlungern erkennen), **Object Counting** (Objektzählung), **Object Removal** (Objektentfernung) und **Stopped Vehicle** (Angehaltenes Fahrzeug).
- 3. Schließen Sie die Verhaltenseinstellungen ab. Die Einstellungselemente hängen davon ab, welches Analyseverhalten Sie konfiguriert haben.

### **Zoneneinstellung**

Bei manchen Videoanalyseverhalten ist eine Zoneneinstellung erforderlich. Mithilfe der Zoneneinstellungen können Benutzer überwachen und prüfen, ob ein Einbruch vorliegt oder ob des Objekt verlegt oder aus bestimmten Bereichen entfernt wurde.

- 1. Klicken Sie im Kanalraster mit der rechten Maustaste, um das Einstellungsmenü anzuzeigen. Im Einstellungsmenü werden alle Optionen für die Zoneneinstellung aufgeführt.
- 2. Schließen Sie alle Einstellungselemente ab und klicken Sie auf **Anwenden**.
- 3. Benennen Sie die Erkennungszone.
- 4. Legen Sie die Bewegungsrichtung fest, die die Kamera verfolgen soll. Alarme werden nur ausgelöst, wenn die Kamera Bewegungen in die angegebene Richtung erkennt.
- 5. Legen Sie fest, wie viele Objekte nötig sind, um den Alarm auszulösen. Wenn die Anzahl der gezählten Objekte die festgelegte Anzahl erreicht, wird der Alarm ausgelöst.
- 6. Haltezeit: Legt fest, wie lange ein Alarm andauert, wenn der Alarm ausgelöst wird. Die Haltezeit reicht von 1 bis 1.000 Sekunden.
- 7. Verzögerung vor Alarm: Legen Sie fest, wie lange das definierte Verhalten andauern muss, bevor ein Alarm ausgelöst wird. Es können Werte zwischen 20 und 1.800 Sekunden festgelegt werden.
- 8. Zähler bei Alarm zurücksetzen: Aktivieren oder deaktivieren Sie diese Option, um die Objektzählung zurückzusetzen oder fortzusetzen.
- 9. Klicken Sie nach der Einstellung auf **Anwenden**, um die Einstellung zu speichern und anzuwenden.
- 10. Gehen Sie zu **Setup** > **System** > **Ereignis-Management**, um die Einstellung für die VA-Ereignisbenachrichtigung abzuschließen. Weitere Informationen sind dem Abschnitt "Ereignis-Management" unter "Systemeinstellungen" zu entnehmen.

### **Gesichtswiedererkennung**

Der Begriff "Gesichtswiedererkennung" bezieht sich auf zielgerichtete Marketingaktionen mit demografischer Segmentierung. Diese Funktion ermittelt per Gesichtswiedererkennung und -analyse das Geschlecht der Besucher, ihre Temperatur und ihren ungefähren Altersbereich. Die von dieser Funktion angezeigten Informationen können für gezieltes Merchandising und zur Auswertung von Kampagnen verwendet werden.

### **Verhaltenseinstellungen**

Bei manchen Videoanalyseverhalten ist eine Zoneneinstellung erforderlich. Mithilfe der Zoneneinstellungen können Benutzer überwachen und prüfen, ob ein Einbruch vorliegt oder ob des Objekt verlegt oder aus bestimmten Bereichen entfernt wurde. Beachten Sie, dass die Einstellungen für das Verhalten je nach konfiguriertem Analyseverhalten variieren.

### **Zoneneinstellung**

Klicken Sie im Kanalraster mit der rechten Maustaste, um das Einstellungsmenü anzuzeigen. Im Einstellungsmenü werden alle Optionen für die Zoneneinstellung aufgeführt.

**Name:** Benennen Sie die Erkennungszone.

**Wegweiser:** Legen Sie die Bewegungsrichtung fest, die die Kamera verfolgen soll. Alarme werden nur ausgelöst, wenn die Kamera Bewegungen in die angegebene Richtung erkennt.

**Alarm bei:** Legen Sie fest, wie viele Objekte nötig sind, um den Alarm auszulösen. Wenn die Anzahl der gezählten Objekte die festgelegte Anzahl erreicht, wird der Alarm ausgelöst.

**Haltezeit:** Legt fest, wie lange ein Alarm andauert, wenn der Alarm ausgelöst wird. Die Haltezeit reicht von 1 bis 1.000 Sekunden.

**Verzögerung vor Alarm:** Legen Sie fest, wie lange das definierte Verhalten andauern muss, bevor ein Alarm ausgelöst wird. Es können Werte zwischen 20 und 1.800 Sekunden festgelegt werden.

**Empfindlichkeit:** Mit dieser Option wird die Erkennungsempfindlichkeit eingestellt. Ein höherer Wert weist auf eine höhere Empfindlichkeit bei der Bewegungserkennung hin.

**Zähler bei Alarm zurücksetzen:** Aktivieren oder deaktivieren Sie diese Option, um die Objektzählung zurückzusetzen oder fortzusetzen.

- 1. Klicken Sie nach der Einstellung auf < >, um die Einstellung zu speichern und anzuwenden.
- 2. Gehen Sie zu **Setup/System/Ereignis-Management**, um die Einstellung für die VA-Ereignisbenachrichtigung abzuschließen. Weitere Informationen sind dem Abschnitt "Ereignis-Management" unter "Systemeinstellungen" zu entnehmen.

# **Einrichtung von Kamera-Fischaugen-Entzerrung (Dewarp)**

CMS ist mit einer Fischaugenkamera-Entzerrungsfunktion ausgestattet, mit der Benutzer die Überwachungsorte in feinen Details anzeigen können. Je nachdem, ob die Fischaugenkamera mit der Entzerrungsfunktion ausgestattet ist oder nicht, werden zwei Dewarping-Typen (Vorder- und Rückseite) angeboten. Doppelklicken Sie auf das Fischaugenkamera-Kanalraster, um es im Einkanal-Modus anzuzeigen, und klicken Sie dann auf **Camera Fisheye Setup** (Kamera-Fischaugen-Einrichtung), um die Einstellungselemente anzuzeigen.

### **Fischaugen-Dewarping-Typ**

- Vorderseite: Dieser Entzerrungstyp ist speziell für Fischaugenkameras geeignet, die bereits mit einer Entzerrungsfunktion ausgestattet sind.
- Rückseite: Der zweite Entzerrungstyp <Rückseite> ist für Fischaugenkameras konzipiert, die nicht mit der Entzerrungsfunktion ausgestattet sind. CMS entzerrt die Fischaugen-Quellenbilder und bietet dem Benutzer verschiedene Entzerrungsmodi zur Auswahl.
- 1. Wählen Sie **Vorderseite** oder **Rückseite** aus und wählen Sie unter **Installation** die Installationsmethode entsprechend der Kamerabefestigungsmethode aus.
- 2. Klicken Sie auf **Übernehmen**. Die Fischaugenkamera korrigiert ihre Quellenbilder.
- 3. Bewegen Sie den Mauszeiger in die rechte untere Ecke des Kanalrasters und klicken Sie auf PANO, um die Liste "Anpassung von Fischaugen-Bildern" anzuzeigen. Die Entzerrungsmodi umfassen **Normal View** (Normale Ansicht), **PTZ View** (PTZ-Ansicht), 360 View (360-Ansicht), **Quad View** (Vierfachansicht), **OPR View** (OPR-Ansicht) und 1O3R View (1O3R-Ansicht).
- 4. Wählen Sie einen bevorzugten Modus aus und CMS entzerrt automatisch die Fischaugen-Quellenbilder. Im Folgenden werden die einzelnen Dewarping-Modi beschrieben, die in der Liste "Anpassung von Fischaugen-Bildern" aufgeführt sind.

Der Entzerrungstyp <back> (Rückseite) kann auf beide Fischaugen-Modelle mit oder ohne Entzerrungsfunktion angewendet werden.

5. Klicken Sie bei Bedarf auf **Aktualisieren**, um die Einstellung zu erneuern.

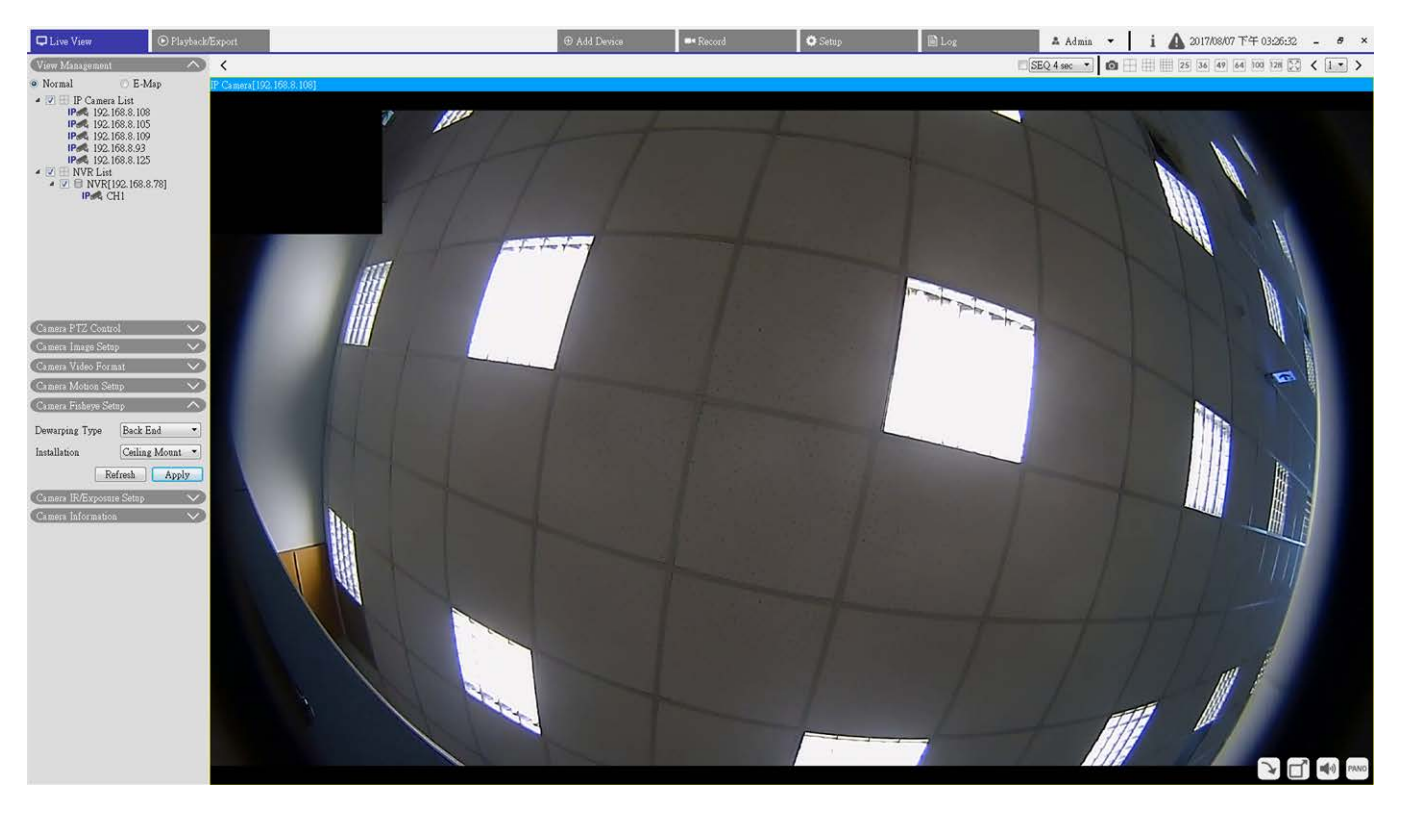

### **Normal View (Normale Ansicht)**

**Abb. 9: Einrichtung von Kamera-Fischaugen-Entzerrung – Normale Ansicht**

- 1. Wählen Sie  $\bigcirc$  , um Live-Videos ohne Entzerrung anzusehen.
- 2. Schwenken oder neigen Sie die Kamera virtuell, indem Sie in der **PTZ-Ansicht**, <360-Ansicht> und **Vierfachansicht** auf eine beliebige Richtung klicken und die Maus ziehen.

### **PTZ View (PTZ-Ansicht)**

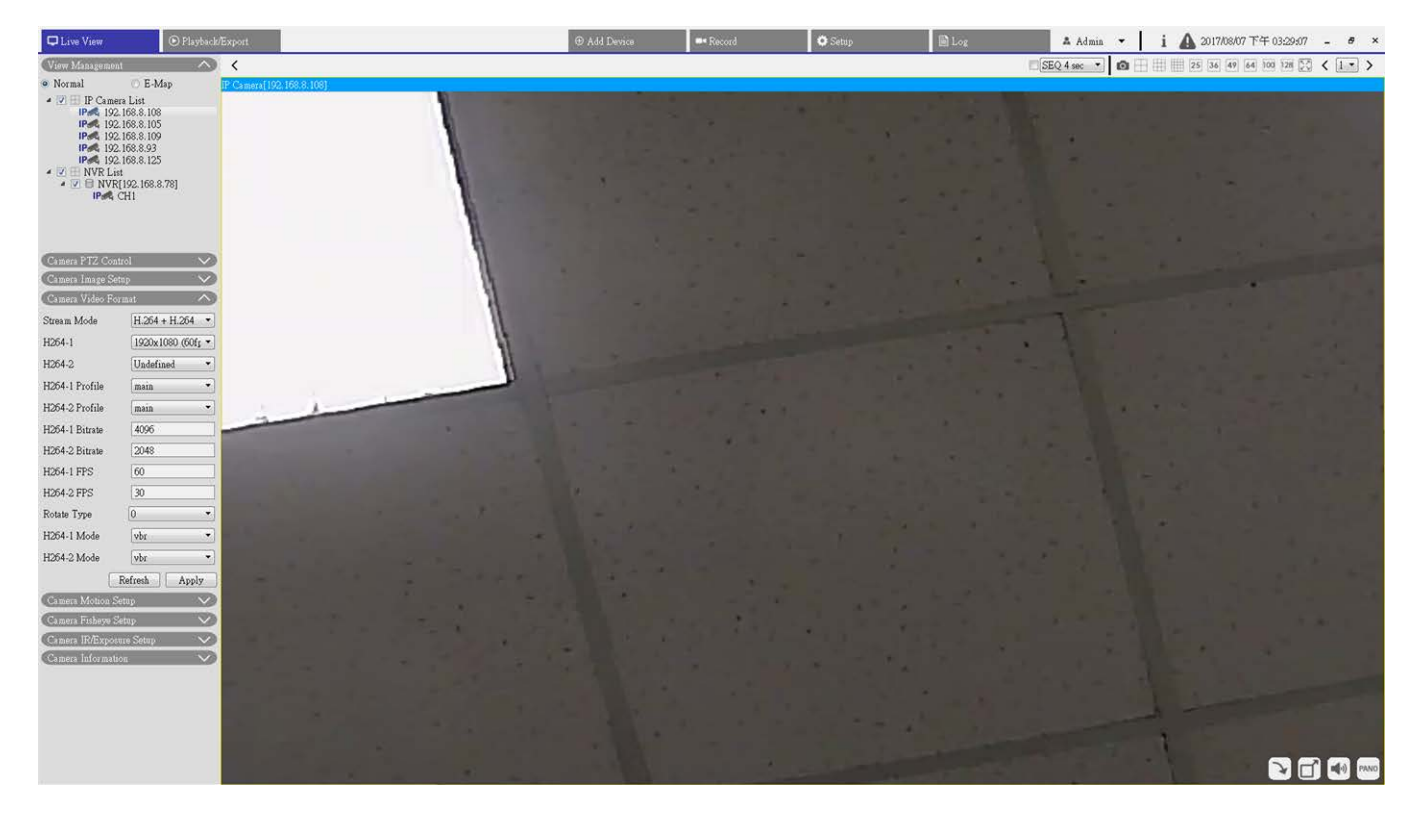

**Abb. 10: Einrichtung von Kamera-Fischaugen-Entzerrung – PTZ-Ansicht**

1. Wählen Sie **der Julie**, um die entzerrten Live-Bilder anzuzeigen

### **360-Ansicht**

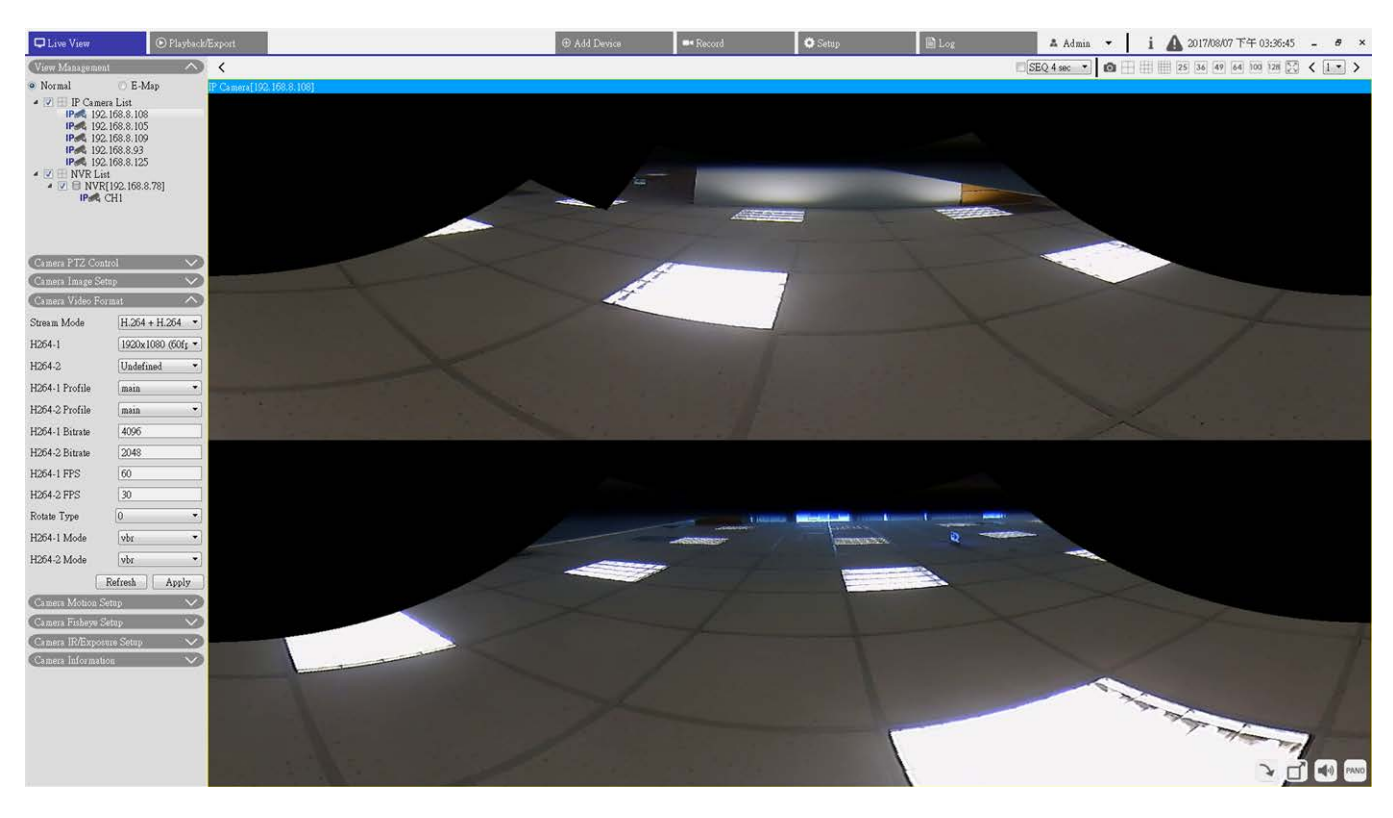

#### **Abb. 11: Einrichtung von Kamera-Fischaugen-Entzerrung – 360-Ansicht**

1. Wählen Sie die Option | | um die entzerrten Live-Bilder in zwei 180-Grad-Ansichten anzuzeigen.

#### **Quad View (Vierfachansicht)**

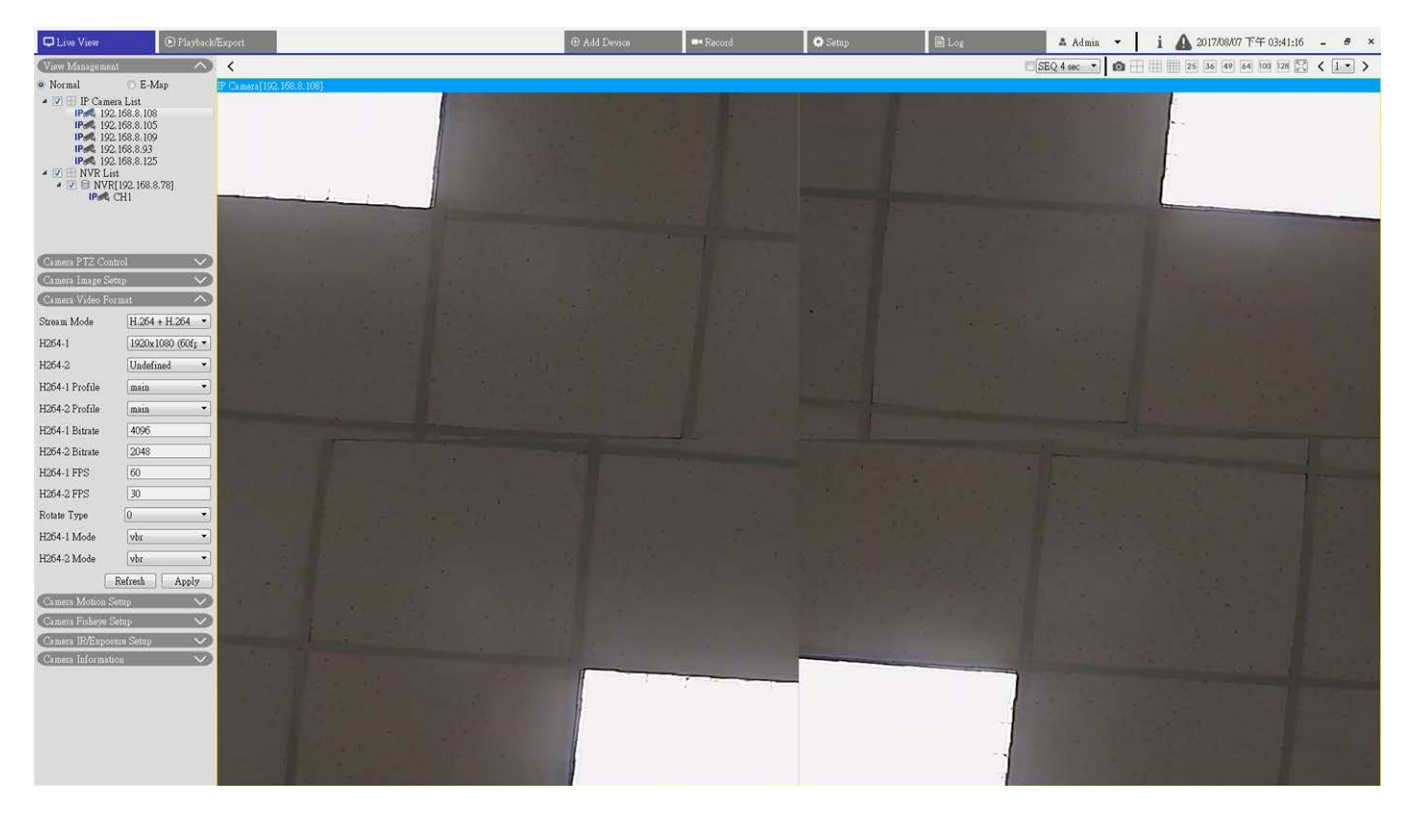

**Abb. 12: Einrichtung von Kamera-Fischaugen-Entzerrung – Vierfachansicht**

1. Wählen Sie die Option **H**, um die entzerrten Live-Bilder als vier PTZ-Ansichten anzuzeigen.

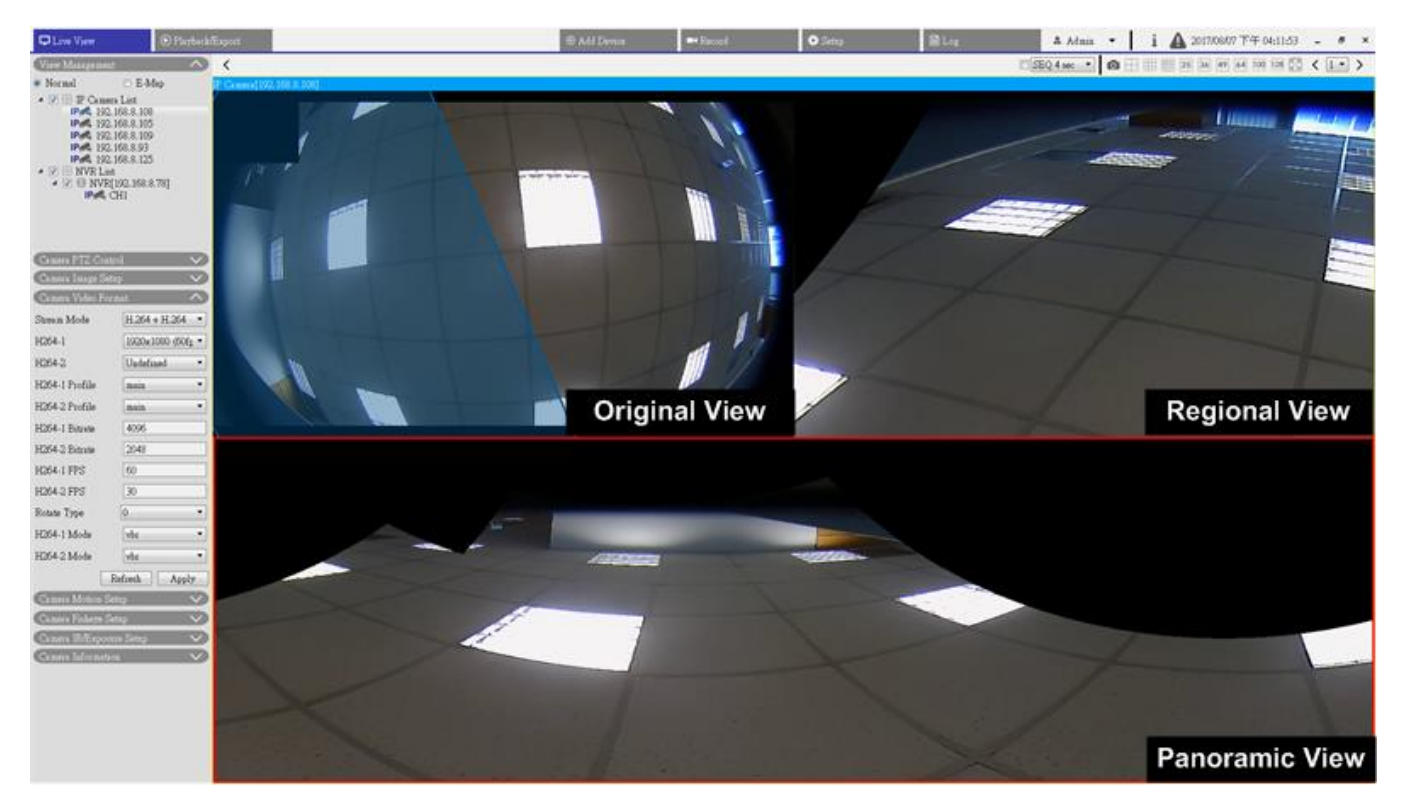

### **OPR (OPR-Ansicht: eine Originalansicht, eine Panoramaansicht und eine Regionalansicht)**

#### **Abb. 13: Einrichtung von Kamera-Fischaugen-Entzerrung – OPR-Ansicht**

Im OPR-Anzeigemodus **KHA** können Benutzer die entzerrte Live-Ansicht als 180-Grad-Anzeige mit einer regionalen Ansicht prüfen. In der Zwischenzeit können Sie den entsprechenden Speicherort der Anzeige mit der ursprünglichen Ansicht überprüfen.

Sie können die ePTZ-Funktion sowohl in der Panorama- als auch in der Regionalansicht implementieren.

- 1. Klicken Sie auf ein beliebiges Anzeigraster.
- 2. Ziehen Sie den Mauszeiger, um die Position der Ansicht zu ändern. Alternativ können Sie auf eines der Anzeigeraster klicken.
- 3. Klicken Sie auf den transparenten blauen Rahmen und ziehen Sie ihn auf das ursprüngliche Anzeigeraster.

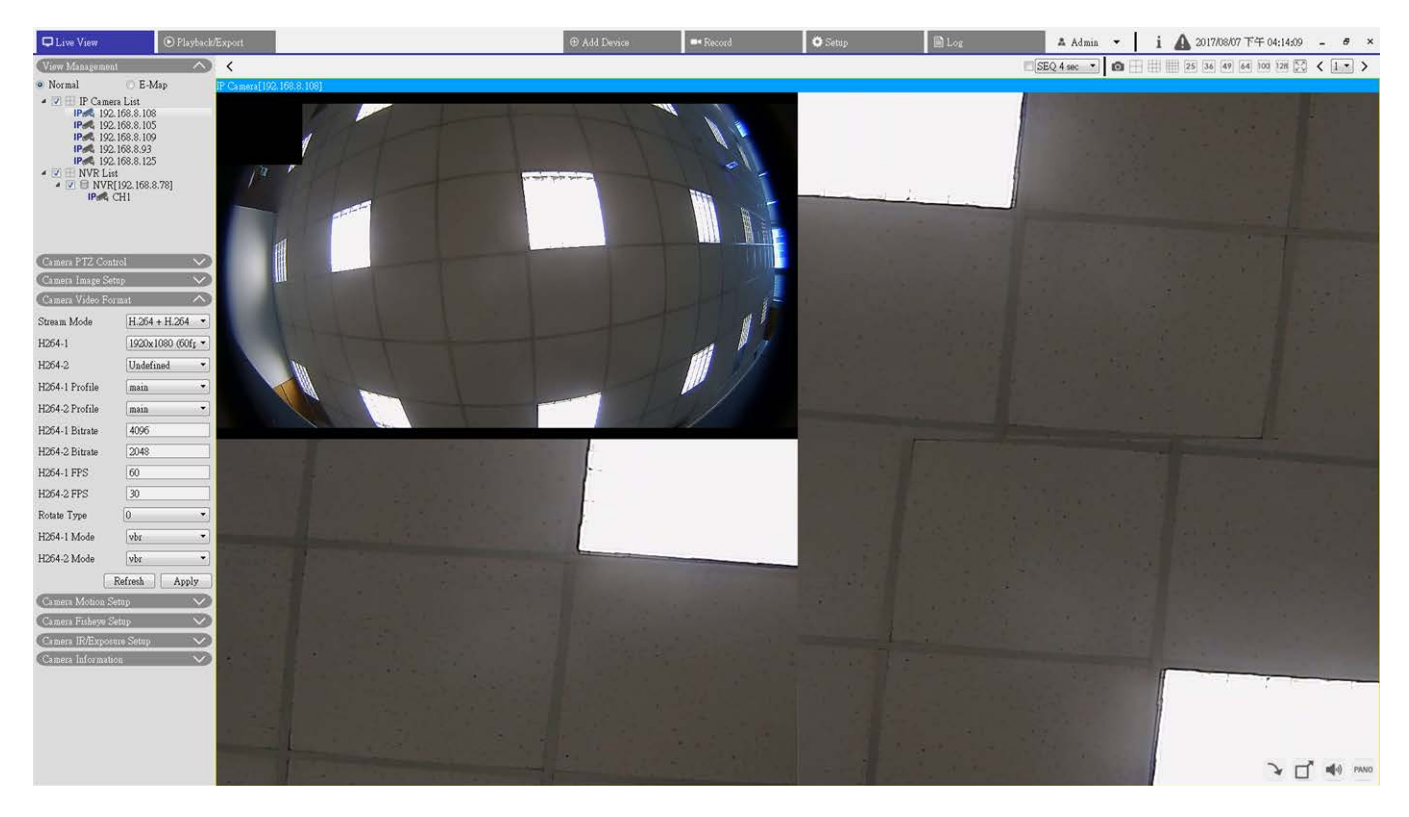

### **1O3R (1O3R-Ansicht: eine Originalansicht und drei regionale Ansichten)**

**Abb. 14: 1O3R (1O3R-Ansicht: eine Originalansicht und drei regionale Ansichten)**

Der 1O3R-Anzeigemodus **Ermöglicht Benutzern den Zugriff auf mehrere Bereiche der Kamera.** 

Sie können die ePTZ-Funktion in jeder Regionalansicht implementieren, um die Überwachungsbereiche zu überprüfen.

- 1. Klicken Sie auf ein beliebiges Anzeigraster.
- 2. Ziehen Sie den Mauszeiger, um die Position der Regionalansicht zu ändern. Alternativ können Sie auf das Vorschaufenster klicken und es auf das ursprüngliche Anzeigefenster ziehen.

### **Kamera-Maske einrichten**

### **Maske hinzufügen**

Aktivieren Sie das Kontrollkästchen "Videomaske", und im Live-Videofenster wird ein roter Rahmen angezeigt. Verwenden Sie die Maus, um per Drag-and-Drop die Größe der Maske anzupassen und sie auf dem Zielbereich zu platzieren. Es können höchstens 5 Videomasken eingestellt werden.

**HINWEIS!** Es wird empfohlen, die Videomaske etwas größer als das Objekt einzustellen.

### **Maske abbrechen**

Deaktivieren Sie das Kontrollkästchen "Videomaske" der Maske, die gelöscht werden soll. Die Maske wird sofort aus dem Bereich Live-Video entfernt.

### **Farbeinstellung Maske**

Die Auswahl der Maskenfarbe umfasst Schwarz, Weiß, Gelb, Rot, Grün, Blau, Cyan und Magenta. Klicken Sie auf **Speichern**, um die Einstellungen zu bestätigen.

Nach der Einstellung müssen Benutzer auf < > klicken. Andernfalls wird die Einstellung nicht gespeichert. Klicken Sie bei Bedarf auf < >, um die Einstellung zu erneuern.

## **Kamera-Text-Overlay einrichten**

Sie können die Elemente auswählen, um Daten wie Datum und Uhrzeit, Textzeichenkette oder Untertitel im Live-Video-Fenster anzuzeigen.

**Überlagerungstyp:** Sie können maximal drei von vier Optionen auswählen, die im Live-Video-Fenster angezeigt werden sollen, darunter Datum und Uhrzeit, Textzeichenkette oder Untertitel.

**Datum und Uhrzeit einschließen:** Aktivieren Sie das Kontrollkästchen, um die Anzeige von Datum und Uhrzeit im Live-Videofenster zu aktivieren. Hierdurch wird ein Video-Textüberlagerungsfenster angezeigt. Bewegen Sie den Mauszeiger in die Mitte des Fensters, klicken Sie dann auf das Fenster, und ziehen Sie es an die gewünschte Anzeigeposition. Sie können aus dem Dropdown-Menü auswählen, ob Datum, Uhrzeit oder Datum und Uhrzeit angezeigt werden sollen, und die Position der Zeichenkettenausrichtung festlegen (links- /rechts).

**Textzeichenfolge einschließen:** Aktivieren Sie das Kontrollkästchen, um die Anzeige einer Textzeichenfolge im Live-Videofenster zu aktivieren. Hierdurch wird ein Video-Textüberlagerungsfenster angezeigt. Bewegen Sie den Mauszeiger in die Mitte des Fensters, klicken Sie dann auf das Fenster, und ziehen Sie es an die gewünschte Anzeigeposition. Geben Sie den anzuzeigenden Text im Eingabefeld ein, und legen Sie die Position der Zeichenfolgenausrichtung fest (links/rechts). Die maximale Länge der Textzeichenfolge beträgt 15 alphanumerische Zeichen.

**Untertitel einschließen:** Aktivieren Sie das Kontrollkästchen, um die Anzeige von Untertiteln im Live-Videofenster zu aktivieren. Hierdurch wird ein Video-Textüberlagerungsfenster angezeigt. Bewegen Sie den Mauszeiger in die Mitte des Fensters, klicken Sie dann auf das Fenster, und ziehen Sie es an die gewünschte Anzeigeposition. Geben Sie den anzuzeigenden Text im Eingabefeld ein, und legen Sie die Position der Zeichenfolgenausrichtung fest (links/rechts). Sie können maximal 5 Untertitel festlegen, wobei die maximale Länge jedes Untertitels 16 alphanumerische Zeichen beträgt.

**Textüberlagerungseinstellung:** Sie können die Textüberlagerungsfarbe (schwarz, weiß, gelb, rot, grün, blau, cyan oder magenta) und die Textüberlagerungsgröße (klein, mittel oder groß) des angezeigten Datums/der Uhrzeit, der Textzeichenkette oder der Untertitel auswählen.

Nach der Einstellung müssen Benutzer auf < > klicken. Andernfalls wird die Einstellung nicht gespeichert. Klicken Sie bei Bedarf auf < >, um die Einstellung zu erneuern.

### **Kamera-Alarm-Einrichtung**

Die Kamera unterstützt einen Alarmeingang und einen Relaisausgang, um in Zusammenarbeit mit dem Alarmsystem Ereignisbilder zu erfassen. Informationen zum Anschließen von Alarmsystemen an die Kamera finden Sie unten in der Definition der Alarm-Pole.

**Alarmschalter:** Die Standardeinstellung für die Alarmschalter-Funktion ist **Aus**. Aktivieren Sie die Funktion, indem Sie **Ein** auswählen.

**Alarmtyp:** Wählen Sie den Alarmtyp aus, **Normal schließen** oder **Normal öffnen**, der der Alarmanwendung entspricht.

Nach der Einstellung müssen Benutzer auf < > klicken. Andernfalls wird die Einstellung nicht gespeichert. Klicken Sie bei Bedarf auf < >, um die Einstellung zu erneuern.

## **Kamera-IR-/Belichtungs-Einrichtung**

Konfigurieren Sie hier die IR-Funktion und die Belichtungseinstellungen der IP-Kameras. Wenn das Live-Streaming jedoch vom angeschlossenen Encoder stammt, ist dieser Einrichtungsbereich nicht verfügbar.

### **Belichtungseinstellungen**

Die Belichtung steuert die Lichtmenge, die vom Bildsensor empfangen wird. Sie wird durch die Breite der Blendenöffnung, die Verschlusszeit und andere Belichtungsparameter bestimmt.

- 1. Wählen Sie einen geeigneten Belichtungsmodus für die ausgewählte Kamera aus der Dropdown-Liste "Belichtungsmodus" aus. Beachten Sie, dass die Optionen der Belichtungsmodi je nach IP-Kameramodell unterschiedlich sind.
- 2. Richten Sie die relevanten Parameter wie Verschlusszeit und maximale Verstärkung ein. Weitere Informationen zum Einstellen der Belichtungsparameter finden Sie in den Handbüchern der IP-Kamera.
- 3. Klicken Sie auf **Übernehmen**, um die Einstellung auf dem ausgewählten IP-Kamerakanal zu speichern.
- 4. Klicken Sie bei Bedarf auf **Aktualisieren**, um die Einstellung zu erneuern.

### **IR-Funktion einrichten**

Die IR-Funktion ermöglicht/verhindert, dass Infrarotlicht (IR) den Bildsensor erreicht.

■ IR-Modus: Legt die Aktion des IR-Ausschnittfilters fest. Lesen Sie die Beschreibungen der einzelnen Optionen weiter unten, um einen geeigneten Modus auszuwählen.

- Automatisch: Mit diesem Modus wählt die Kamera die Gelegenheit zum Entfernen des IR-Ausschnittfilters.
- Manuell Ein: Verwenden Sie diesen Modus, wenn die Umgebungsbeleuchtung niedrig ist. Der IR-Ausschnittfilter wird entfernt, damit die Kamera klare Schwarzweiß-Bilder liefert.
- Manuell Aus: Wählen Sie diesen Modus, um den IR-Ausschnittfilter zu verwenden. Der IR-Ausschnittfilter kann das IR-Licht ausfiltern und der Kamera die Bereitstellung von Farbbildern hoher Qualität ermöglichen.
- <sup>n</sup> Smart: Mit dem Smart-Modus wählt die Kamera die Gelegenheit zum Entfernen des IR-Ausschnittfilters. Der Smart-Modus-Mechanismus kann beurteilen, ob die Hauptlichtquelle von der IR-Beleuchtung kommt. Wenn die Hauptlichtquelle von der IR-Beleuchtung stammt, bleibt der IR-Ausschnittfilter offen (d. h. Monochrom-/Nachtmodus).

Für Kameras mit integriertem IR-LED-Modul stehen drei zusätzliche IR-Funktionsmodi zur Verfügung: Lichtsensor/Licht ein/Licht aus.

- Lichtsensor: Der Lichtsensor erkennt, ob Umgebungslicht für die Tag-/Nachtumschaltung vorhanden ist. IR-LED-Leuchten werden vom Lichtsensor ein-/ausgeschaltet.
- Licht Ein: In diesem Modus sind die IR-LED-Leuchten immer eingeschaltet.
- Licht Aus: In diesem Modus sind die IR-LED-Leuchten immer ausgeschaltet.

### **IR-Schwellenwert für Tag/Nacht**

Mit dieser Option können Benutzer festlegen, wann die Kamera vom Tag- in den Nachtmodus wechseln soll oder umgekehrt. Die Kamera erfasst die Umgebungshelligkeit, und der Schwellenwert steht für die Lichtstärke. Sobald die Kamera erkennt, dass die Lichtstärke den eingestellten Schwellenwert erreicht, wechselt die Kamera automatisch in den Tag-/Nachtmodus. Der Pegelbereich liegt zwischen 0 und 10 (dunkler = 0; hel $ler = 10$ ).

- IR-Tagesschwellenwert: Je niedriger der Wert, desto früher wechselt die Kamera in den Tagmodus. Der Standardwert lautet 7.
- IR-Nachtschwellenwert: Je höher der Wert, desto früher wechselt die Kamera in den Nachtmodus. Der Standardwert lautet 3.
- 1. Klicken Sie auf **Übernehmen**, um die Einstellung auf dem ausgewählten IP-Kamerakanal zu speichern.

### **Einrichtung des Kamerasystems**

Sie können den Anweisungen auf dieser Seite folgen, um die Kamera bei Bedarf auf die Werkseinstellungen zurückzusetzen.

**Neustarten:** Klicken Sie auf < >, um das Kamerasystem neu zu starten, ohne die aktuellen Einstellungen zu ändern. Aktualisieren Sie die Browser-Seite, nachdem das Kamerasystem neu gestartet wurde.

**Teilweise Wiederherstellung:** Klicken Sie auf < >, um die werkseitigen Standardeinstellungen wie-

derherzustellen (außer Netzwerkeinstellungen). Das Kamerasystem wird in 30 Sekunden neu gestartet. Aktualisieren Sie die Browser-Seite, nachdem das Kamerasystem neu gestartet wurde.

**HINWEIS!** Die IP-Adresse wird nicht auf die Standardeinstellung zurückgesetzt.

### **Kamera-Informationen**

Sie können Kurzinformationen der angeschlossenen IP-Kamera überprüfen. Klicken Sie im Anzeigefenster oder im Fenster "Ansichts-Management" auf einen beliebigen IP-Kamerakanal. Die grundlegenden Informationen der IP-Kamera, wie Standortname, IP-Adresse, Gerätetyp und Videoformat, werden im Bereich "Kamera-Informationen" aufgeführt.

# 4

# **Allgemeine CMS-Konfiguration**

Auf der Funktionsregisterkarte "Einrichtung" können Sie grundlegende Einstellungen des CMS ändern, z. B. Sprache, Werkseinstellungen, Datum/Zeit, Netzwerkeinrichtung, Benutzerkontoverwaltung.

Dieser Abschnitt enthält die folgenden Informationen:

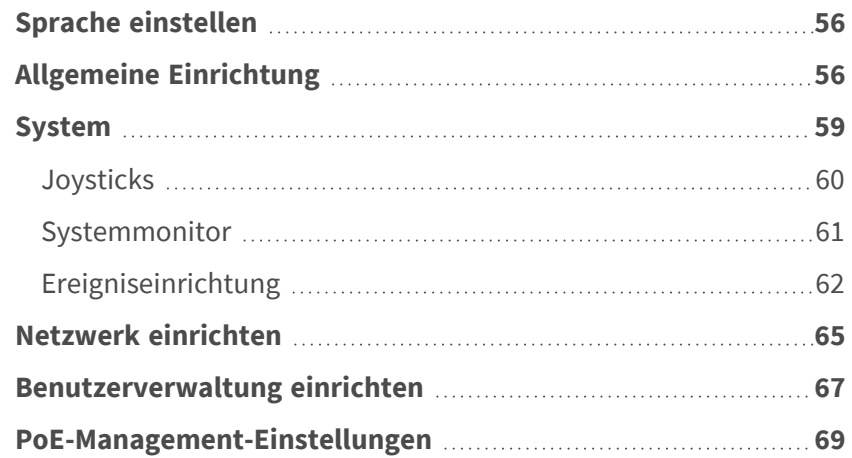

1. Klicken Sie auf **Einrichtung**, um die allgemeinen CMS-Konfigurationsmenüs aufzurufen.

### <span id="page-55-0"></span>**Sprache einstellen**

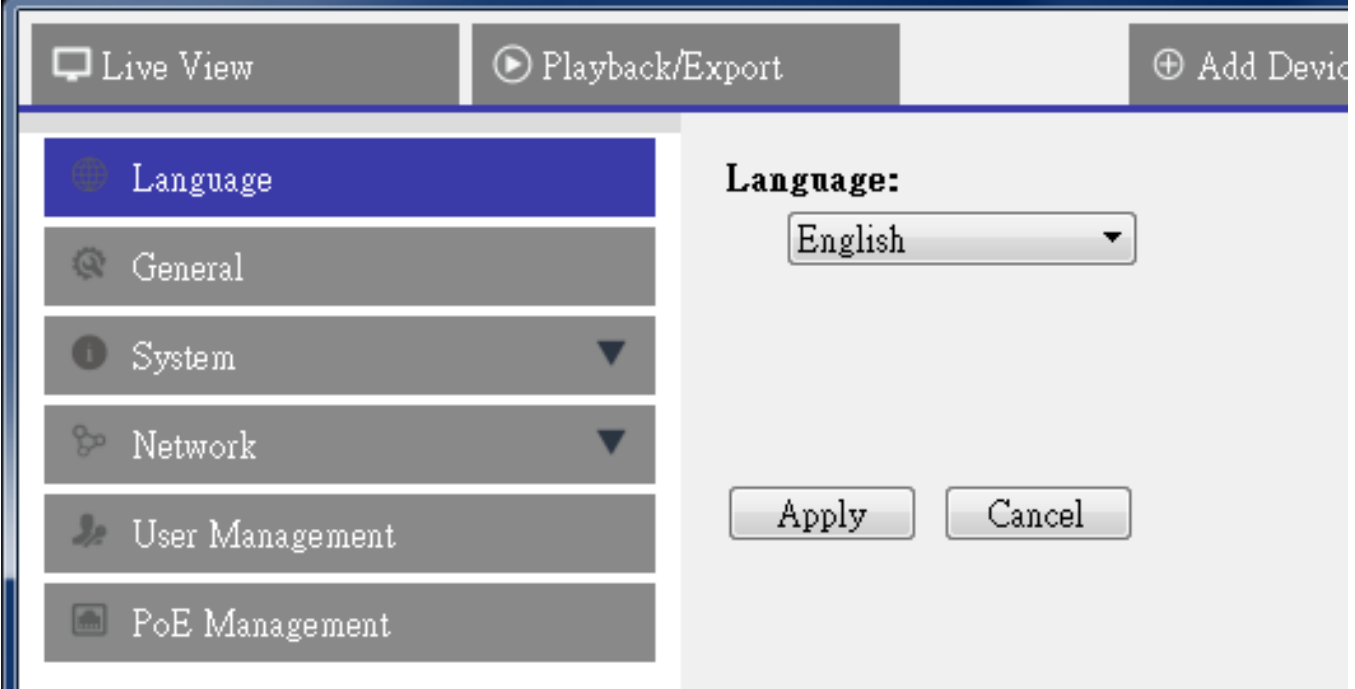

#### **Abb. 15: Sprache einstellen**

- 1. Wählen Sie auf der Funktionsregisterkarte "Einrichtung" die Option Sprache aus, um die aktuelle Sprache zu ändern.
- <span id="page-55-1"></span>2. Wählen Sie die gewünschte Sprache in der Liste aus. CMS ändert die Einstellung automatisch.

## **Allgemeine Einrichtung**

Wählen Sie **Allgemeines**, um das grundlegende CMS-Einstellungsmenü zu öffnen.

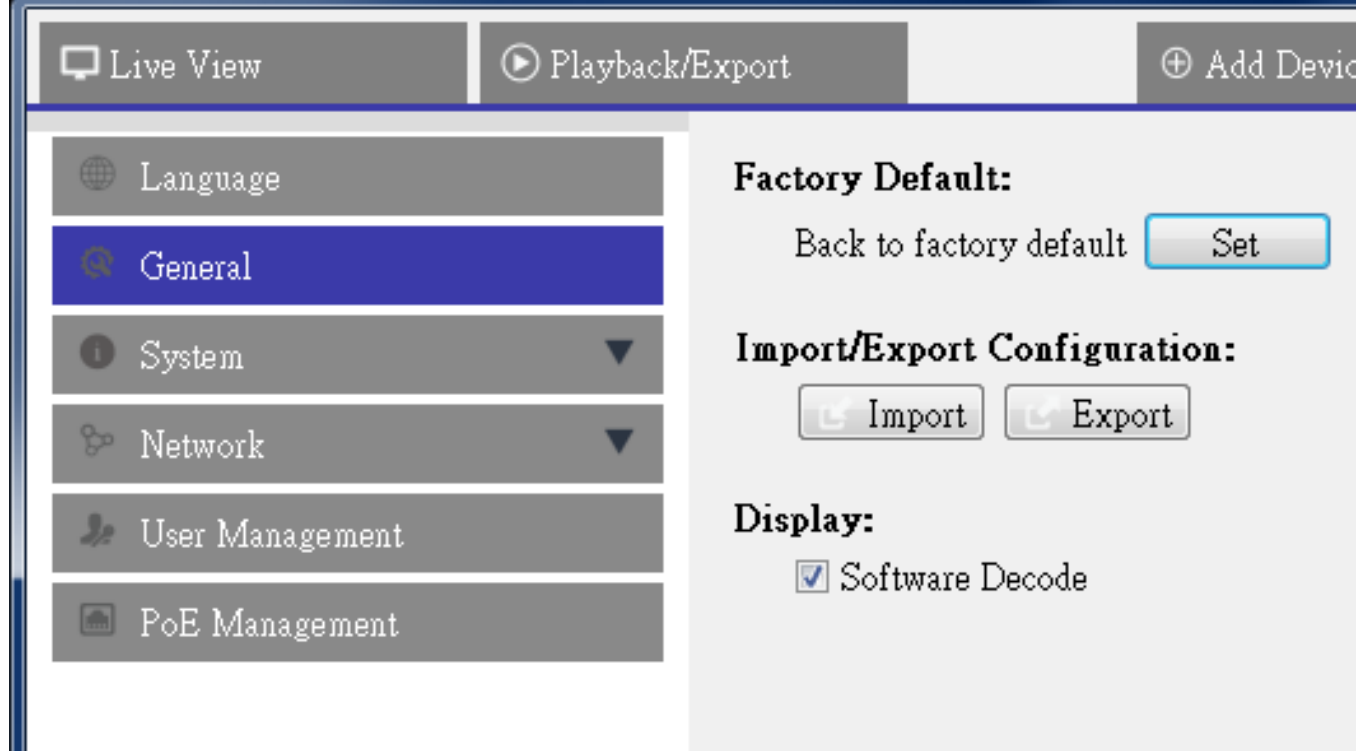

#### **Abb. 16: Allgemeine Einrichtung**

#### **Werkseinstellung**

1. Klicken Sie auf **Festlegen**, um die Standardeinstellungen von CMS zu laden. CMS wird nach dem Laden der Standardeinstellung geschlossen.

### **Konfiguration importieren/exportieren**

### **Konfiguration importieren**

Dieses Element wird zum Laden einer CMS-Konfigurationsdatei verwendet, die zuvor auf einem externen Laufwerk gespeichert war.

1. Klicken Sie auf **Importieren** und wählen Sie die zu importierende Datei aus.

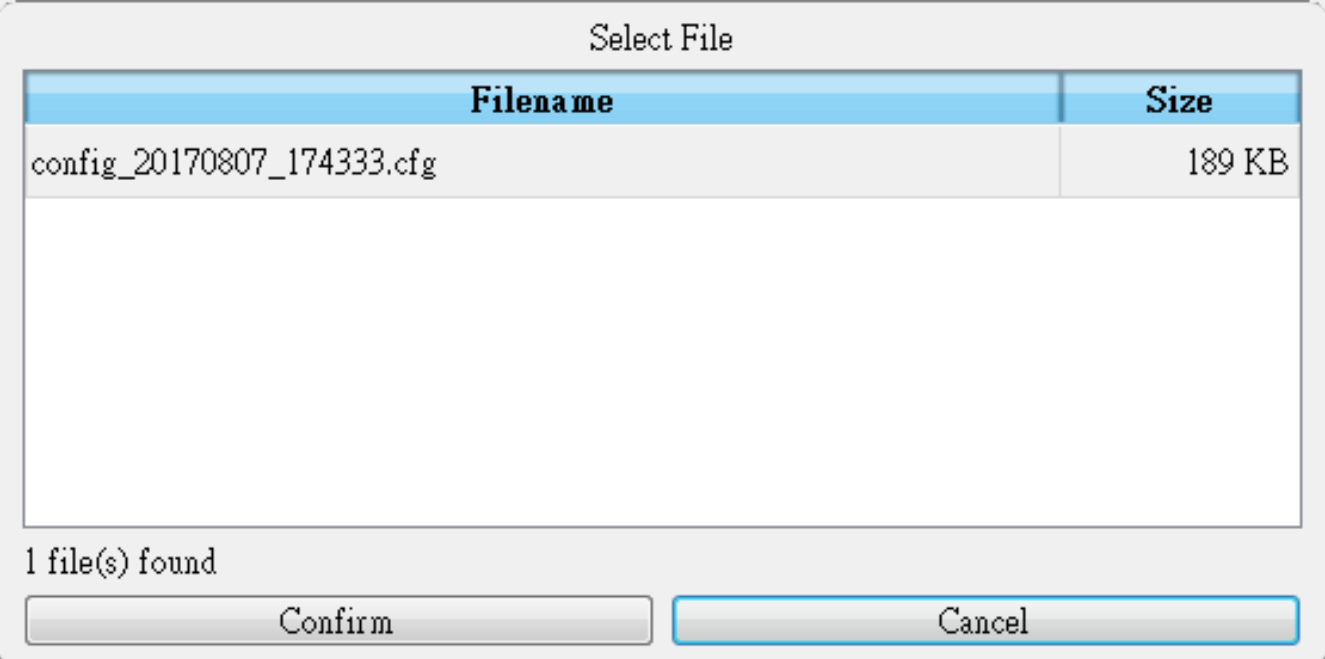

2. Klicken Sie auf **Bestätigen**, um den Import der Konfiguration zu starten. Ein Warndialogfeld wird angezeigt, in dem die Benutzer benachrichtigt werden, dass das CMS-System sofort geschlossen wird.

### **Konfiguration exportieren**

Mit diesem Element können Benutzer die aktuelle CMS-Konfiguration speichern und exportieren. Das exportierte Dateiformat ist \*.zip.

### **HINWEIS!**

Es wird empfohlen, die Konfigurationseinstellungen zu exportieren, bevor Sie das CMS-System aktualisieren. Außerdem wird empfohlen, die Konfiguration routinemäßig zu sichern, im Falle dass unerwartete Probleme auftreten.

- 1. Klicken Sie auf Exportieren, und das Dialogfeld "Datei speichern" wird angezeigt.
- 2. Legen Sie ein Dateiziel fest und klicken Sie auf **Auswählen**. Ein Informationsdialogfeld wird wie unten dargestellt angezeigt.

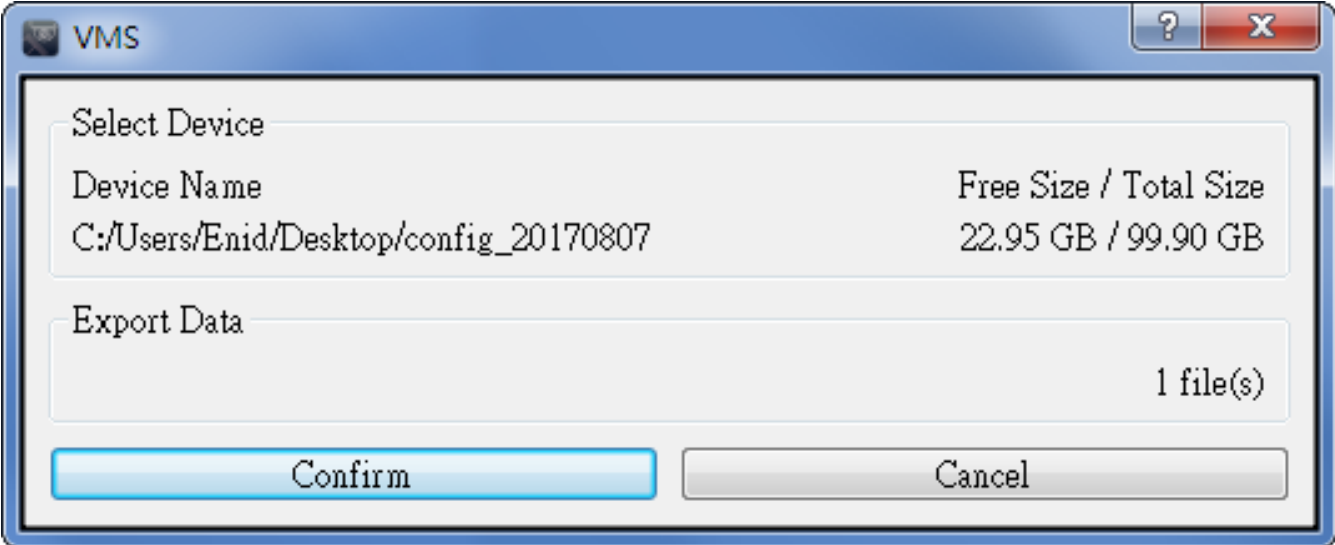

- 3. Klicken Sie auf **Bestätigen**, um den Export zu starten. Wenn der Vorgang abgeschlossen ist, wird ein Meldungsfenster angezeigt.
- 4. Klicken Sie zum Beenden auf **OK**.
- 5. Klicken Sie auf **Schließen**, um das Informationsfenster zu schließen.

### **Softwaredekodierung**

Wenn sich die GPU des PCs nicht auf eine Intel-Grafikkarte befindet, kann während der Ausführung von CMS ein Fehler auftreten. Daher wird dringend empfohlen, die Softwaredekodierung zu aktivieren, um sicherzustellen, dass CMS reibungslos funktioniert. Beachten Sie, dass die Aktivierung der Software-Dekodierungsfunktion die CPU-Last erhöhen kann, wenn mehrere IP-Geräte mit CMS verbunden sind.

<span id="page-58-0"></span>1. Aktivieren Sie **Softwaredekodierung**.

## **System**

Im Menü "System" können Benutzer die NVR-Systemeinstellungen konfigurieren, z. B. Datum/Uhrzeit, Netzwerk, Benutzerkontenverwaltung, PoE-Verwaltung usw. Weitere Informationen zu den einzelnen Funktionen finden Sie im Folgenden.

### <span id="page-59-0"></span>**Joysticks**

### **HINWEIS!**

Verwenden Sie XInput-kompatible Joysticks, um die Funktion einzustellen.

Der CMS ermöglicht es Benutzern, PTZ-Kameras oder SpeedDome-Kameras mithilfe eines externen USB-Joysticks zu steuern. Führen Sie die folgenden Schritte aus, um den Joystick einzurichten. Der Joystick muss mit dem Computer verbunden sein, BEVOR der CMS gestartet wird.

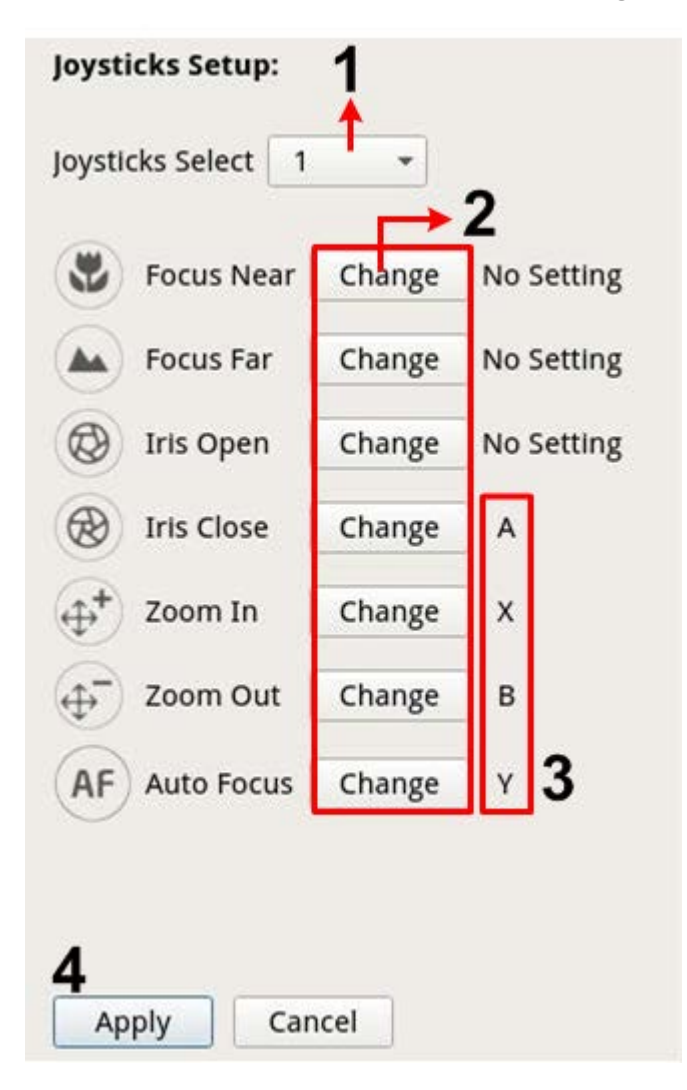

#### **Abb. 17: Joystick einrichten**

- 1. Wählen Sie im Dropdown-Menü "Joystick auswählen" die Option <1>.
- 2. Klicken Sie in einer beliebigen PTZ-Funktion auf **Ändern**.
- 3. Drücken Sie eine beliebige Taste des Joysticks, um die Funktion zuzuweisen.
- 4. Klicken Sie auf **Übernehmen**, um die Einstellung zu speichern und zu aktivieren.

5. Kehren Sie mit **Live View** (Live-Ansicht) zur Live-Ansicht zurück und wählen Sie einen beliebigen PTZ- /SpeedDome-Kamerakanal aus. Drücken Sie die Taste, die der Funktion zugewiesen ist, um die PTZ-Funktion zu steuern. Sie können den Joystick auch nach rechts/links schwenken, um die Kamera zu schwenken; nach oben/unten schwenken, um die Kamera zu kippen.

#### **Joysticks deaktivieren**

- 1. Um die Joystick-Funktion zu deaktivieren, wählen Sie in den Joysticks die Option **Nicht verwendet** aus.
- <span id="page-60-0"></span>2. Wählen Sie das Dropdown-Menü aus und klicken Sie auf **Anwenden**, um die Einstellung zu speichern.

### **Systemmonitor**

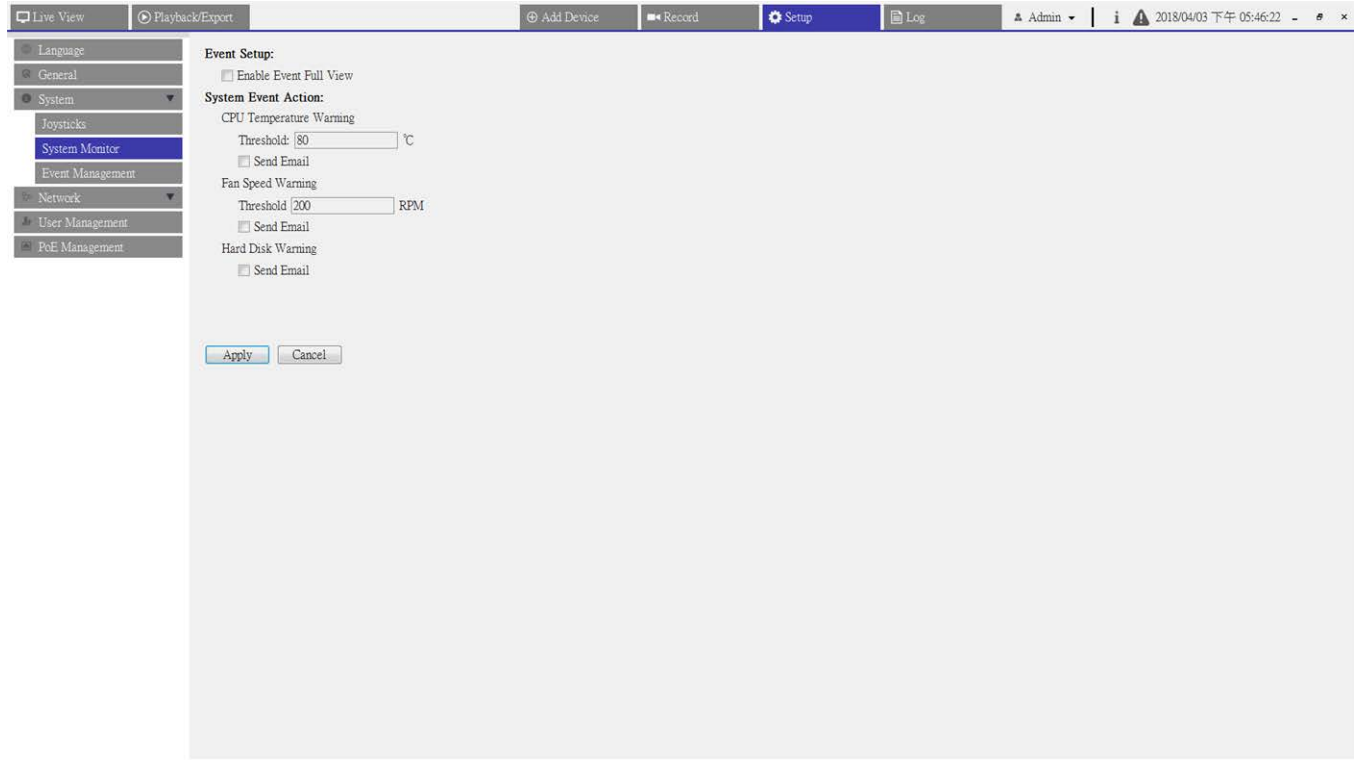

#### **Abb. 18: Ereigniseinrichtung**

Sie können festlegen, ob der ereignisgesteuerte Kanal im Vollbildmodus angezeigt werden soll. Aktivieren/deaktivieren Sie das Kontrollkästchen, und klicken Sie auf **Übernehmen**, um diese Funktion zu aktivieren oder zu deaktivieren.

### **Systemereignisaktion**

Mit dieser Funktion können Benutzer den Schwellenwert für die Systemuntersuchung einrichten, z. B. CPU-Temperatur, Lüftergeschwindigkeit usw. Wenn der Systemwert über dem festgelegten Schwellenwert liegt, sendet der NVR E-Mails oder Alarme, um eine Warnmeldung auszugeben.

■ CPU-Temperaturwarnung

Wenn die CPU-Temperatur zu hoch ist, kann dies zu Systemfehlern führen. Geben Sie den Schwellenwert der CPU-Temperatur in das Feld ein; der Standardwert ist 80 °C. Aktivieren Sie das Kontrollkästchen "E-Mail senden", um Warnmeldungen zu erhalten, wenn die CPU-Temperatur die Schwellenwerttemperatur überschreitet.

■ Lüfterdrehzahlwarnung

Wenn die Lüfterdrehzahl zu hoch ist, kann dies zu Systemfehlern führen. Geben Sie den Schwellenwert der Lüfterdrehzahl in das Feld ein; der Standardwert ist 200 U/min. Aktivieren Sie das Kontrollkästchen "E-Mail senden", um Warnmeldungen zu erhalten, wenn die Lüfterdrehzahl den Schwellenwert überschreitet.

■ Festplattenwarnung

Dieses Element ermöglicht es Benutzern, eine Warnmeldung zu erhalten, wenn die Festplatte unerwartete Fehler aufweist oder die Lese-/Schreibgeschwindigkeit zu langsam ist. Aktivieren Sie das Kontrollkästchen "E-Mail senden", um Warnmeldungen zu erhalten, wenn auf der Festplatte unerwartete Fehler auftreten.

### <span id="page-61-0"></span>**Ereigniseinrichtung**

Sie können die Ereigniseinstellungen für jede verbundene IP-Kamera festlegen. Rufen Sie das Menü "Ereigniseinstellungen" über **Setup** > **System** > **Ereignis-Management** auf.

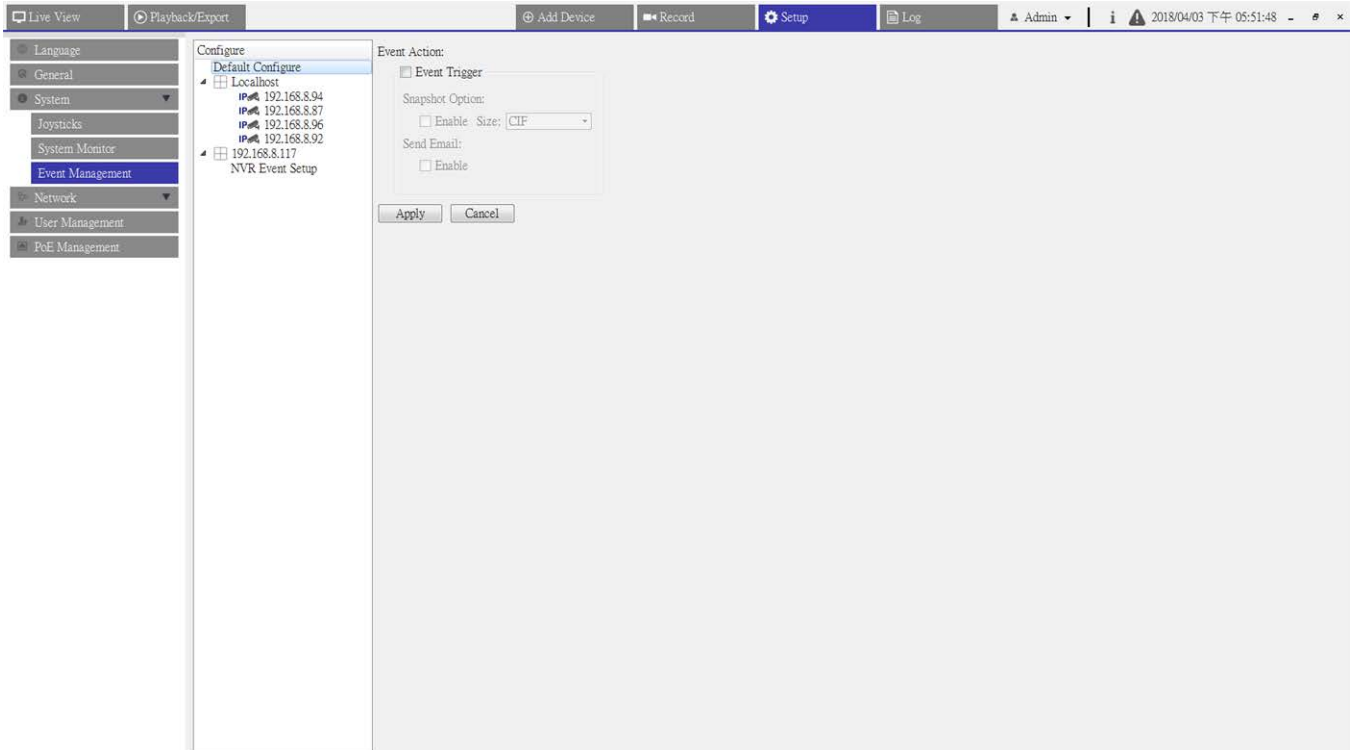

#### **Abb. 19: Ereigniseinrichtung**

### **Standard konfigurieren**

Mit "Standard konfigurieren" können Benutzer die Standardaktionen für Ereignisse einrichten und auf jeden Kamerastandort anwenden.

- 1. Aktivieren Sie das Kontrollkästchen "Ereignisauslöser", um den Ereignisauslöser zu aktivieren.
- 2. Legen Sie die Ereignisaktionen fest.
- 3. Klicken Sie auf **Übernehmen**, um die Einstellung zu speichern und zu übernehmen.
- 4. Wählen Sie einen beliebigen Standort vom lokalen Host aus und klicken Sie auf **Standard**. Der Standort wendet die zuvor konfigurierten Einstellungen von "Standard konfigurieren" an.

### **Ereignisaktion**

### **Ereignisauslöser**

1. Aktivieren Sie das Kontrollkästchen, um die Ereignisauslöser-Funktion zu aktivieren.

### **Snapshot-Optionen**

Mit dieser Funktion wird ein Snapshot des Live-Ereignisbildes erstellt, sobald ein Ereignis ausgelöst wird.

- 1. Aktvieren Sie das Kontrollkästchen, wählen Sie die Snapshot-Auflösung aus dem Dropdown-Menü aus, und klicken Sie auf **Übernehmen**, um die Einstellungen zu speichern.
- 2. Gehen Sie zu **Wiedergabe/Export** > **Snapshot nach Ereignis**, um die erfassten Ereignisbilder anzuzeigen.

### **E-Mail senden**

Wenn diese Option aktiviert ist, sendet CMS die Ereignisbenachrichtigung an die E-Mail-Adresse, die zuvor unter **Netzwerk** konfiguriert wurde.

1. Aktivieren Sie das Kontrollkästchen und klicken Sie auf **Übernehmen**, um die Einstellungen zu speichern.

### **Lokaler Host**

Sie können die Ereigniseinstellungen jeder IP-Kamera festlegen.

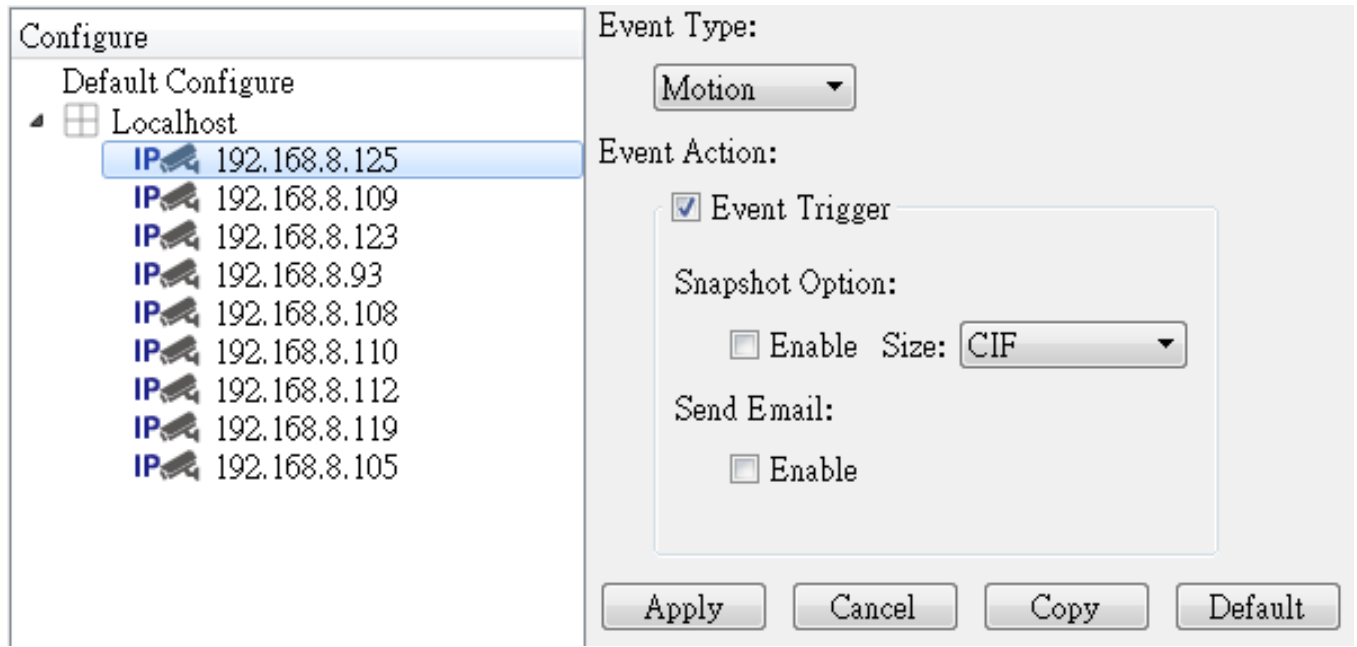

- 1. Wählen Sie einen Kamera-Standort in der Liste **Local Host** (Lokaler Host) aus.
- 2. Aktivieren Sie das Kontrollkästchen "Ereignisauslöser", um den Ereignisauslöser zu aktivieren.
- 3. Wählen Sie den Ereignistyp "Bewegung", "Videoverlust", "Videoanalyse" aus der Dropdown-Liste aus.
- 4. Legen Sie die Ereignisaktionen fest.
- 5. Klicken Sie auf **Übernehmen**, um die Einstellung zu speichern und zu übernehmen.

Alternativ können Sie die Einstellungen eines Standorts kopieren und auf andere Standorte anwenden.

- 1. Wählen Sie einen beliebigen konfigurierten Kamerastandort aus **Lokaler Host** aus.
- 2. Klicken Sie Auf **Kopieren**.
- 3. Aktivieren Sie im Popup-Fenster alle Kamerastandorte und klicken Sie dann auf **OK**.

### **NVR-Ereigniseinrichtung**

NVR-Ereigniseinrichtung aktiviert oder deaktiviert die NVR-Ereignisbenachrichtigung in CMS.

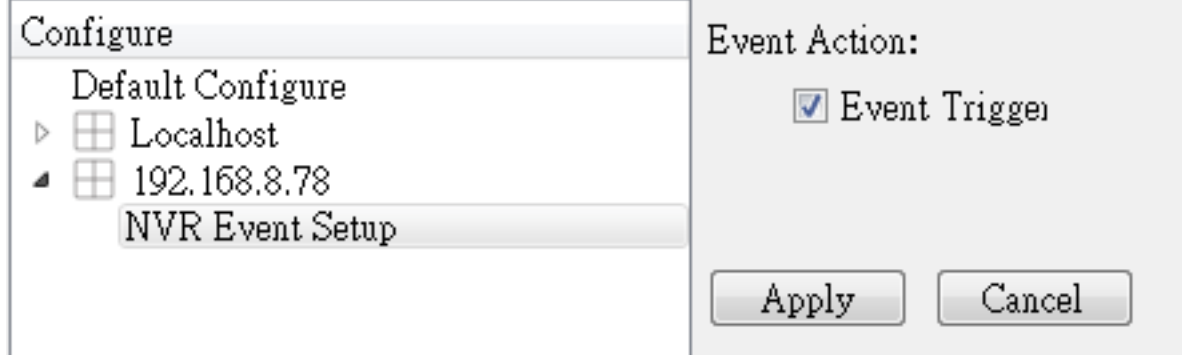

Führen Sie die folgenden Schritte aus, um den Ereignisauslöser für einen NVR einzurichten.

- 1. Wählen Sie die IP-Adresse des NVR aus und aktivieren Sie das Kontrollkästchen "Ereignisauslöser".
- 2. Schritt 2 Klicken Sie auf **Übernehmen**, um die Einstellung zu speichern und zu übernehmen.

Wenn ein NVR-Ereignis ausgelöst wird, wird das Ereignissymbol unten links vom entsprechenden Kanalraster angezeigt, und die Warnmeldung wird im Benachrichtigungszentrum  $\triangle$  von CMS angezeigt.

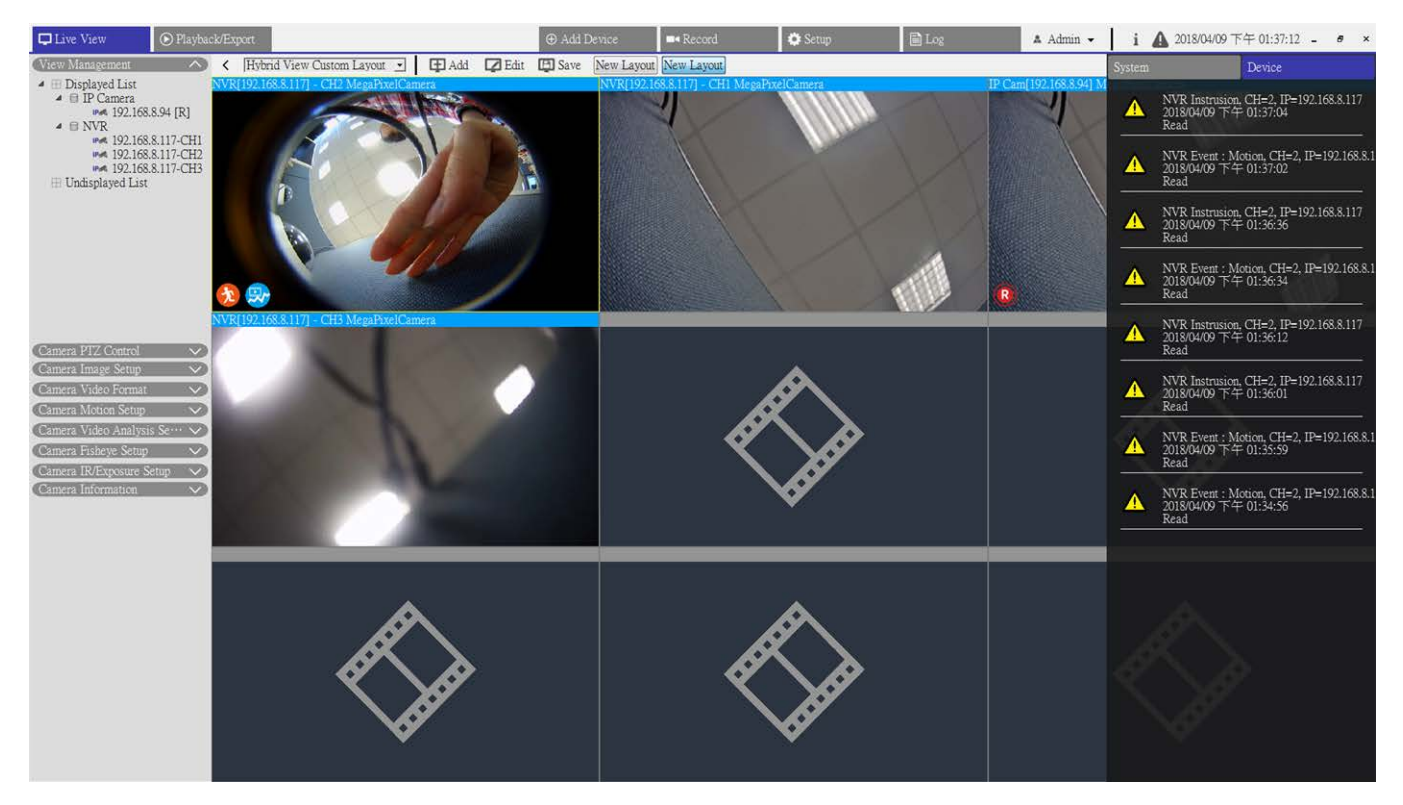

### <span id="page-64-0"></span>**Netzwerk einrichten**

Im Menü "Netzwerk" wird die E-Mail-Adresse für den Empfang von Ereignis-/Alarmmeldungen festgelegt.

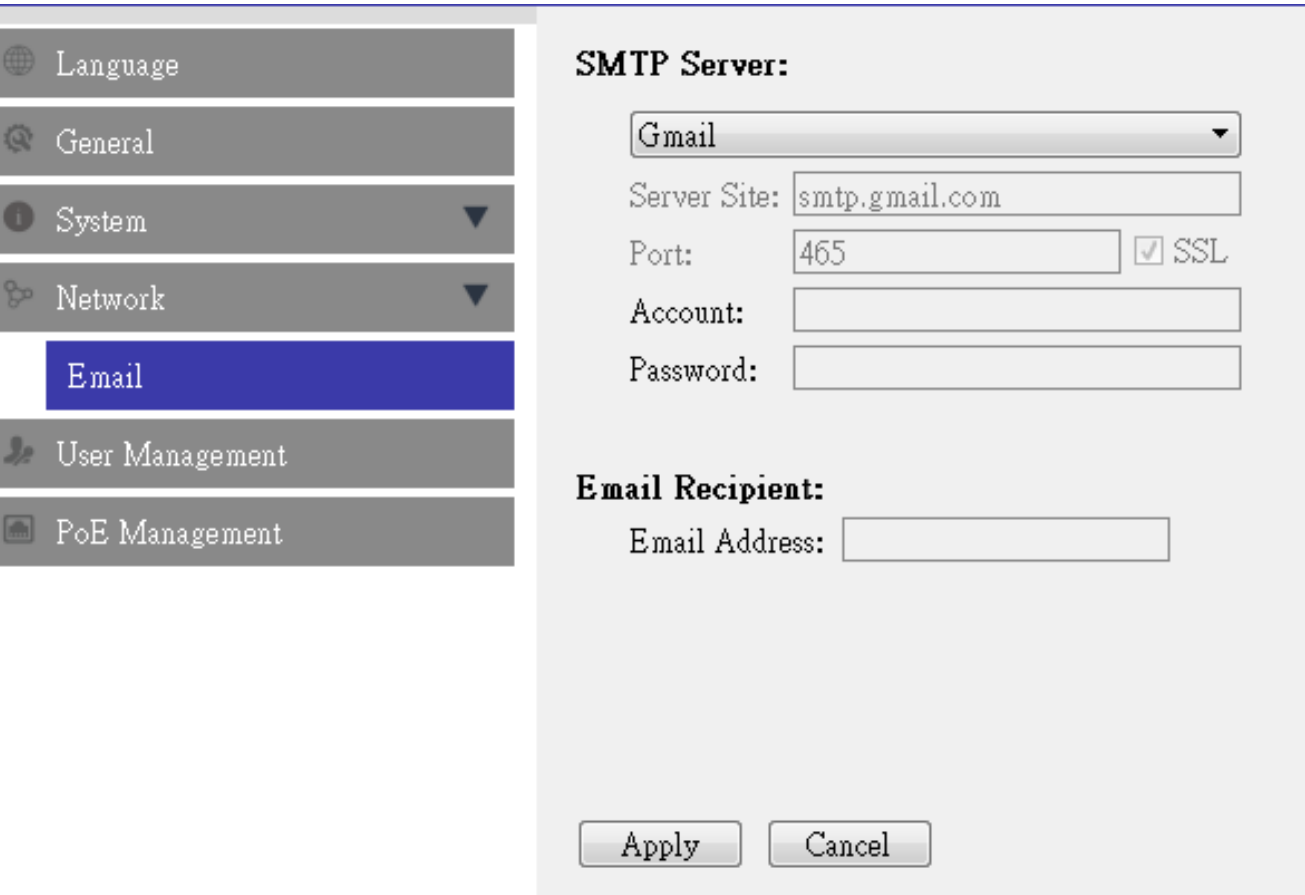

#### **Abb. 20: Netzwerk einrichten**

#### **SMTP-Server**

- 1. Wählen Sie den zu verwendenden SMTP-Server aus. Die verfügbaren Optionen sind "Gmail", "Yahoo Mail" und "Custom" (Benutzerdefiniert).
	- SMTP-Serverstandort

Wenn "Gmail" oder "Yahoo Mail" als SMTP-Server ausgewählt ist, ruft CMS automatisch den Serverstandort: eines der SMTP-Server ab.

Wenn "Benutzerdefiniert" ausgewählt ist, müssen Benutzer den SMTP-Serverstandort manuell in das Eingabefeld eingeben.

<sup>n</sup> Port

Dieses Element wird verwendet, um den SMTP-Port in einen anderen Port zu ändern.

 $\blacksquare$  Konto

Richten Sie den SMTP-Benutzernamen ein, indem Sie das E-Mail-Konto eingeben.

 $Kennworth$ Geben Sie das entsprechende Kennwort für das E-Mail-Konto ein.

### **E-Mail-Empfänger**

- 1. Geben Sie die E-Mail-Adresse ein, an die Ereignis-/Alarmbenachrichtigungen gesendet werden.
- <span id="page-66-0"></span>2. Klicken Sie auf **Übernehmen**, um die Einstellungen anzuwenden und zu speichern.

### **Benutzerverwaltung einrichten**

Die Benutzerverwaltung dient zum Hinzufügen, Bearbeiten und Löschen der CMS-Benutzerkonten. Der Standardbenutzername und das Standardkennwort für den Administrator sind Admin und 123456. Rufen Sie das Einstellungsmenü "Benutzerverwaltung" über Setup > Benutzerverwaltung auf.

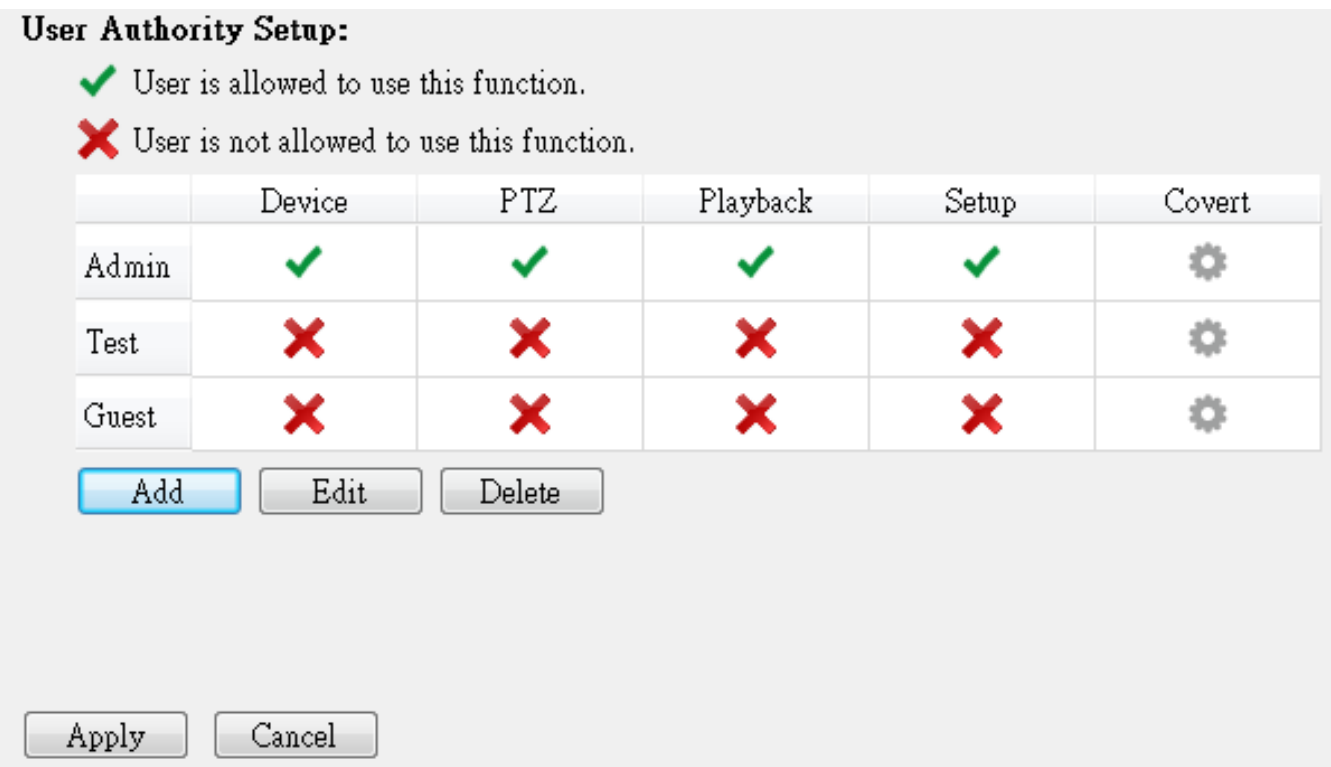

#### **Abb. 21: Benutzerverwaltung einrichten**

#### **Neues Benutzerkonto erstellen**

- 1. Klicken Sie auf **Hinzufügen**, um ein Einstellungsfenster anzuzeigen.
- 2. Geben Sie den gewünschten Benutzernamen und das Kennwort ein, um ein Benutzerkonto einzurichten.
- 3. Klicken Sie auf **Übernehmen**, um die Einstellung abzuschließen und zu speichern.

#### **Benutzerkonto einrichten**

- 1. Klicken Sie auf ein Benutzerkonto und dann auf **Bearbeiten**.
- 2. Bearbeiten Sie den Benutzernamen und das Kennwort im Fenster "Benutzerinformationen".
- 3. Um das Kennwort zu ändern, klicken Sie auf **Ändern**.
- 4. Klicken Sie auf **OK**, um die geänderte Einstellung zu speichern und anzuwenden.

### **HINWEIS!**

Die voreingestellten Konten "Admin" und "Gast" können nicht entfernt werden. Darüber hinaus wird dringend empfohlen, das voreingestellte Kennwort von "Admin" zu ändern.

#### **Benutzerkonto löschen**

1. Um ein Benutzerkonto zu löschen, wählen Sie den Benutzernamen aus und klicken Sie auf **Löschen**.

### **Benutzerberechtigungen einrichten**

Legen Sie die Zugriffsberechtigungen für die Funktionen fest, die im Menü "Benutzerverwaltungs-Einstellungen" aufgeführt sind. Klicken Sie auf das Funktionselement, um den Zugriff des ausgewählten Benutzers zuzulassen oder nicht zuzulassen.

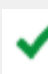

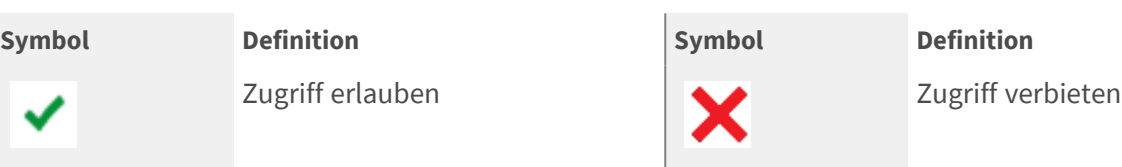

- Gerät: Um dem ausgewählten Benutzer den Zugriff auf die Funktionsregisterkarte "Geräte hinzufügen" zu erlauben/zu verbieten.
- PTZ: Um dem ausgewählten Benutzer die Steuerung der PTZ-Funktionen im Fenster "PTZ-Steuerung der Kamera" in der Live-Ansicht zu erlauben/zu verbieten.
- Playback: Um dem ausgewählten Benutzer den Zugriff auf die Funktionsregisterkarte "Wiedergabe/Export" zum Wiedergeben/Exportieren der Videos zu erlauben/zu verbieten.
- Einrichtung: Um dem ausgewählten Benutzer das Aufrufen der Funktionsregisterkarte "Setup" und die Einrichtung CMS-bezogener Konfigurationen zu erlauben/zu verbieten.

Das voreingestellte Konto "Gast" kann nur die Live-Anzeige anzeigen.

■ Verdeckte IP-Kamera: Damit können Benutzer entscheiden, welche Kanäle angezeigt oder ausgeblendet werden sollen, wenn sich bestimmte Benutzerkonten anmelden.

1. Klicken Sie auf **\*\*** (Tarneinstellung) für das gewünschte Benutzerkonto, um das Einstellungsmenü zu öffnen.

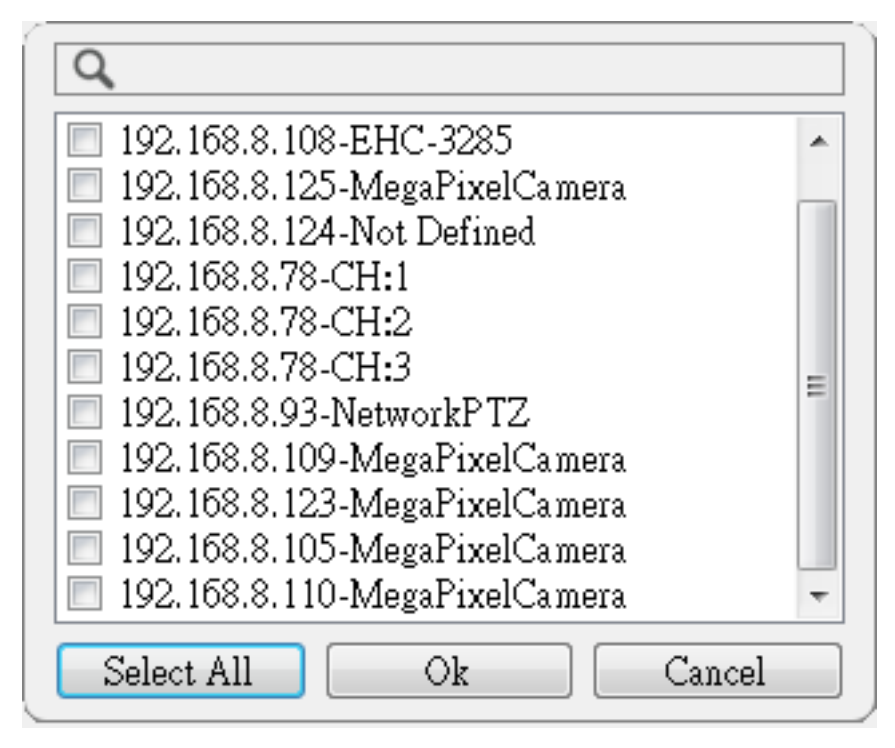

- 2. Aktivieren oder deaktivieren Sie die Kanäle, um die Kamera auszublenden/anzuzeigen.
- 3. Klicken Sie auf **OK**, um die Einstellung anzuwenden. Sie können den Kamerakanal über die Suchleiste oben durchsuchen.

### <span id="page-68-0"></span>**PoE-Management-Einstellungen**

Mit PoE Management können Benutzer den Status jedes PoE-Ports überprüfen und PoE-Ports des angeschlossenen PoE-Switches verwalten.

1. Wählen Sie auf der Funktionsregisterkarte "Setup" die Option PoE-Management, um das Einstellungsmenü aufzurufen.

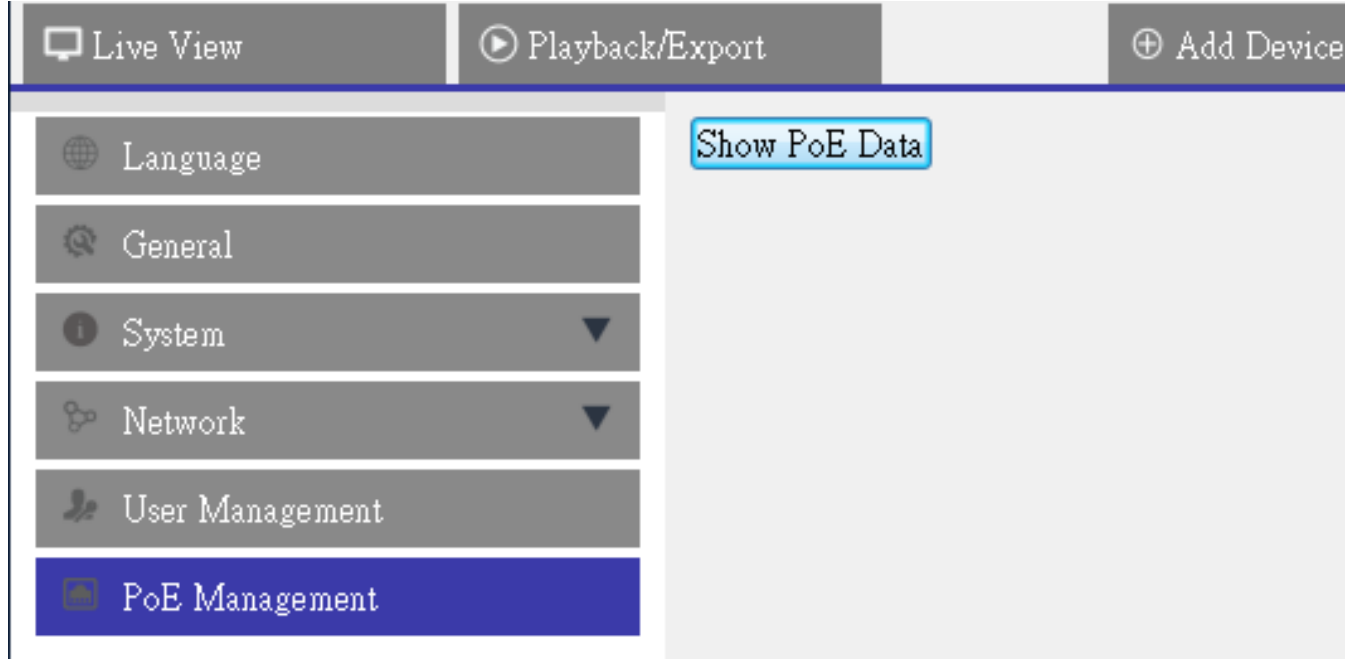

2. Klicken Sie auf PoE-Daten anzeigen. Das Fenster "PoE-Switch-Management" wird wie folgt dargestellt.

| RJ45 Port<br>Name<br>1<br>$\cdots$ | Model<br>IP                    | MAC               |             |                     |                      |             |               |              |
|------------------------------------|--------------------------------|-------------------|-------------|---------------------|----------------------|-------------|---------------|--------------|
|                                    |                                |                   | Link Status | <b>Link Quality</b> | PoE Budget           | Power(Watt) | PoE Power     | PoE Status   |
|                                    | 192.168.50.21<br>$\cdots$      | 00:D0:89:12:A6:D9 | 100Mbps     | 100%                | AF<br>AT             | 3.6         | ON T<br>OFF   | Connected    |
| $\sqrt{2}$<br>$-0.001$             | 192.168.50.22<br>and .         | 00:D0:89:77:03:18 | 100Mbps     | 100%                | AF<br>AT             | 5.2         | $\sim$<br>OFF | Connected    |
| $\overline{\mathbf{3}}$<br>ass     | 192.168.50.23<br>$\frac{1}{2}$ | 00:D0:89:10:09:D9 | 100Mbps     | 100%                | AT<br>AF             | 0.0         | ON )<br>OFF   | Disconnected |
| $\overline{4}$<br><b>TEX</b>       | 192.168.50.24<br>144.          | $rac{1}{2}$       | 100Mbps     | ine.                | M<br>AF              | 0.0         | ON .<br>OFF   | Disconnected |
| 5<br>$1889 -$                      | 192.168.50.25<br>ass.          | $***$             | 100Mbps     | exc.                | AT<br>AF             | 0.0         | ON )<br>OFF   | Disconnected |
| 6<br>$\mu\mu\chi$                  | 192.168.50.26                  |                   | 100Mbps     | $_{\rm ext}$        | AT<br>AF             | 0.0         | ON<br>OFF     | Disconnected |
|                                    | tion.                          | (444)             |             |                     |                      |             |               |              |
| $\overline{z}$<br>ass.             | 192.168.50.27<br>              | $_{\dots}$        | 100Mbps     | $***$               | $\overline{M}$<br>AF | 0.0         | ON )<br>OFF   | Disconnected |
|                                    |                                |                   |             |                     |                      |             |               |              |

**Abb. 22: PoE-Management einrichten**

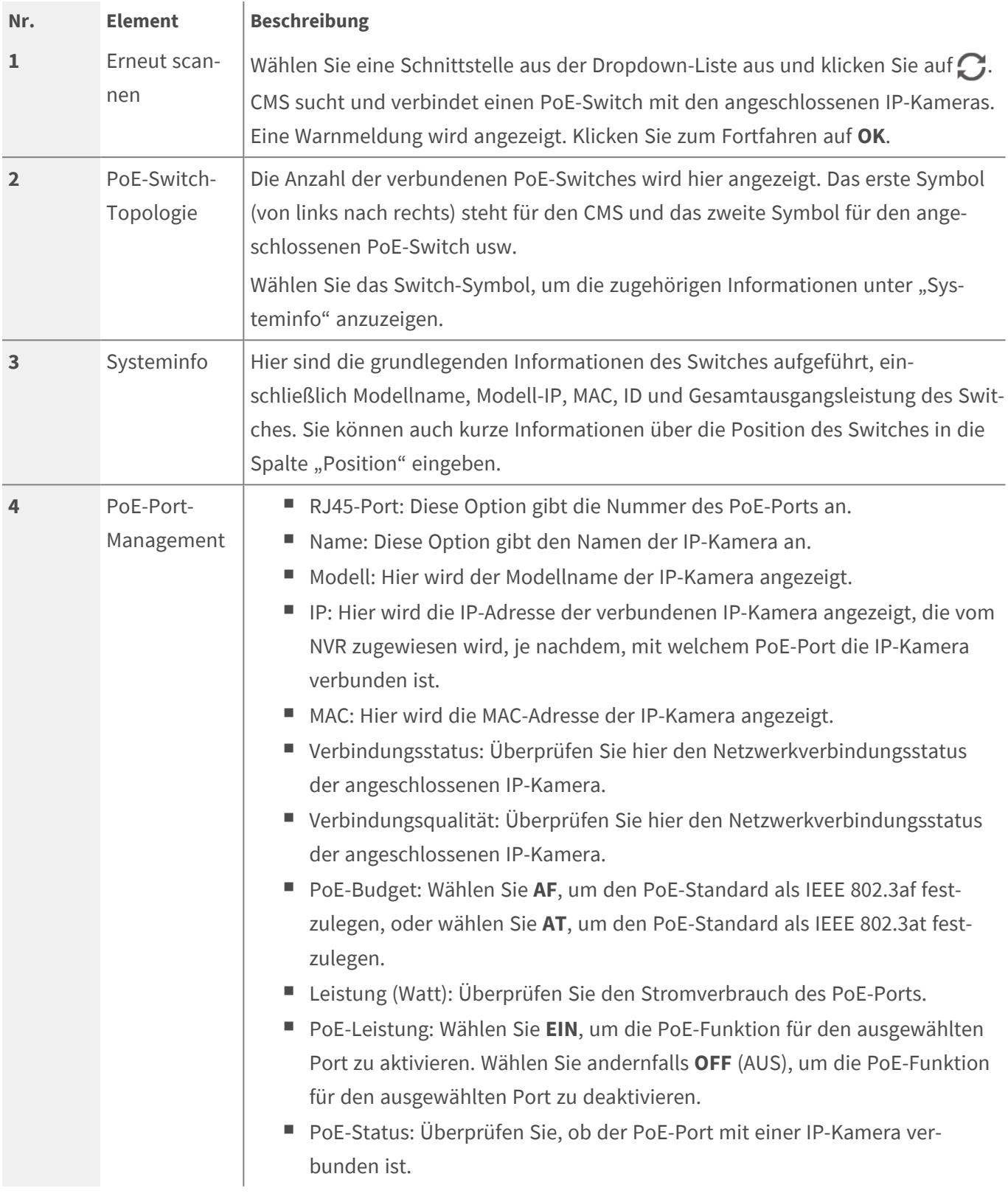
# 5

## **Gerät hinzufügen (IP-Geräteverbindung)**

CMS kann die IP-Geräte über das Netzwerk suchen und verbinden. Eine weitere Beschreibung des Anschlusses eines IP-Geräts an CMS finden Sie im Folgenden. Dieser Abschnitt enthält die folgenden Informationen:

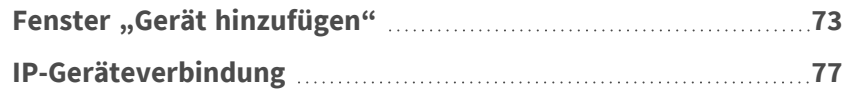

## <span id="page-72-0"></span>**Fenster "Gerät hinzufügen"**

Im Folgenden werden die einzelnen Funktionselemente im Einrichtungsmenü "Gerät hinzufügen" vorgestellt.

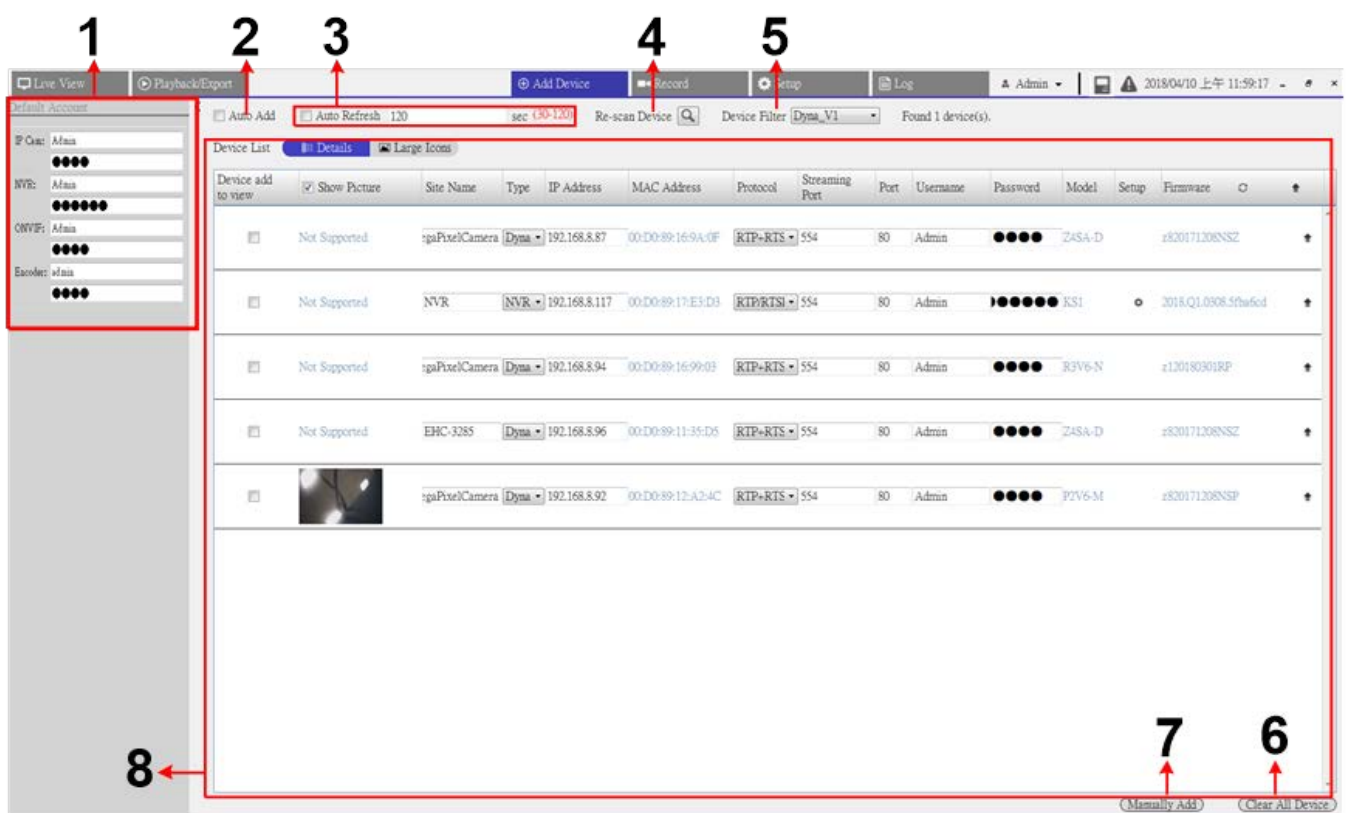

<span id="page-73-0"></span>**Abb. 23: Fenster "Gerät hinzufügen"**

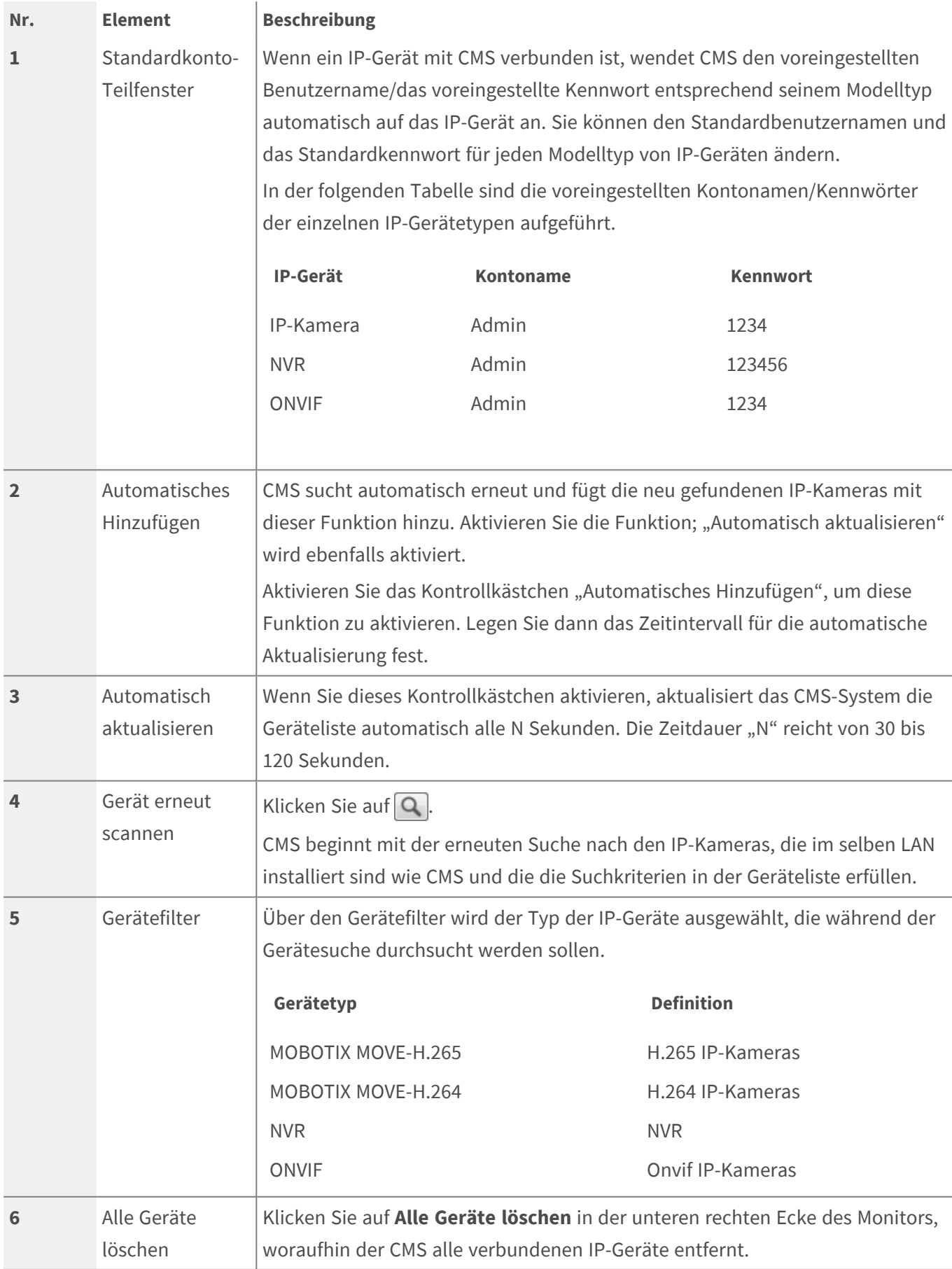

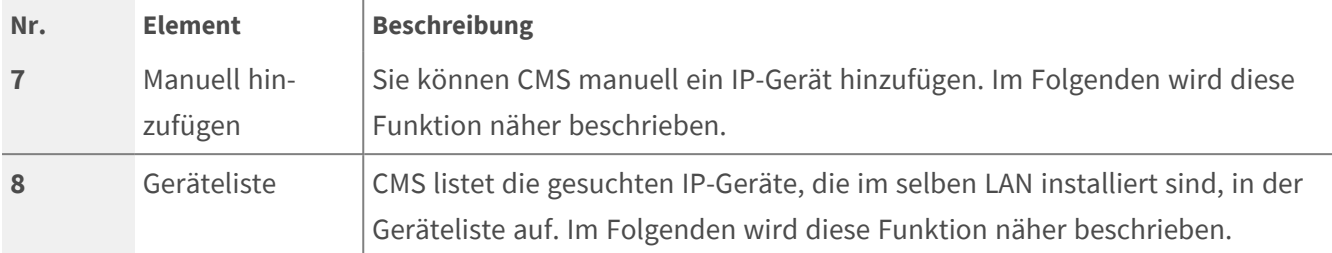

#### **IP-Geräte manuell zu CMS hinzufügen**

Befolgen Sie die Schritte, um manuell ein bekanntes IP-Gerät zu CMS hinzuzufügen.

- 1. Klicken Sie auf **Manuell hinzufügen**, wonach der Geräteliste eine leere neue Gerätespalte hinzugefügt wird.
- 2. Geben Sie die wesentlichen Informationen des IP-Systems in die entsprechenden Felder ein, darunter **Site Name** (Standortname), **Type** (Typ), **IP Address** (IP-Adresse), **Protocol** (Protokoll), **Streaming Port** (Streaming-Port), **User Name** (Benutzername) und **Password** (Kennwort).
- 3. Aktivieren Sie das Kontrollkästchen "Gerät zur Ansicht hinzufügen". CMS beginnt mit der Verbindung des IP-Geräts.
- 4. Um die manuell hinzugefügten IP-Geräte zu löschen, klicken Sie neben dem entsprechenden IP-Gerät auf das Löschen-Symbol m.

**HINWEIS!** Die Leistung einer IP-Kamera kann beeinträchtigt und verschlechtert werden, wenn sie wiederholt angeschlossen und zu CMShinzugefügt wird.

#### **Geräteliste**

Der CMS führt nach der Gerätesuche die im gleichen LAN installierten IP-Geräte auf, die die Suchkriterien in der "Geräteliste" erfüllen. Sie können die kurzen Einstellungen der gefundenen IP-Geräte in der "Geräteliste" anzeigen, z. B. MAC-Adresse, IP-Adresse, Modelltyp, Benutzername/Kennwort.

1. Um die Firmware-Version der IP-Geräte zu überprüfen, klicken Sie auf $\bigcirc$ . Die Firmware-Version wird angezeigt.

#### **Ansichten wechseln**

Unter "Geräteliste" werden für Benutzer | 1: Details | und | arge Icons | zum Wechseln der Ansichten bereitgestellt.

- Details: Wählen Sie diese Ansicht aus. Die Informationen der IP-Kameras werden in Spalten aufgeführt, und Sie können die Vorschau der IP-Kamera überprüfen.
- Große Symbole: Wählen Sie diese Ansicht aus. Sie können die kurzen Informationen zu IP-Kameras und deren Vorschau durchsuchen und überprüfen. Wenn im Vorschauraster der IP-Kamera "Nicht unterstützt" oder "Kein Snapshot" angezeigt wird, unterstützt die ausgewählte IP-Kamera die Vorschaufunktion nicht.

## <span id="page-76-0"></span>**IP-Geräteverbindung**

Sie können ein IP-Gerät verbinden und dessen Live-Streaming an CMS abrufen. IP-Geräte umfassen IP-Kameras, NVRs und Encoder. Im Folgenden wird gezeigt, wie ein IP-Gerät mit CMS verbunden wird.

#### **IP-Kameras zu CMS hinzufügen**

Führen Sie die folgenden Schritte aus, um IP-Kameras zu suchen und zu CMS hinzuzufügen.

- 1. Wählen Sie <MOBOTIXMOVE-H.265>, <MOBOTIXMOVE-H.264>, <ONVIF> aus der Dropdown-Liste "Gerätefilter".
- 2. Klicken Sie auf  $\Box$ , und der CMS beginnt, nach den unterstützten IP-Kameras zu suchen, die im gleichen WAN installiert sind, und listet sie in der "Geräteliste" auf.
- 3. Suchen Sie eine Ziel-IP-Kamera in der Geräteliste und aktivieren Sie das Kontrollkästchen "Gerät zur Ansicht hinzufügen", um die IP-Kamera zu CMS hinzuzufügen. CMS stellt automatisch eine Verbindung her und ruft die Informationen der IP-Kamera ab.

#### **NVR/Encoder zu CMS hinzufügen**

Sie können einen NVR/Encoder anschließen und die Live-Anzeige abrufen.

- 1. Wählen Sie in der Dropdown-Liste "Device Filter" (Systemfilter) die Option NVR oder Encoder aus. CMS beginnt, nach den unterstützten IP-Kameras zu suchen, die im gleichen WAN installiert sind, und listet sie in der "Geräteliste" auf.
- 2. Wenn Sie **Encoder** auswählen, setzen Sie den Benutzernamen und das Kennwort von Encodern in der Geräteliste manuell zurück.
- 3. Klicken Sie auf das Setup-Symbol 33, und das Menü "Kanal auswählen" wird wie unten angezeigt. Alle IP-Kameras vom NVR/Encoder befinden sich auf der linken Liste; die IP-Kameras, die zu CMS hinzugefügt wurden, werden auf der rechten Liste angezeigt.

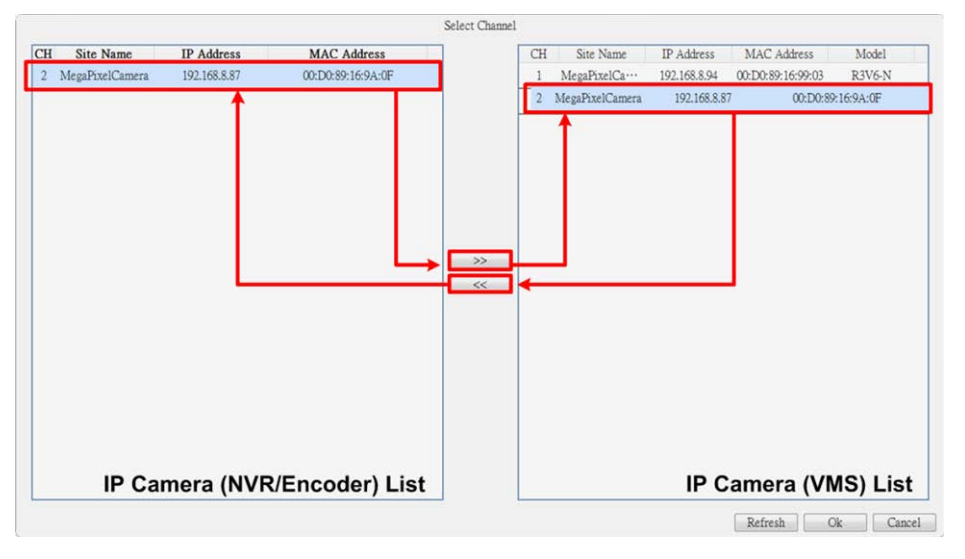

- 4. Wählen Sie eine beliebige IP-Kamera aus der linken Liste aus, klicken Sie auf  $\sqrt{\frac{1}{1-\frac{1}{2}}\sqrt{1-\frac{1}{2}}}\$ und dann auf **OK**. Die IP-Kamera wird zu CMS hinzugefügt. CMS ruft die Live-Anzeige vom angeschlossenen NVR/Encoder ab.
- 5. Um die IP-Kameraverbindung abzubrechen, wählen Sie die IP-Kamera aus der rechten Liste aus, klicken Sie auf und dann auf **OK**. CMS ruft nicht länger Streaming von der IP-Kamera ab, die über den NVR/Encoder verbunden ist.

#### **Ein IP-Gerät von CMS trennen**

1. Deaktivieren Sie das Feld "Gerät zur Anzeige hinzufügen" eines beliebigen Geräts in der IP-Geräteliste. Das IP-Gerät wird getrennt. Alternativ können Sie auf **Alle Geräte löschen** klicken, woraufhin CMS alle verbundenen IP-Geräte in der Geräteliste trennt.

#### **Firmware für die verbundenen IP-Geräte aktualisieren**

Sie können die Firmware für die verbundenen IP-Geräte über CMS aktualisieren. Führen Sie die folgenden Schritte aus.

1. Klicken Sie auf das Symbol für Firmware-Aktualisierung des Geräts in der "Geräteliste". Ein Fenster "Datei auswählen" wird angezeigt.

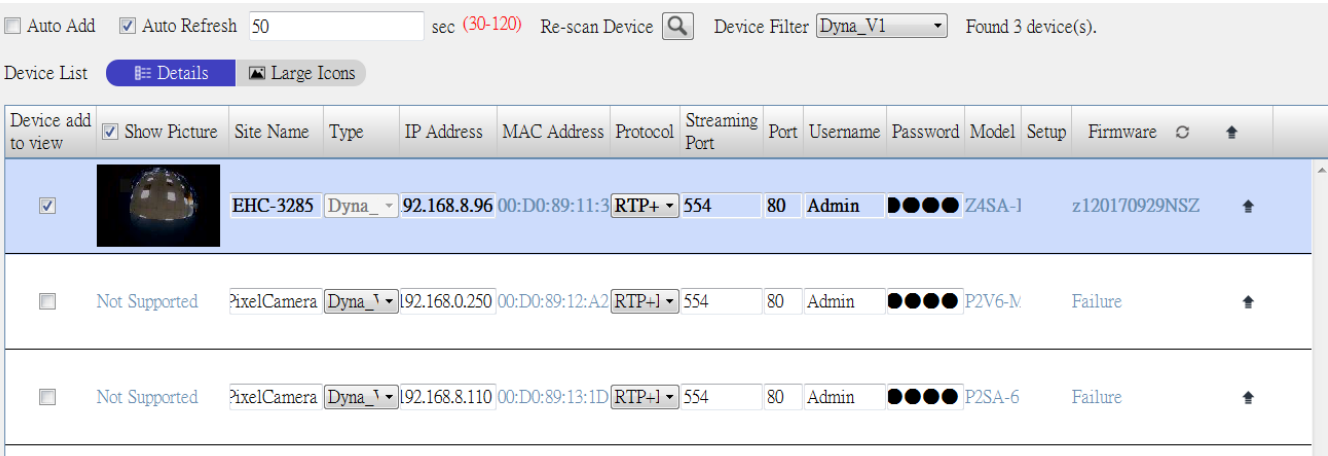

- 2. Legen Sie eine Firmware-Datei fest und klicken Sie auf **Öffnen**. Anschließend wird auf der Seite eine Statusleiste für das Upgrade angezeigt, die den Aktualisierungsvorgang anzeigt.
- 3. Klicken Sie im Popup-Meldungsfenster auf **OK**, um zur Funktionsregisterkarte "Gerät hinzufügen" zurückzukehren.

#### **Videos von den angeschlossenen IP-Geräten aufzeichnen**

Nachdem die IP-Geräte mit CMS verbunden sind, können Sie entscheiden, Videos von bestimmten verbundenen IP-Geräten auf der Registerkarte "Aufzeichnungseinstellungen" aufzunehmen.

- 1. Gehen Sie zu **Aufnahme** > **Aufzeichnungsplan**.
- 2. Aktivieren Sie unter "Aufzeichnungsplan auswählen" das Kontrollkästchen "R" der gewünschten IP-Geräte, um die Aufzeichnung durch CMS zu aktivieren.

3. Weisen Sie den IP-Geräten eine Zeitplanvorlage zu. CMS beginnt mit der Aufzeichnung der Videos von den ausgewählten IP-Geräten. Weitere Informationen finden Sie im nächsten Kapitel "Aufzeichnungseinstellungen".

**HINWEIS!** Benutzer müssen sicherstellen, dass der Aufzeichnungsordner unter **Aufzeichnungseinstellungen** > **Aufzeichnungsordner** eingerichtet ist.

# 6

## **Aufzeichnungseinstellungen**

Mit "Aufzeichnungseinstellungen" können Benutzer entscheiden, ob Streaming von angeschlossenen IP-Geräten aufgezeichnet wird, ob Aufzeichnungszeitpläne für jede IP-Kamera festgelegt werden usw. Im Folgenden wird beschrieben, wie der Aufzeichnungszeitplan und ereignisbezogene Einstellungen jeder angeschlossenen IP-Kamera eingerichtet werden. Dieser Abschnitt enthält die folgenden Informationen:

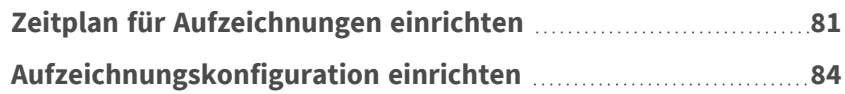

#### **HINWEIS!**

<span id="page-80-0"></span>Weitere Informationen finden Sie im früheren Abschnitt "Ereigniseinrichtung".

## **Zeitplan für Aufzeichnungen einrichten**

Hier können Sie Aufzeichnungsvorlagen einrichten und die Aufzeichnungsart für Tage in der Woche stundenweise für jede Aufzeichnungsvorlage zuweisen.

#### **Aufzeichnungseinstellungen**

#### **Zeitplan für Aufzeichnungen einrichten**

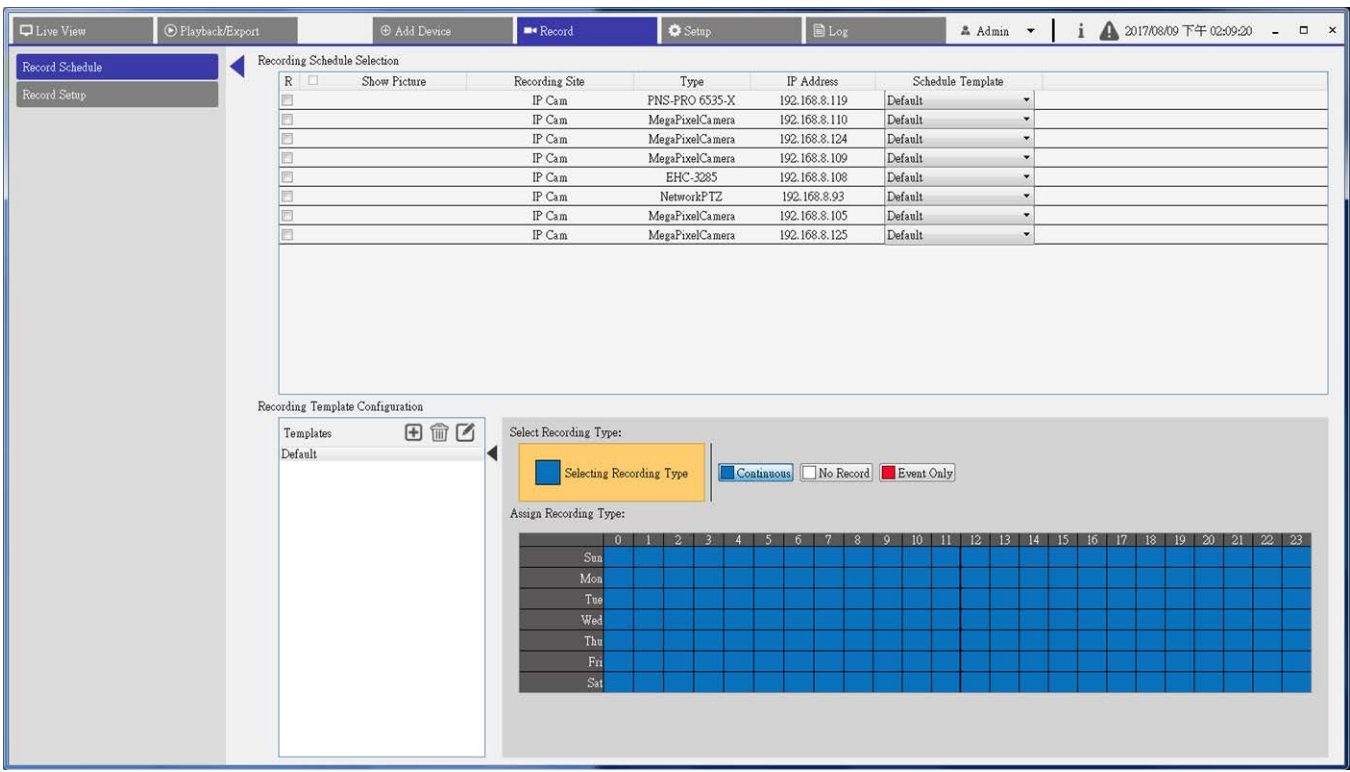

#### <span id="page-81-0"></span>**Abb. 24: Zeitplan für Aufzeichnungen einrichten**

#### **Aufzeichnungsvorlage hinzufügen/entfernen/umbenennen**

- 1. Klicken Sie im Konfigurationsbereich der Aufzeichnungsvorlage auf  $\bigoplus$ . CMS fügt der Vorlagenliste eine neue Vorlage hinzu.
- 2. Wählen Sie die hinzugefügte Vorlage aus und klicken Sie auf  $\Box$ .
- 3. Geben Sie den gewünschten Namen in das Namensfeld ein, um den Namen der Vorlage umzubenennen.
- 4. Drücken Sie die **Eingabetaste** auf der Tastatur, um die Einstellung zu übernehmen.
- 5. Um eine Aufzeichnungsvorlage zu löschen, wählen Sie eine Aufzeichnungsvorlage aus und klicken Sie auf **m**. Die ausgewählte Aufzeichnungsvorlage wird aus der Vorlagenliste entfernt.

#### **Aufzeichnungsvorlagen einrichten und zuweisen**

Führen Sie die folgenden Schritte aus, um eine Aufzeichnungsvorlage einzurichten und zuzuweisen.

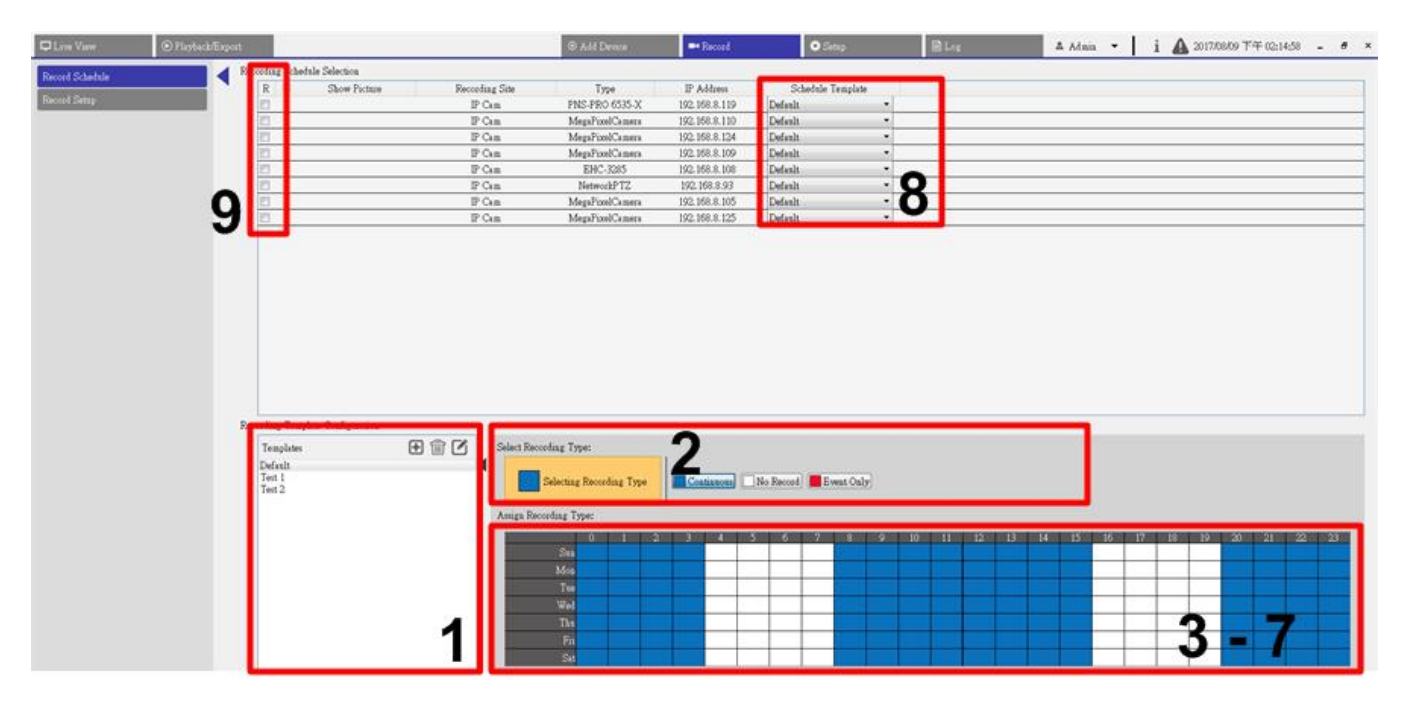

#### <span id="page-82-0"></span>**Abb. 25: Aufzeichnungsvorlagen einrichten und zuweisen**

- 1. Wählen Sie eine Aufzeichnungsvorlage aus der Vorlagenliste aus.
- 2. Klicken Sie auf den gewünschten Aufnahmetyp. Es stehen drei Aufzeichnungsarten zur Verfügung:

 $\Box$  Continuous,  $\Box$  No Record  $\Box$  UND  $\Box$  Event Only.

- Kontinuierlich: Die Aufzeichnung wird im angegebenen Zeitsegment ausgeführt.
- Nicht aufzeichnen: Im angegebenen Zeitsegment werden keine Videodaten aufgezeichnet und gespeichert.
- Nur Ereignis: Die Aufzeichnung wird nur ausgeführt, wenn ein Ereignis im angegebenen Zeitsegment auftritt, einschließlich der Videos nach Alarm.
- 3. Klicken Sie auf ein beliebiges Zeitraster, um die ausgewählte Aufzeichnungsart zuzuweisen.
- 4. Klicken Sie oben auf eine beliebige Stunde, um die Spalte zu füllen.
- 5. Klicken Sie auf einen beliebigen Tag auf der linken Seite, um die Rolle zu füllen.
- 6. Klicken Sie auf das leere Raster oben links, um immer mit der ausgewählten Aufzeichnungsart aufzunehmen.
- 7. Klicken und ziehen Sie die Maus, um die ausgewählte Aufzeichnungsart zu füllen und zuzuweisen.
- 8. Weisen Sie die Vorlage einer IP-Kamera zu. Wählen Sie die gewünschte Vorlage aus der Dropdown-Liste "Zeitplanvorlage" aus.
- 9. Aktivieren Sie das Kontrollkästchen "R" der entsprechenden IP-Kamera. CMS startet die Aufzeichnung des Streaming, das von der ausgewählten IP-Kamera gemäß der angewendeten Vorlage empfangen wurde.

#### **HINWEIS!**

Wenn die angewendete Aufzeichnungsvorlage aus der Vorlagenliste entfernt wird, wendet CMS die Standardvorlage automatisch auf den Standort an.

## <span id="page-83-0"></span>**Aufzeichnungskonfiguration einrichten**

Im Aufzeichnungsordner können Sie das Dateiziel des aufgezeichneten Videos zuweisen und festlegen, ob die Funktionen für die kreisförmige Aufzeichnung und die Datenlebenszeit von CMS aktiviert werden sollen und ob das Video vor/nach dem Alarm als Teil von Ereignisvideos aufgezeichnet werden soll, wenn ein Alarm oder ein Ereignis auftritt.

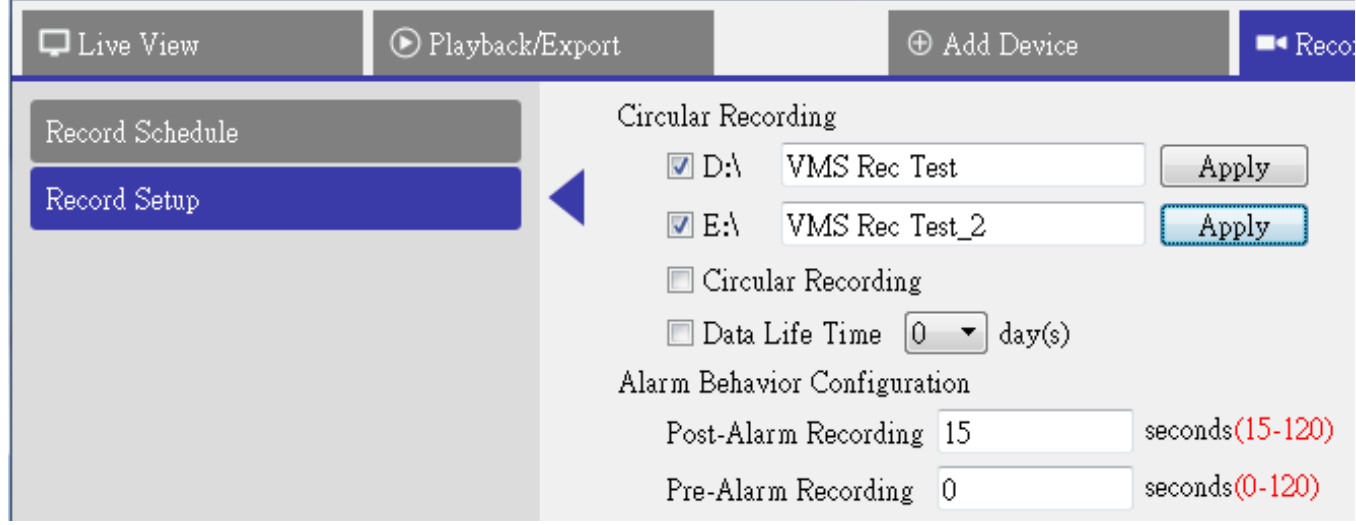

<span id="page-83-1"></span>**Abb. 26: Aufzeichnungskonfiguration einrichten** 

#### **Aufzeichnungsordner**

Die Anzahl der auswählbaren Ordner entspricht der Anzahl der Festplatten, die auf dem PC installiert sind, mit Ausnahme der Festplatten mit einer Kapazität von weniger als 100 GB.

- 1. Aktivieren Sie das Kontrollkästchen und klicken Sie auf die Spalte "Dateipfad", um weitere Zielordner auszuwählen und festzulegen.
- 2. Klicken Sie auf **Übernehmen**, um die Einstellung abzuschließen.

#### **HINWEIS!**

Um das Dateiziel zu ändern, stellen Sie sicher, dass der angegebene Ordner leer ist.

#### **Kreisförmige Aufzeichnung**

Die kreisförmige Aufzeichnung ermöglicht eine kontinuierliche Aufzeichnung durch CMS. CMS löscht zuvor aufgezeichnete Daten und ersetzt sie durch neue Videodaten.

#### **Datenlebenszeit**

"Datenlebenszeit" gibt die Dauer an, während der die Daten auf der Festplatte gespeichert und abgerufen werden können. Nur die Daten, die innerhalb der Datenlebenszeit aufgezeichnet wurden, stehen für die Suche oder Wiedergabe zur Verfügung. Sobald das Video die Datenlebenszeit überschreitet, wird es ausgeblendet und kannn nicht mehr zur Wiedergabe abgerufen werden.

- 1. Um diese Funktion zu aktivieren, aktivieren Sie das Kontrollkästchen "Datenlebenszeit".
- 2. Wählen Sie die gewünschte Uhrzeit aus dem Dropdown-Menü aus. Deaktivieren Sie andernfalls "x" oder wählen Sie im Dropdown-Menü <0 Tag>, um die Datenlebenszeit-Funktion zu deaktivieren.

#### **HINWEIS!**

Um ein Video wiederzugeben, das die Datenlebensdauer überschreitet, verlängern Sie die Dauer, bis das Aufnahmedatum/die Aufnahmezeit des Videos enthalten sind.

#### **Konfiguration des Alarmverhaltens**

Sie können die Videodauer vor und nach dem Alarm als Teil von Ereignisvideos einrichten.

1. Geben Sie die gewünschten Sekunden in das Eingabefeld ein. Der Zeitbereich der "Nachalarm-Aufzeichnung" liegt zwischen 15 und 120 Sekunden, während die "Voralarm-Aufzeichnung" zwischen 0 und 120 Sekunden liegt (0 Sekunden dient zum Deaktivieren dieser Funktion).

Die normale Videoaufzeichnung MUSS aktiviert sein, um Videodaten für das entsprechende Ereignisvideo bereitzustellen.

#### **HINWEIS!**

 Wenn der Aufzeichnungsplan so eingestellt ist, dass nur das Ereignis aufgezeichnet wird, und ein Ereignis eintritt, zeichnet CMS nur das Ereignis und die Nachalarm-Videos auf. VORALARM-VIDEOS WERDEN NICHT AUFGEZEICHNET.

# 7

## **Playback/Export (Wiedergabe/Export)**

Sie können die aufgezeichneten Videos auf der Funktionsregisterkarte "Wiedergabe/Export" auswählen und wiedergeben/exportieren. Darüber hinaus können Sie die Snapshots anzeigen und die gewünschten Videos bzw. Snapshots in dieser Funktionsregisterkarte exportieren. Oben links können Sie die gewünschte Aufzeichnungsgruppe aus der Dropdown-Liste für die Wiedergabe bzw. den Export von Videos auswählen.

Dieser Abschnitt enthält die folgenden Informationen:

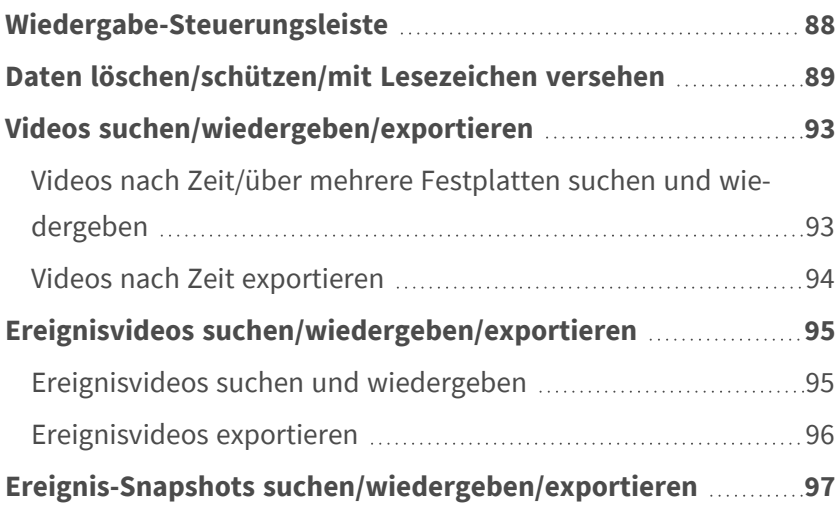

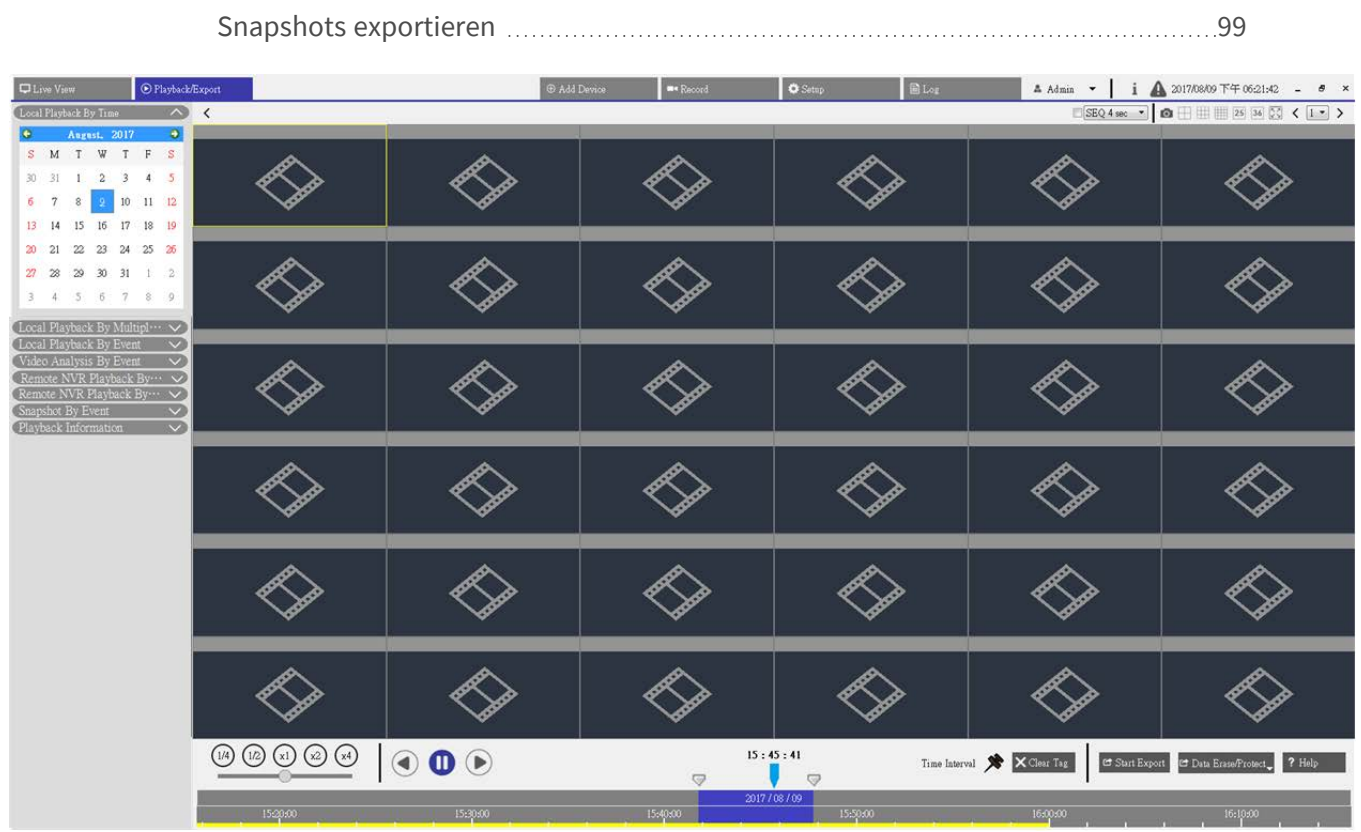

[Ereignis-Snapshots suchen und anzeigen](#page-97-0) [98](#page-97-0)

<span id="page-87-1"></span><span id="page-87-0"></span>**Abb. 27: Wiedergabe/Export**

## **Wiedergabe-Steuerungsleiste**

Die Wiedergabe-Steuerungsleiste wird unten auf dem Bildschirm angezeigt.

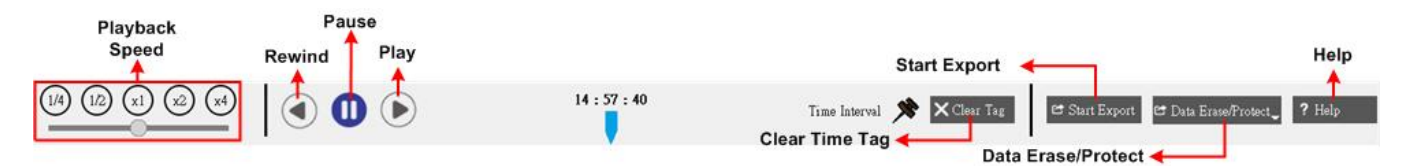

#### <span id="page-87-2"></span>**Abb. 28: Wiedergabe-Steuerungsleiste**

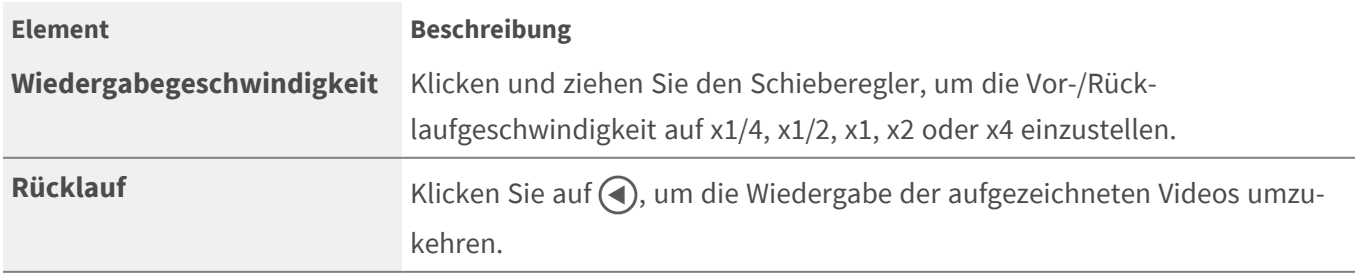

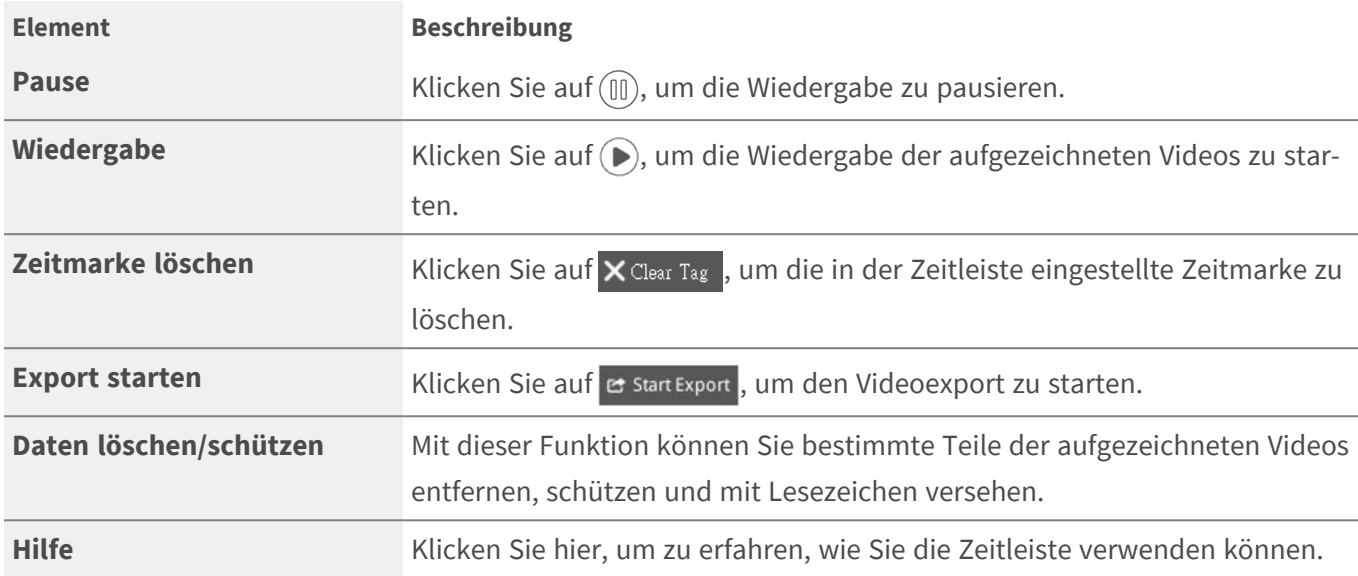

## <span id="page-88-0"></span>**Daten löschen/schützen/mit Lesezeichen versehen**

Sie können Daten zuweisen, die vor Löschen oder Überschreiben geschützt werden sollen, oder bestimmte Bereiche aufgezeichneter Daten als Lesezeichen festlegen. Alternativ können Sie hier auch bestimmte Aufzeichnungsdaten löschen.

#### **Datenschutz festlegen**

Führen Sie die folgenden Schritte aus, um Datenschutz festzulegen:

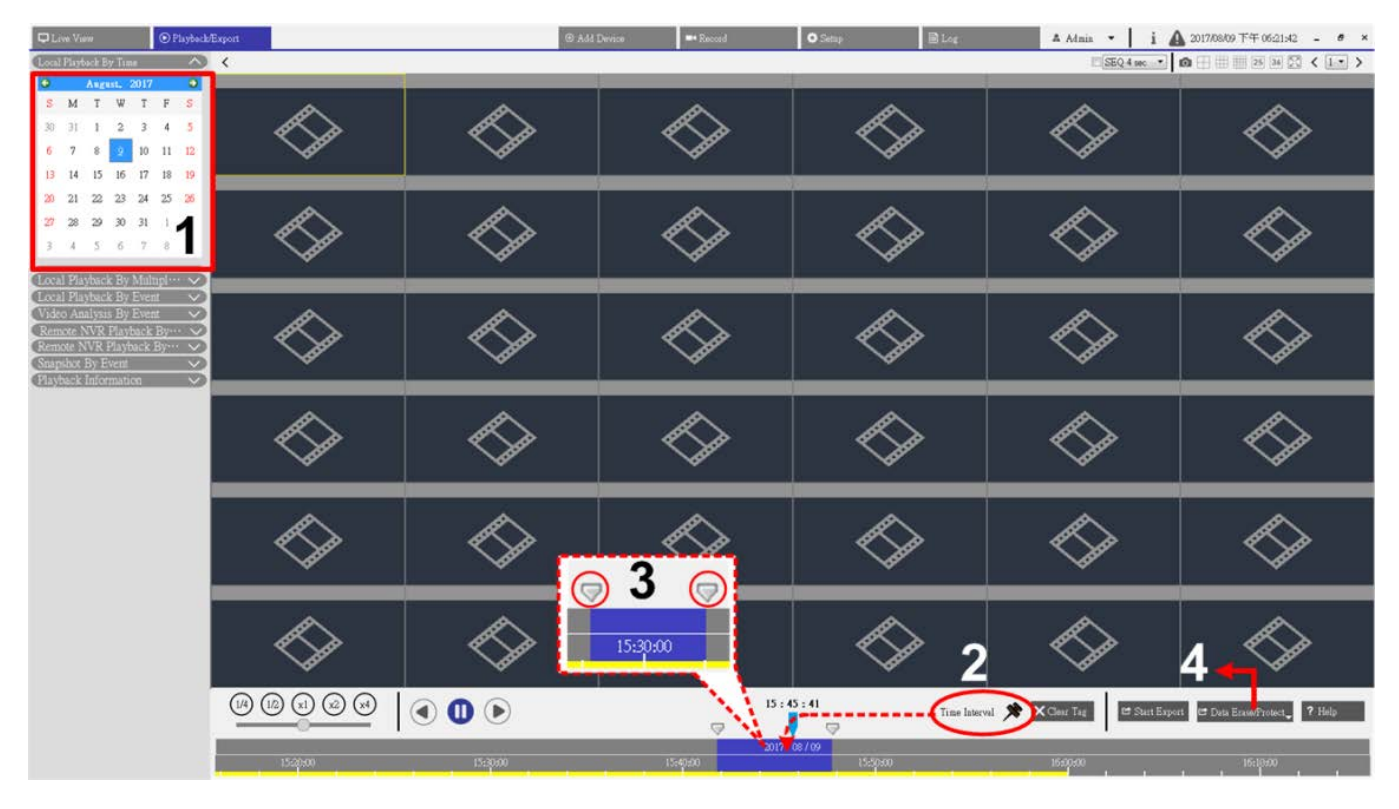

#### <span id="page-89-0"></span>**Abb. 29: Datenschutz festlegen**

- 1. Wählen Sie ein beliebiges unterstrichenes Datum aus dem Kalender aus; für diese Tage sind Aufzeichnungsdaten verfügbar. Der gelbe Streifen in der Zeitleiste gibt an, dass aufgezeichnete Videos verfügbar sind.
- 2. Ziehen Sie das Zeitintervall-Symbol souf die Zeitleiste, um den gewünschten Zeitraum für das aufgezeichnete Video festzulegen.
- 3. Verwenden Sie das Symbol für die Anpassung des Zeitbereichs , um das bevorzugte Zeitsegment anzupassen. Scrollen Sie mit dem Mausrad nach oben/unten, um die genaue Zeit einzustellen und zu vergrößern/verkleinern.
- 4. Klicken Sie auf & Data Erase/Protect<sub>y</sub>, und wählen Sie **A Protection aus. Ein Bestätigungsfenster wird angezeigt.**
- 5. Klicken Sie auf **OK**, um den Vorgang fortzusetzen. Das Symbol für das Löschen/Schützen von Daten wechselt auf Hellblau, was darauf hinweist, dass der Datenschutz durchgeführt wird. Sobald der Vorgang abgeschlossen ist, wird das Symbol wieder grau angezeigt. Das Zeitsegment der geschützten Daten wird in der Zeitleiste wie in der folgenden Abbildung in Grün angezeigt.

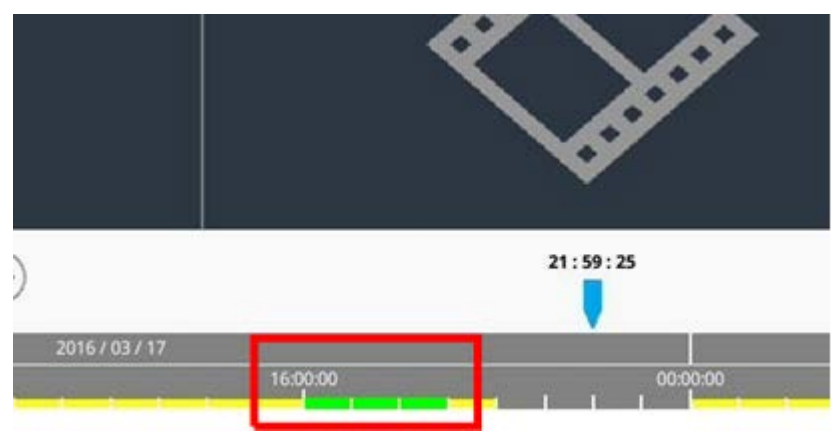

#### **Datenschutz aufheben**

Es gibt zwei Möglichkeiten, den Datenschutz bei Bedarf abzubrechen.

#### **Mit der Zeitleiste**

- 1. Wählen Sie das Zeitsegment der geschützten Daten in der Zeitleiste aus, und passen Sie es mithilfe des Zeitintervall-Symbols  $\blacktriangleright$  und des Zeitbereichsanpassungs-Symbols  $\Box$  an.
- 2. Klicken Sie auf  $e$  Data Erase/Protect<sub>y</sub>, und wählen Sie  $\bigcap$  cancel Protection aus.
- 3. Ein Bestätigungsfenster wird angezeigt. Klicken Sie auf **OK**, um fortzufahren. Das ausgewählte Zeitsegment wechselt wieder auf Gelb, was darauf hinweist, dass dieser Teil der Aufzeichnungsdaten nicht geschützt ist und gelöscht/überschrieben werden kann.

#### **Mit der Schutzliste**

1. Klicken Sie auf & Data Erase/Protect<sub>y</sub>, und wählen Sie **Arith Protection List aus. Alle geschützten Daten werden in** der Schutzliste aufgeführt.

2. Klicken Sie auf **ind** des gewünschten Datenelements und wählen Sie im Popup-Bestätigungsfenster OK aus. Die ausgewählten Daten werden entfernt.

#### **Datenlöschung**

Führen Sie die folgenden Schritte aus, um die gewünschten Aufzeichnungsdaten aus der NVR-Datenbank zu entfernen.

- 1. Befolgen Sie die Schritte 1 bis 3 unter "Datenschutz festlegen", um anzugeben, welcher Teil der aufgezeichneten Videos aus der Datenbank gelöscht werden soll.
- 2. Klicken Sie auf & Data Erase/Protect, und wählen Sie m Erasion aus. Ein Bestätigungsfenster wird angezeigt. Klicken Sie auf **OK**, um mit dem Löschen der Daten fortzufahren. Die ausgewählten Daten werden wie unten dargestellt aus der Zeitleiste entfernt.

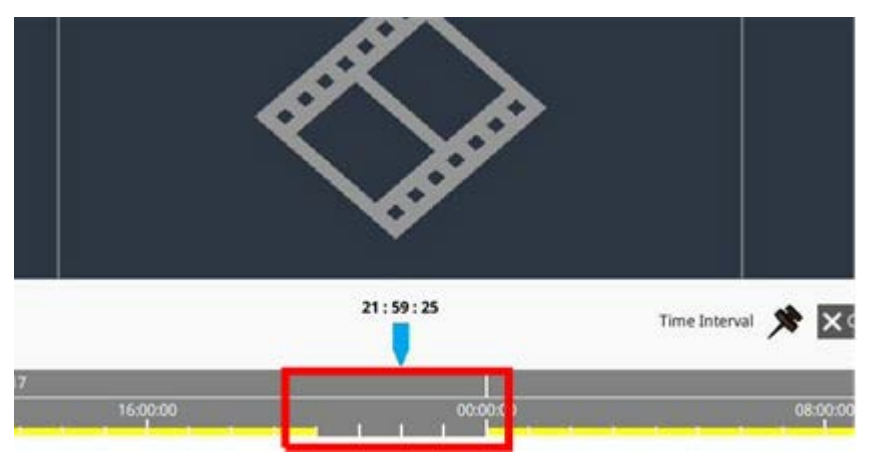

#### **Daten mit Lesezeichen versehen**

Führen Sie die folgenden Schritte aus, um einen Abschnitt der aufgezeichneten Daten mit einem Lesezeichen zu versehen.

1. Befolgen Sie die Schritte 1 bis 3 unter "Datenschutz festlegen", um anzugeben, welcher Teil der aufgezeichneten Videos mit Lesezeichen versehen werden soll.

2. Klicken Sie auf B Data Erase/Protect\_, und wählen Sie **EBookmark** aus. Die Lesezeichenliste wird wie unten angezeigt.

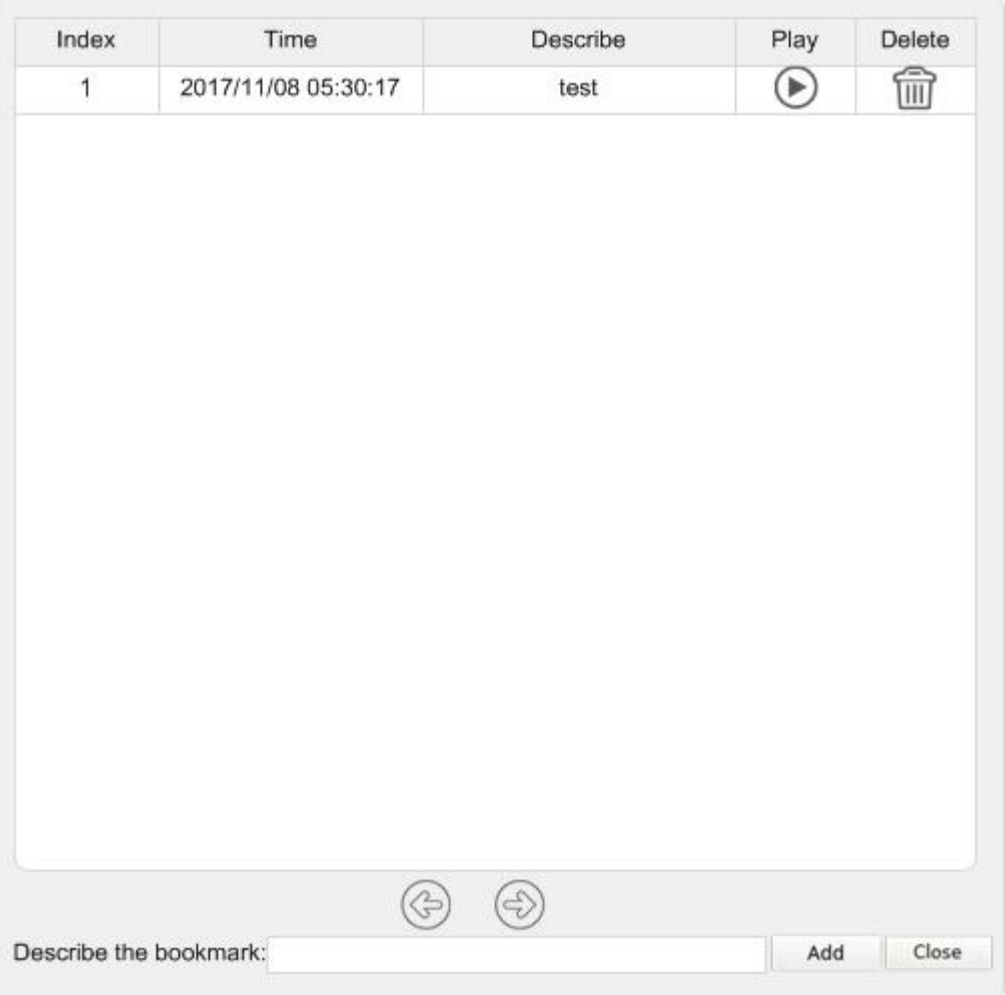

- 3. Benennen Sie das Lesezeichen mit "Beschreiben".
- 4. Klicken Sie auf **Hinzufügen**. Ein Bestätigungsdialogfeld wird angezeigt. Klicken Sie auf **OK**, um fortzufahren. Anschließend wird ein weiteres Bestätigungsdialogfeld angezeigt, in dem Sie gefragt werden, ob das Video geschützt werden soll oder nicht.
- 5. Klicken Sie auf **OK**, um den Schutz festzulegen, oder klicken Sie auf **Abbrechen**, um ein Lesezeichen zu erstellen.

#### **Lesezeichen wiedergeben/löschen**

- 1. Klicken Sie auf & Data Erase/Protect, und wählen Sie **Bookmark** aus, um die Lesezeichenliste anzuzeigen.
- 2. Um das Video mit Lesezeichen wiederzugeben, klicken Sie auf  $\blacktriangleright$ . CMS beginnt mit der Wiedergabe.
- 3. Um ein Lesezeichen zu löschen, klicken Sie auf ...
- 4. Klicken Sie auf**OK**, um das Lesezeichen zu löschen.

## <span id="page-92-0"></span>**Videos suchen/wiedergeben/exportieren**

Sie können die aufgezeichneten Videos nach Datum/Uhrzeit durchsuchen und wiedergeben. Weitere Anleitungen finden Sie im folgenden Text.

### <span id="page-92-1"></span>**Videos nach Zeit/über mehrere Festplatten suchen und wiedergeben**

In diesem Abschnitt wird beschrieben, wie Sie ein aufgezeichnetes Video suchen und wiedergeben. In **Local Playback By Multiple HD** (Lokale Wiedergabe durch mehrere HD) ermöglicht CMS-Benutzern auch die Wiedergabe von Videos im 1080p-4-Fenster-Modus.

**HINWEIS!** Stellen Sie sicher, dass die Videoauflösung der aufgezeichneten Daten mindestens 1080p beträgt.

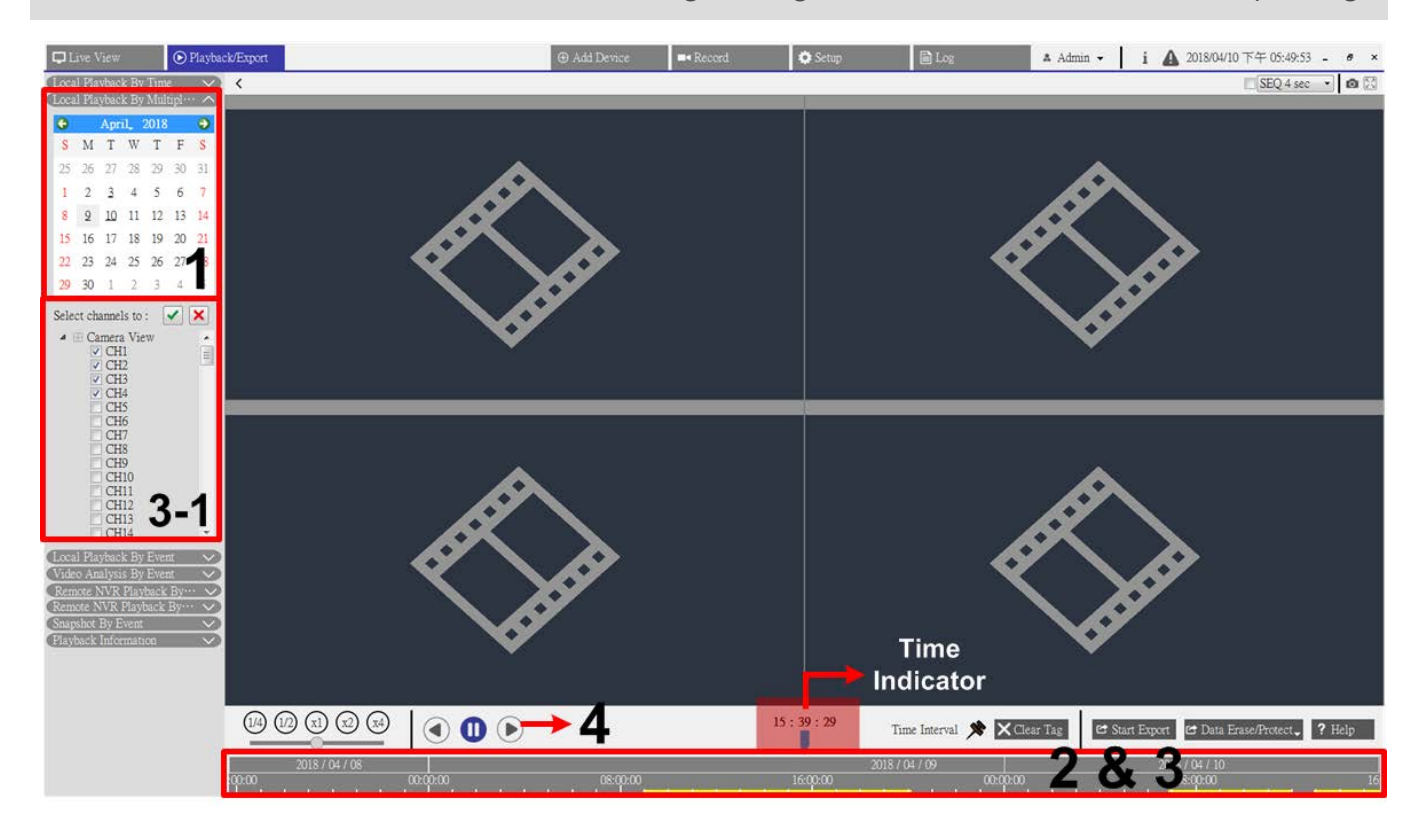

<span id="page-92-2"></span>**Abb. 30: Videos nach Zeit/über mehrere Festplatten suchen und wiedergeben**

- 1. Wählen Sie **Lokale Wiedergabe nach Zeit** oder **Lokale Wiedergabe über mehrere Festplatten** und führen Sie die folgenden Schritte aus, um die gewünschten aufgezeichneten Videos zu suchen und wiederzugeben.
- 2. Wählen Sie ein beliebiges unterstrichenes Datum aus dem Kalender aus; für diese Tage sind Aufzeichnungsdaten verfügbar. Der gelbe Streifen in der Zeitleiste zeigt an, dass aufgezeichnete Videos für Benutzer zur Wiedergabe vorhanden sind.
- 3. Klicken und ziehen Sie die Zeitleiste, um die gewünschte Uhrzeit auszuwählen. Die ausgewählte Zeit wird oberhalb der blauen Anzeige angezeigt.
- 4. Mithilfe des Mausrads können Sie die Skalierung der Zeitleiste ändern, um die gewünschte Zeit besser einstellen zu können.
- 5. Aktivieren Sie bei Auswahl der Option **Local Playback By Multiple HD** (Lokale Wiedergabe über mehrere HD) alle vier Kanalfelder mit den aufgezeichneten Daten von **Select channels to:** (Kanäle auswählen:).
- <span id="page-93-0"></span>6. Klicken Sie auf  $\left(\bigcirc$ , um die Wiedergabe des ausgewählten Videos zu starten.

### **Videos nach Zeit exportieren**

Führen Sie die folgenden Schritte aus, um die normalen Videos zu exportieren.

#### **HINWEIS!**

Diese Funktion ist nicht für Videos verfügbar, die auf der Remote-NVR-Website aufgezeichnet wurden.

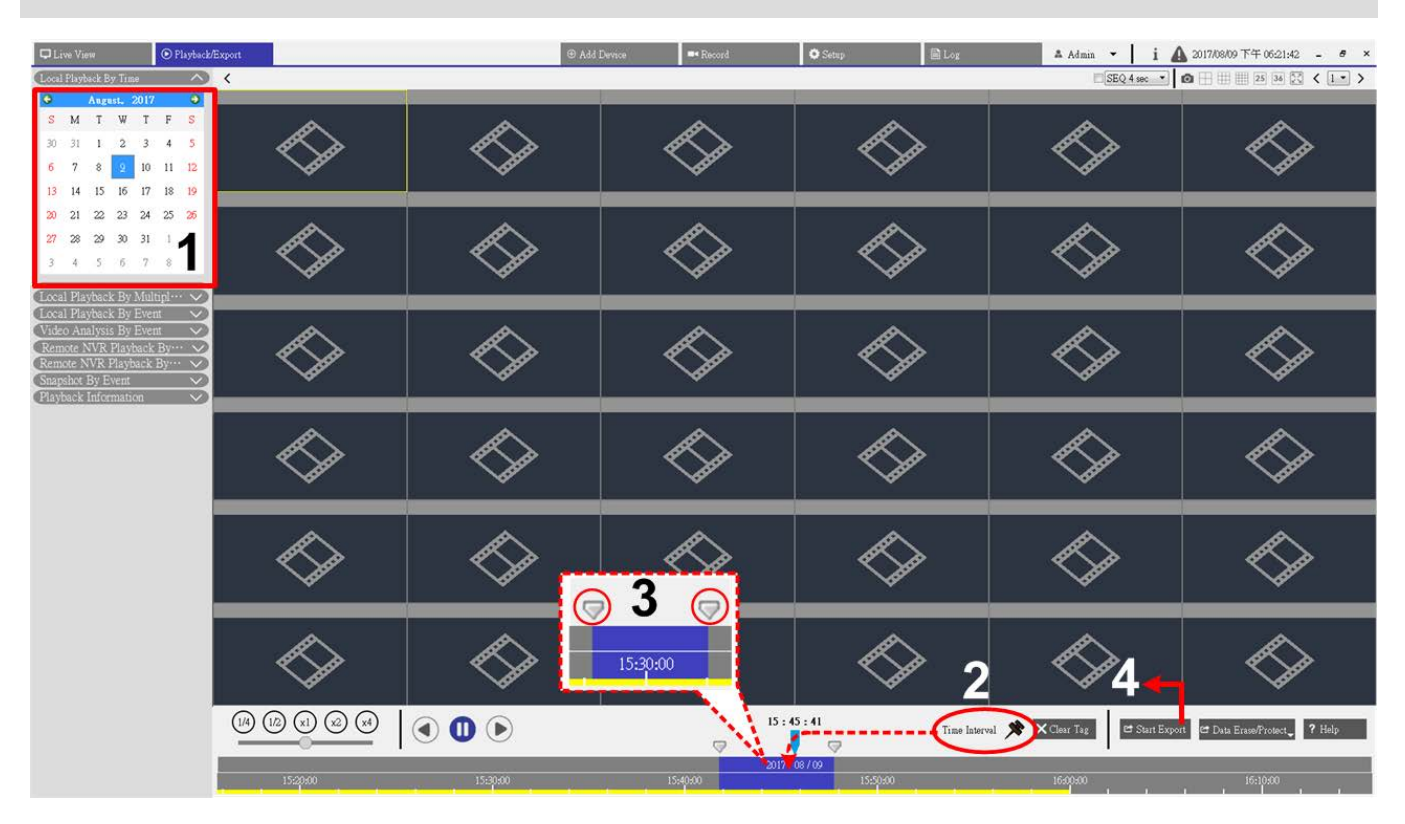

#### <span id="page-93-1"></span>**Abb. 31: Videos nach Zeit exportieren**

- 1. Wählen Sie das gewünschte schattierte Datum aus dem Kalender aus. In der Zeitleiste werden die verfügbaren Aufzeichnungsdaten für jeden Kanal angezeigt.
- 2. Ziehen Sie das Zeitintervall-Symbol sum die Zeitleiste, um den gewünschten Zeitraum für das aufgezeichnete Video festzulegen.
- 3. Klicken Sie auf das Symbol für die Anpassung des Zeitbereichs und ziehen Sie es, um das bevorzugte Zeitsegment anzupassen. Scrollen Sie mit dem Mausrad nach oben/unten, um die genaue Zeit einzustellen und zu vergrößern/verkleinern.
- 4. Klicken Sie auf & start Export. Ein Fenster "Dateipfad auswählen" wird angezeigt. Bestimmen Sie einen Dateipfad und klicken Sie auf **Ordner auswählen**. Das Fenster "Export" wird angezeigt.
- 5. Aktivieren Sie die Kontrollkästchen für den zu exportierenden Kanal.
- 6. Wählen Sie das Videoformat für das zu exportierende Video aus. Die bereitgestellten Videoformate umfassen \*.avi, \*.raw, \*.mp4, \*.mkv und \*.mov.
- 7. Aktivieren oder deaktivieren Sie das Kontrollkästchen "Audio-Export", um Videos mit oder ohne Audio zu exportieren, wenn das Video mit Audio aufgenommen wurde.
- 8. Klicken Sie auf **Bestätigen**, um den Export des Videos zu starten.
- 9. Klicken Sie nach dem Videoexport im Popup-Meldungsfenster auf OK, um zur Funktionsregisterkarte "Wiedergabe/Export" zurückzukehren.

## <span id="page-94-0"></span>**Ereignisvideos suchen/wiedergeben/exportieren**

Neben der Suche nach aufgezeichneten Videos im Zeitverlauf können Sie auch Ereignisvideos suchen, wiedergeben und exportieren.

### <span id="page-94-1"></span>**Ereignisvideos suchen und wiedergeben**

Benutzer können nach Ereignissen nach Zeit, Kanal oder Typ suchen. Führen Sie die folgenden Schritte aus, um nach einem Ereignisvideo zu suchen.

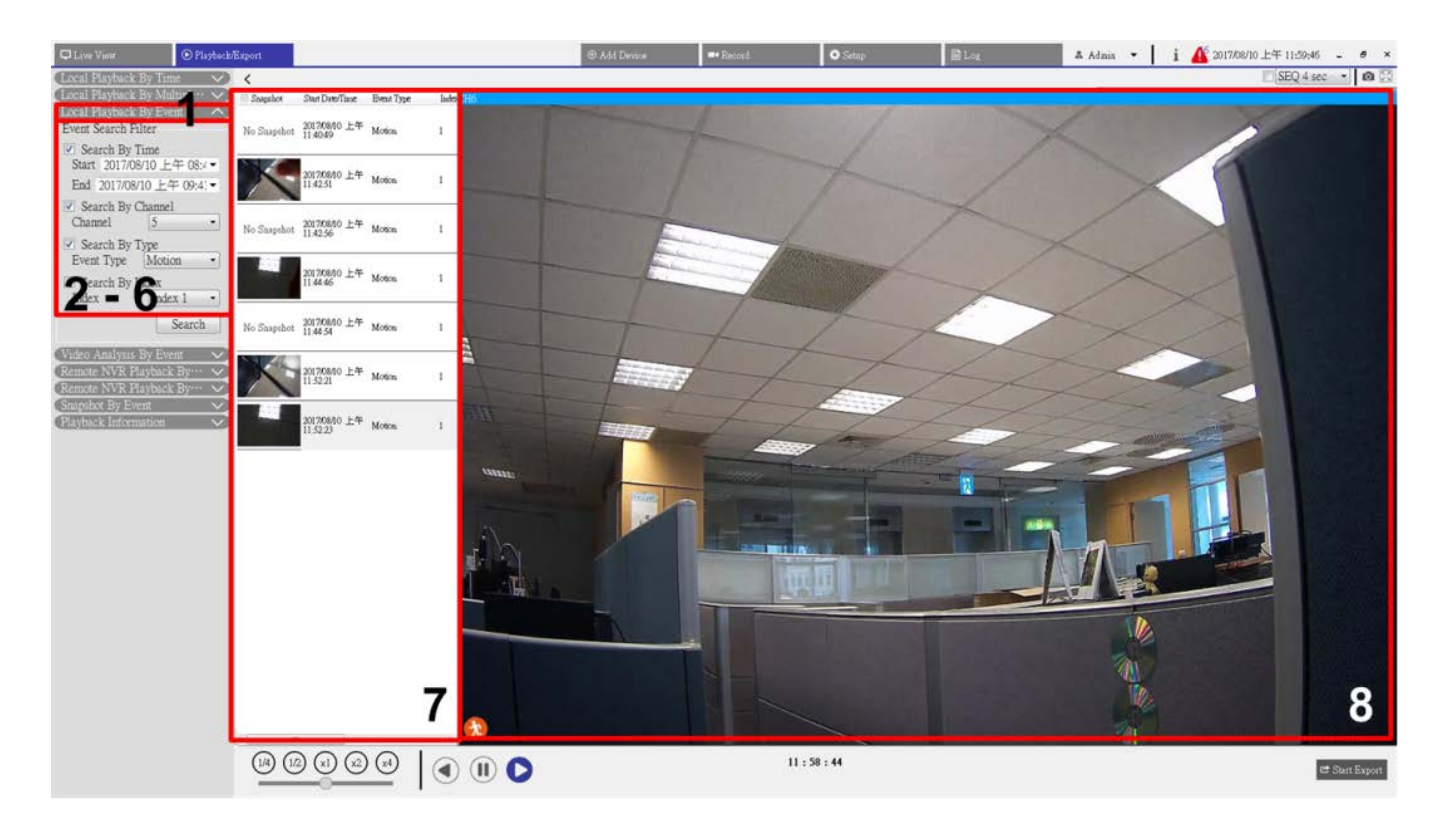

#### <span id="page-95-1"></span>**Abb. 32: Ereignisvideos suchen und wiedergeben**

- 1. Klicken Sie auf die Leiste "Lokale Wiedergabe nach Ereignis", "Videoanalyse nach Ereignis" oder "Remote-NVR-Wiedergabe nach Ereignis", um den Filter für die Ereignissuche anzuzeigen.
- 2. Aktivieren Sie im Ereignissuchfilter das Kontrollkästchen "Suche nach Zeit" und geben Sie die Start-/Endzeit für den Zeitraum der Ereignissuche an.
- 3. Aktivieren Sie das Kontrollkästchen "Suche nach Kanal", um die gewünschten Kanäle für die Ereignissuche auszuwählen.
- 4. Aktivieren Sie das Kontrollkästchen "Suche nach Typ" und legen Sie fest, welcher Ereignistyp in die Ereignissuche einbezogen werden soll.
- 5. Für Benutzer, die die Leiste "Lokale Wiedergabe nach Ereignis" oder "Remote-Wiedergabe nach Ereignis" auswählen, aktivieren Sie das Kontrollkästchen "Suche nach Index" und wählen Sie den zu durchsuchenden Bewegungsindex aus.
- 6. Klicken Sie auf **Suchen**, um Ereignisvideos aufzulisten, die den Suchkriterien entsprechen. Die Ereignisliste zeigt die Ereignisse nach Datum/Zeit, Ereignistyp oder ausgelöster Kamera in chronologischer Reihenfolge an.
- 7. Wählen Sie ein beliebiges Ereignis aus der Ereignisliste aus, und das Anzeigefenster auf der rechten Seite beginnt mit der Wiedergabe des ausgewählten Ereignisses.

### <span id="page-95-0"></span>**Ereignisvideos exportieren**

Führen Sie die folgenden Schritte aus, um die Ereignisvideos zu exportieren. Diese Funktion ist nicht für Videos verfügbar, die auf der Remote-NVR-Website aufgezeichnet wurden.

- 1. Wählen Sie ein gewünschtes Ereignis aus der Ereignisliste aus.
- 2. Klicken Sie auf e start Export. Ein Fenster "Dateipfad auswählen" wird angezeigt.
- 3. Bestimmen Sie einen Dateipfad und klicken Sie auf **Ordner auswählen**. Das Fenster "Export" wird angezeigt.
- 4. Wählen Sie das Videoformat für das zu exportierende Video aus. Die bereitgestellten Videoformate umfassen \*.avi, \*.raw, \*.mp4, \*.mkv und \*.mov.
- 5. Aktivieren oder deaktivieren Sie das Kontrollkästchen "Audio-Export", um Videos mit oder ohne Audio zu exportieren, wenn das Video mit Audio aufgenommen wurde.
- 6. Klicken Sie auf **Bestätigen**, um den Export des Videos zu starten.
- 7. Klicken Sie nach dem Videoexport im Popup-Meldungsfenster auf OK, um zur Funktionsregisterkarte "Wiedergabe/Export" zurückzukehren.

## <span id="page-96-0"></span>**Ereignis-Snapshots suchen/wiedergeben/exportieren**

Die erfassten Ereignis-Snapshots werden in CMS gespeichert. Sie können die Snapshots auf der Funktionsregisterkarte "Wiedergabe/Export" anzeigen und exportieren. Im Folgenden werden die einzelnen Elemente in **Snapshot nach Ereignis** vorgestellt, und es wird gezeigt, wie Ereignis-Snapshots durchsucht werden.

<span id="page-96-1"></span>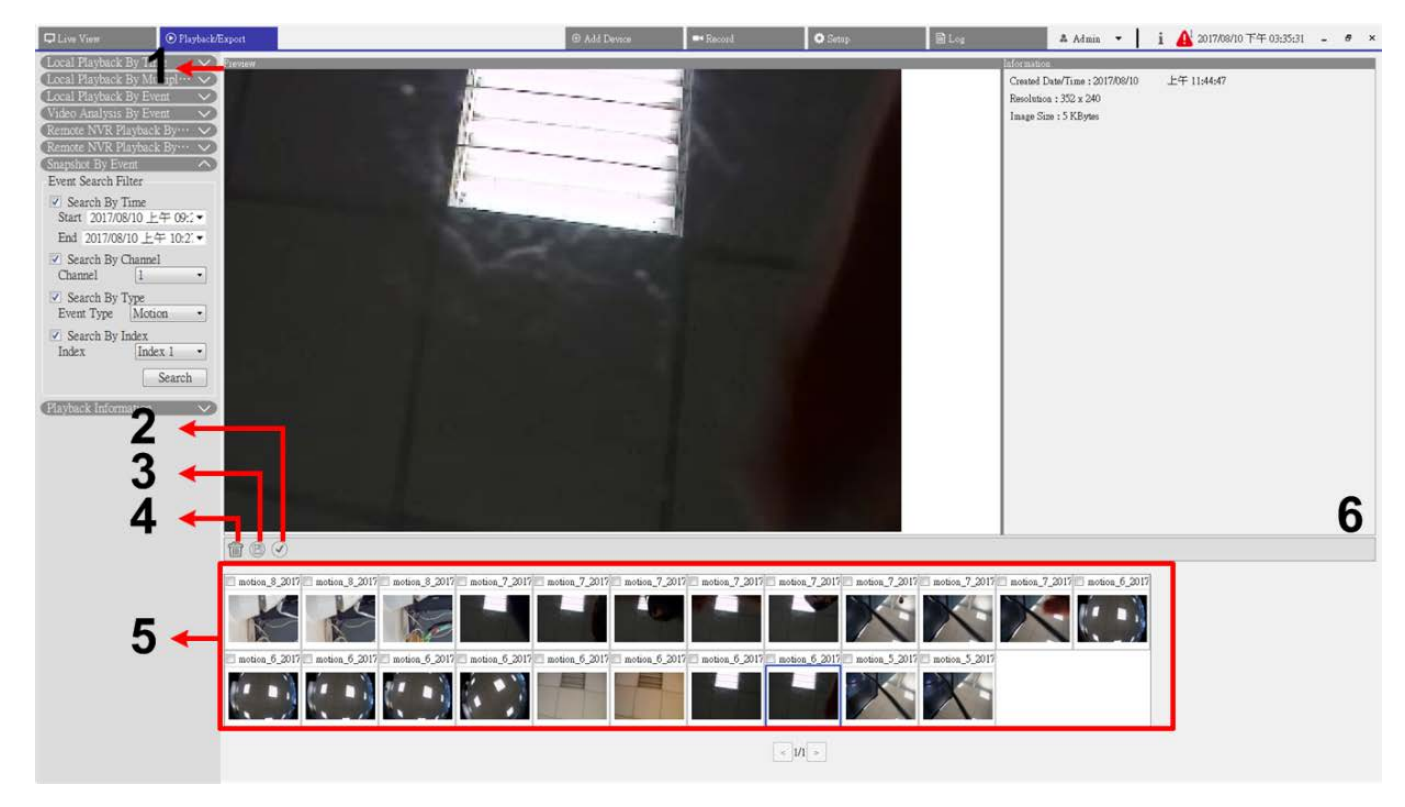

**Abb. 33: Ereignis-Snapshots suchen/wiedergeben/exportieren**

#### **Playback/Export (Wiedergabe/Export) Ereignis-Snapshots suchen/wiedergeben/exportieren**

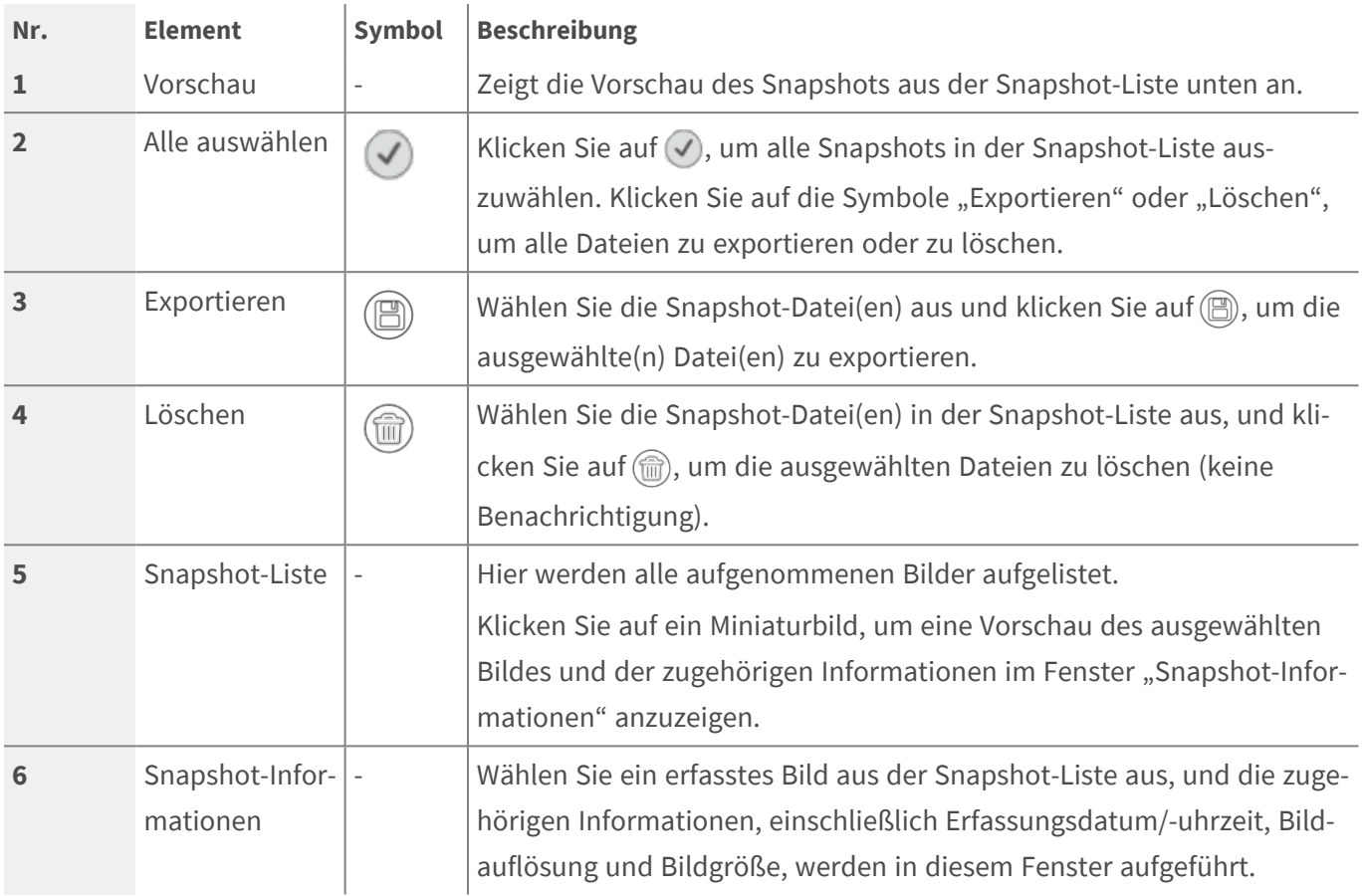

### <span id="page-97-0"></span>**Ereignis-Snapshots suchen und anzeigen**

Benutzer können Ereignis-Snapshots nach Zeit, Kanal oder Typ durchsuchen. Führen Sie die folgenden Schritte aus, um nach Ereignis-Snapshots zu suchen.

- 1. Klicken Sie auf die Leiste "Snapshot nach Ereignis", um den Ereignissuchfilter anzuzeigen.
- 2. Aktivieren Sie im Ereignissuchfilter das Kontrollkästchen "Suche nach Zeit" und geben Sie die Start-/Endzeit für den Zeitraum der Ereignissuche an.
- 3. Aktivieren Sie das Kontrollkästchen "Suche nach Kanal", um die gewünschten Kanäle für die Ereignissuche auszuwählen.
- 4. Aktivieren Sie das Kontrollkästchen "Suche nach Typ" und legen Sie fest, welcher Ereignistyp (Bewegung, Videoverlust oder Alarm) in die Ereignissuche einbezogen werden soll.
- 5. Aktivieren Sie "Suche nach Index" und wählen Sie den zu durchsuchenden Bewegungsindex aus.
- 6. Klicken Sie auf **Suchen**, um Ereignis-Snapshots aufzulisten, die den Suchkriterien entsprechen. Die gefilterten Ereignis-Snapshots werden in der Snapshot-Liste angezeigt.

### <span id="page-98-0"></span>**Snapshots exportieren**

Führen Sie die folgenden Schritte aus, um Ereignis-Snapshots zu exportieren.

- 1. Wählen Sie eine oder mehrere Snapshot-Dateien aus und klicken Sie auf  $\textcircled{1}$ .
- 2. Bestimmen Sie einen Dateipfad aus dem Fenster "Dateipfad auswählen" und klicken Sie auf Ordner auswählen. Das Fenster "Export" wird angezeigt.
- 3. Bestätigen Sie die Informationen im Fenster "Export" und klicken Sie auf Bestätigen, um den Export zu starten.
- 4. Klicken Sie im Popup-Meldungsfenster auf OK, um zur Funktionsregisterkarte "Wiedergabe/Export" zurückzukehren.

# 8

## **Protokoll**

Klicken Sie auf Protokoll, um das Menü "Protokoll" aufzurufen. Auf der Funktionsregisterkarte "Protokoll" können Sie die Protokolldaten prüfen, anzeigen, durchsuchen und exportieren. Weitere Informationen finden Sie im folgenden Text.

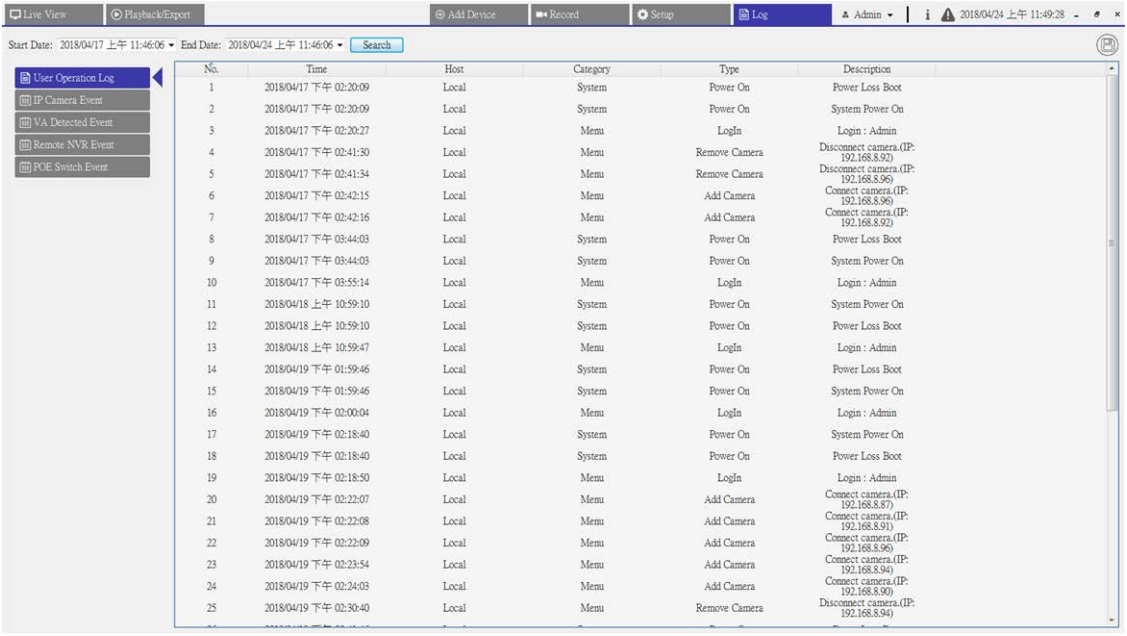

<span id="page-100-0"></span>**Abb. 34: Protokoll**

## **Protokolldaten suchen**

CMS unterteilt Protokolldaten in folgende Kategorien:

- Benutzeraktionsprotokoll
- IP-Kamera-Ereignisprotokoll
- Protokoll der erkannten VA-Ereignisse
- Remote-NVR-Systemereignisprotokoll
- PoE-Switch-Ereignisprotokoll

Wählen Sie die gewünschte Protokollkategorie links auf der Registerkarte **Log** (Protokoll) aus, um die entsprechenden Protokolldaten anzuzeigen. Befolgen Sie die folgenden Schritte, um die Protokolldaten zu suchen und anzuzeigen.

- 1. Legen Sie den Zeitbereich der Protokolldatensuche fest, indem Sie das Startdatum und das Enddatum oben links auf der Funktionsregisterkarte zuweisen.
- 2. Wenn Sie die Protokoll "IP Camera Event" (IP-Kameraereignis) oder "VA Detected Event" (VA-Ereignis) auswählen, aktivieren Sie die gewünschten Ereignistypen im Fenster **Option**.
- 3. Klicken Sie auf **Suchen**. CMS startet die Suche und listet dann alle aufgezeichneten Protokolldaten innerhalb der festgelegten Zeit auf.
- 4. Klicken Sie auf die einzelnen Protokollkategorieelemente links im Menü "Protokoll", um die entsprechenden Protokolldaten anzuzeigen, die innerhalb der eingestellten Zeit gefunden wurden.

## **Protokolldaten exportieren**

Protokolldaten können bei Bedarf exportiert werden. Die Protokolldaten werden im \*.txt-Dateiformat exportiert.

- 1. Klicken Sie im Menü des gewünschten Protokolltyps oben rechts auf der Registerkarte "Protokoll" auf das Symbol "Protokoll sichern" (B).
- 2. Bestimmen Sie einen Dateipfad aus dem Fenster "Dateipfad auswählen" und klicken Sie auf Ordner auswählen. Das Fenster "Export" wird angezeigt.
- 3. Überprüfen Sie die Informationen im Fenster "Export" und klicken Sie auf **Bestätigen**, um den Export zu starten.
- 4. Klicken Sie im Popup-Meldungsfenster auf OK, um zur Funktionsregisterkarte "Protokoll" zurückzukehren.

## **Abbildungsverzeichnis**

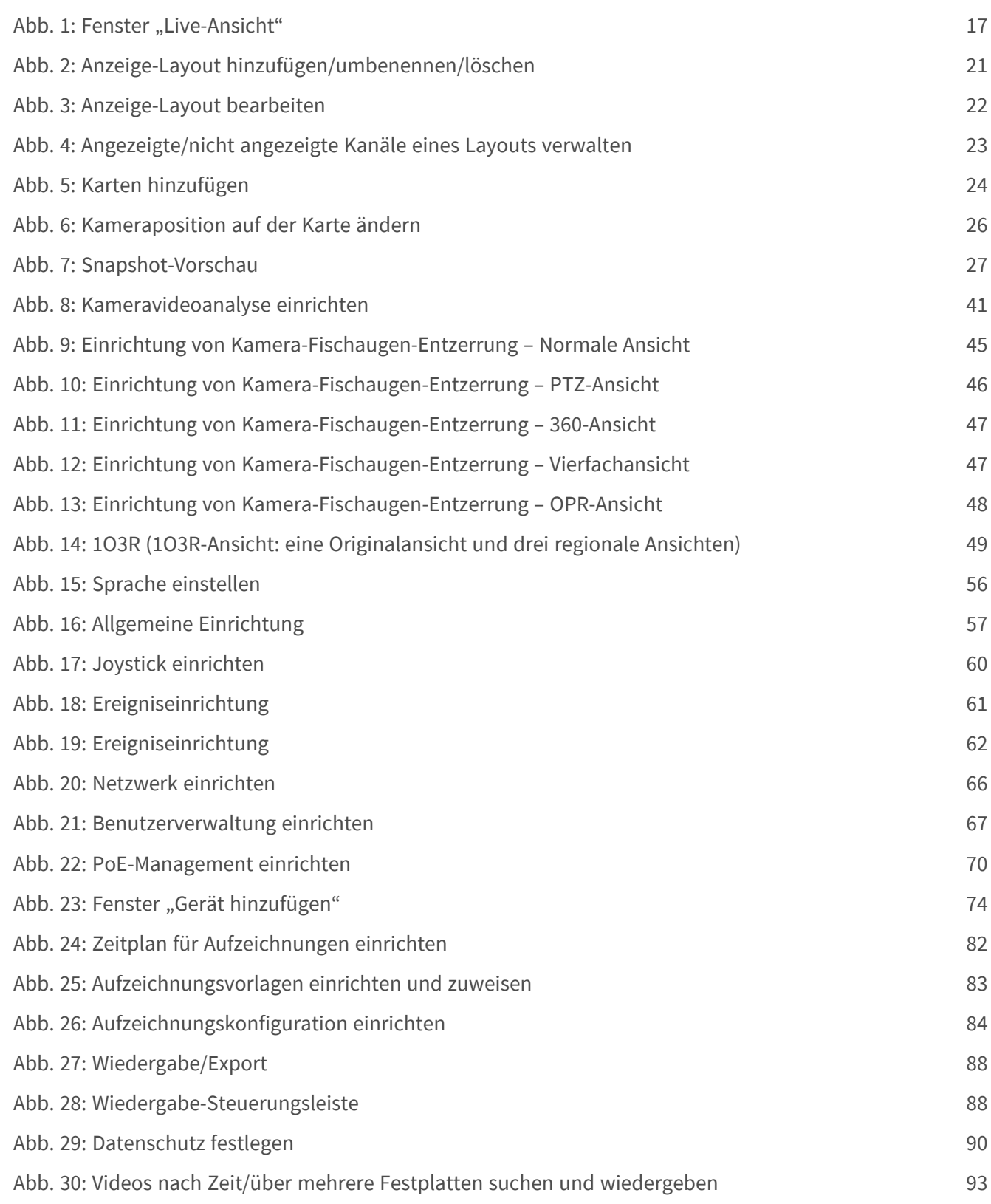

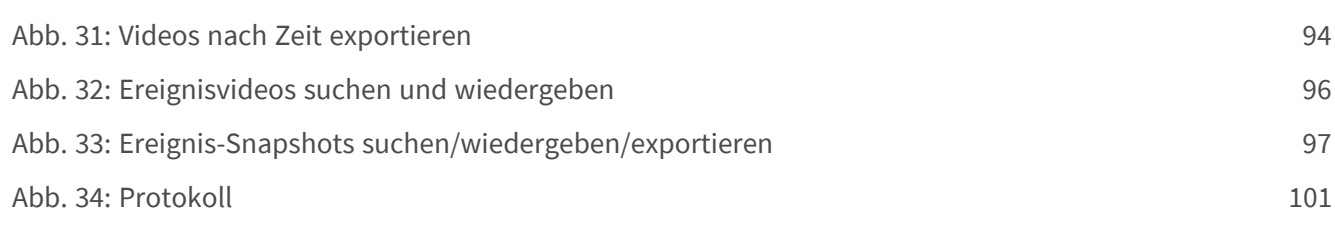

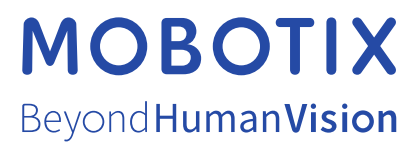

DE\_03.23

MOBOTIX AG • Kaiserstrasse • D-67722 Langmeil • Tel.: +49 6302 9816-103 • sales@mobotix.com • www.mobotix.com MOBOTIX ist eine Marke der MOBOTIX AG, die in der Europäischen Union, in den USA und in anderen Ländern eingetragen ist. Änderungen vorbehalten. MOBOTIX übernimmt keine Haftung für technische oder redaktionelle Fehler oder Auslassungen in diesem Dokument. All rights reserved. © MOBOTIX AG 2021